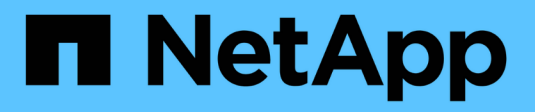

## **Componenti hardware**

SANtricity 11.8

NetApp April 05, 2024

This PDF was generated from https://docs.netapp.com/it-it/e-series-santricity/sm-hardware/overviewhardware.html on April 05, 2024. Always check docs.netapp.com for the latest.

# **Sommario**

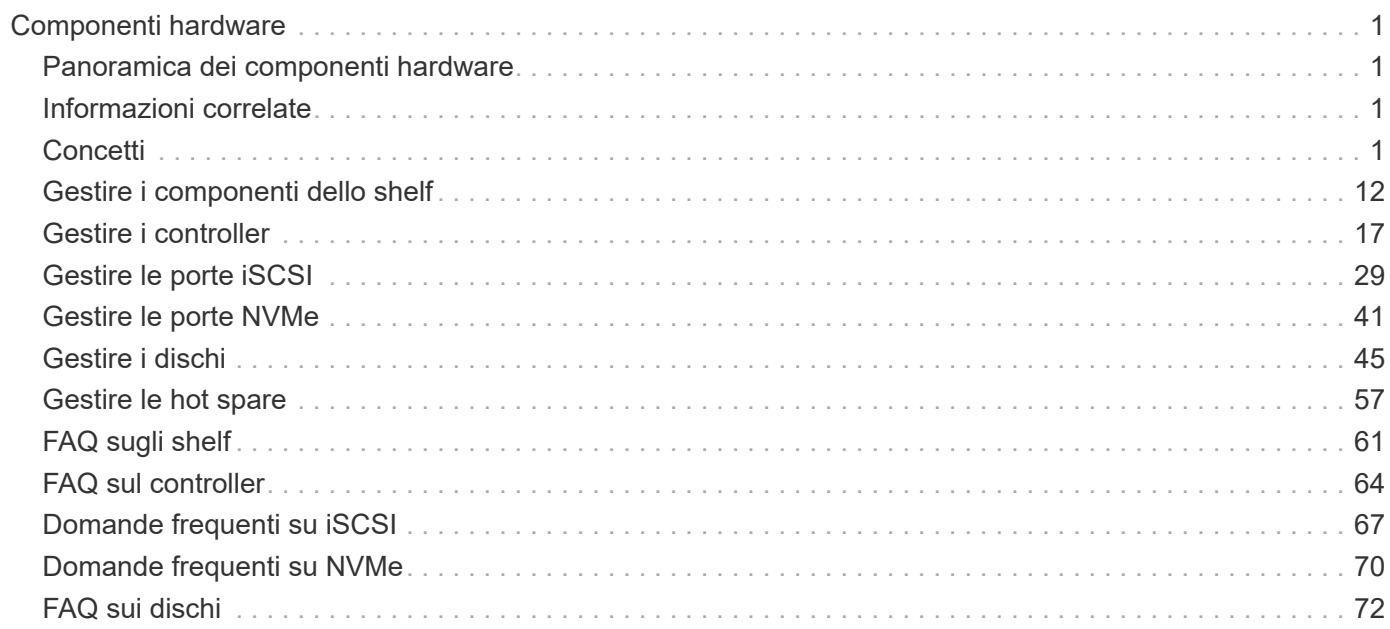

# <span id="page-2-0"></span>**Componenti hardware**

## <span id="page-2-1"></span>**Panoramica dei componenti hardware**

È possibile controllare lo stato dei componenti nella pagina hardware ed eseguire alcune funzioni correlate a tali componenti.

## **Quali componenti posso gestire?**

È possibile controllare lo stato dei componenti ed eseguire alcune funzioni correlate a questi componenti:

- **Shelf** Un *shelf* è un componente che contiene l'hardware per lo storage array (controller, alimentatori/ventole e dischi). Gli shelf sono disponibili in tre dimensioni per ospitare fino a 12, 24 o 60 dischi.
- **Controller** Un *controller* è l'hardware e il firmware combinati che implementa le funzioni di storage array e gestione. Include la memoria cache, il supporto del disco e le porte per le connessioni host.
- **Dischi** Un *disco* può essere un disco rigido (HDD) o un disco a stato solido (SSD). A seconda delle dimensioni dello shelf, è possibile installare fino a 12, 24 o 60 dischi nello shelf.

Scopri di più:

- ["Pagina hardware"](#page-3-0)
- ["Terminologia hardware"](#page-4-0)

## **Come si visualizzano i componenti hardware?**

Accedere alla pagina hardware, che fornisce una rappresentazione grafica dei componenti fisici dell'array di storage. È possibile passare dalla vista anteriore a quella posteriore degli shelf degli array selezionando **Mostra retro dello shelf** o **Mostra parte anteriore dello shelf** dall'alto a destra della vista dello shelf.

Scopri di più:

- ["Visualizzare lo stato e le impostazioni dei componenti dello shelf"](#page-16-0)
- ["Visualizzare le impostazioni del controller"](#page-24-0)
- ["Visualizzare lo stato e le impostazioni del disco"](#page-49-0)

## <span id="page-2-2"></span>**Informazioni correlate**

Scopri di più sui concetti relativi all'hardware:

- ["stati del controller"](#page-18-1)
- ["stati del disco"](#page-46-1)
- ["Protezione contro la perdita di scaffali e protezione contro la perdita di cassetti"](#page-62-1)

## <span id="page-2-3"></span>**Concetti**

## <span id="page-3-0"></span>**Pagina hardware e componenti**

La pagina hardware fornisce una rappresentazione grafica dei componenti fisici dell'array di storage. Da qui, è possibile controllare lo stato dei componenti ed eseguire alcune funzioni correlate a tali componenti.

#### **Shelf**

Uno shelf è un componente che contiene l'hardware per lo storage array (controller, alimentatori/ventole e dischi). Esistono due tipi di shelf:

- **Controller shelf** contiene i dischi, i contenitori di alimentazione/ventole e i controller.
- **Shelf di dischi** (o **shelf di espansione**) contiene dischi, alimentatori/ventole e due moduli di input/output (IOM). Gli IOM, noti anche come ESM (Environmental Service Module), includono porte SAS che collegano lo shelf di dischi allo shelf di controller.

Gli shelf sono disponibili in tre dimensioni per ospitare fino a 12, 24 o 60 dischi. Ogni shelf include un numero ID assegnato dal firmware del controller. L'ID viene visualizzato in alto a sinistra nella vista dello shelf.

La vista shelf nella pagina hardware mostra i componenti anteriori o posteriori. È possibile passare da una vista all'altra selezionando **Mostra retro dello shelf** o **Mostra parte anteriore dello shelf** dall'alto a destra della vista dello shelf. È inoltre possibile selezionare **Mostra tutto in primo piano** o **Mostra tutto in secondo piano** dalla parte inferiore della pagina. Le viste anteriore e posteriore mostrano quanto segue:

- **Componenti anteriori** dischi e alloggiamenti vuoti.
- **Componenti posteriori** Controller e alimentatori/ventole (per shelf di controller) o IOM e alimentatori/ventole (per shelf di dischi).

È possibile eseguire le seguenti funzioni relative agli shelf:

- Accendere la luce di posizionamento dello shelf, in modo da individuare la posizione fisica dello shelf nel cabinet o nel rack.
- Modificare il numero ID visualizzato in alto a sinistra nella vista dello shelf.
- Visualizzare le impostazioni dello shelf, ad esempio i tipi di dischi installati e il numero di serie.
- Spostare le viste dello shelf verso l'alto o verso il basso in modo che corrispondano al layout fisico dell'array di storage.

#### **Controller**

Un controller è l'hardware e il firmware combinati che implementa le funzioni di storage array e gestione. Include la memoria cache, il supporto del disco e il supporto dell'interfaccia host.

È possibile eseguire le seguenti funzioni relative ai controller:

- Configurare le porte di gestione per gli indirizzi IP e la velocità.
- Configurare le connessioni host iSCSI (se si dispone di host iSCSI).
- Configurare un server NTP (Network Time Protocol) e un server DNS (Domain Name System).
- Visualizzare lo stato e le impostazioni del controller.
- Consentire agli utenti esterni alla rete locale di avviare una sessione SSH e modificare le impostazioni del controller.

• Impostare il controller offline, online o in modalità di servizio.

#### **Dischi**

Lo storage array può includere dischi rigidi (HDD) o dischi a stato solido (SSD). A seconda delle dimensioni dello shelf, è possibile installare fino a 12, 24 o 60 dischi nello shelf.

È possibile eseguire le seguenti funzioni relative ai dischi:

- Accendere la spia di localizzazione dell'unità, in modo da individuare la posizione fisica dell'unità nello shelf.
- Visualizzare lo stato e le impostazioni del disco.
- Riassegnare un disco (sostituire logicamente un disco guasto con un disco non assegnato) e ricostruire manualmente il disco, se necessario.
- Eseguire manualmente il failover di un disco per poterlo sostituire. (Il guasto di un disco consente di copiare il contenuto del disco prima di sostituirlo).
- Assegnare o annullare l'assegnazione di hot spare.
- Cancellare i dischi.

## <span id="page-4-0"></span>**Terminologia hardware**

I seguenti termini hardware si applicano agli array di storage.

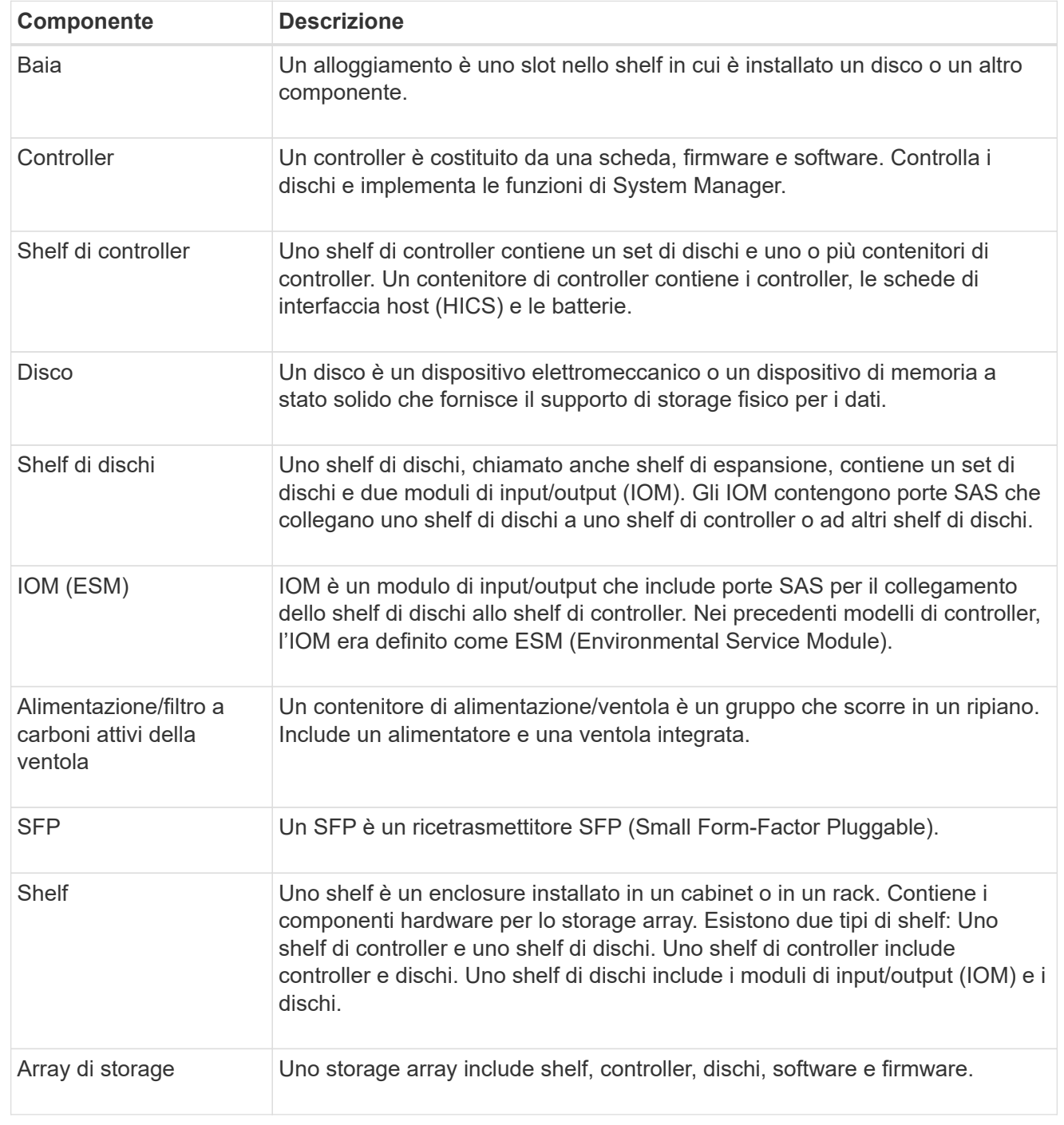

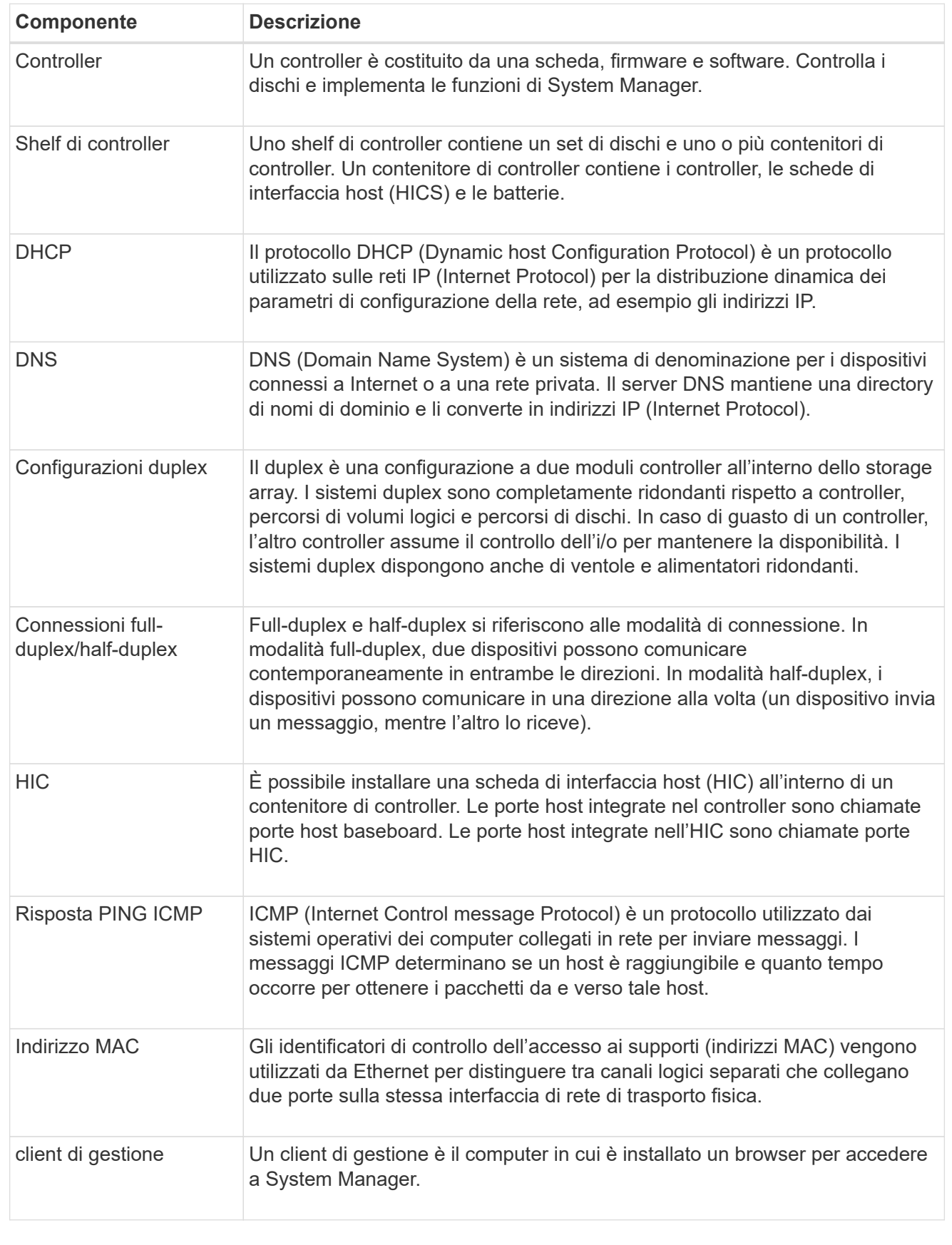

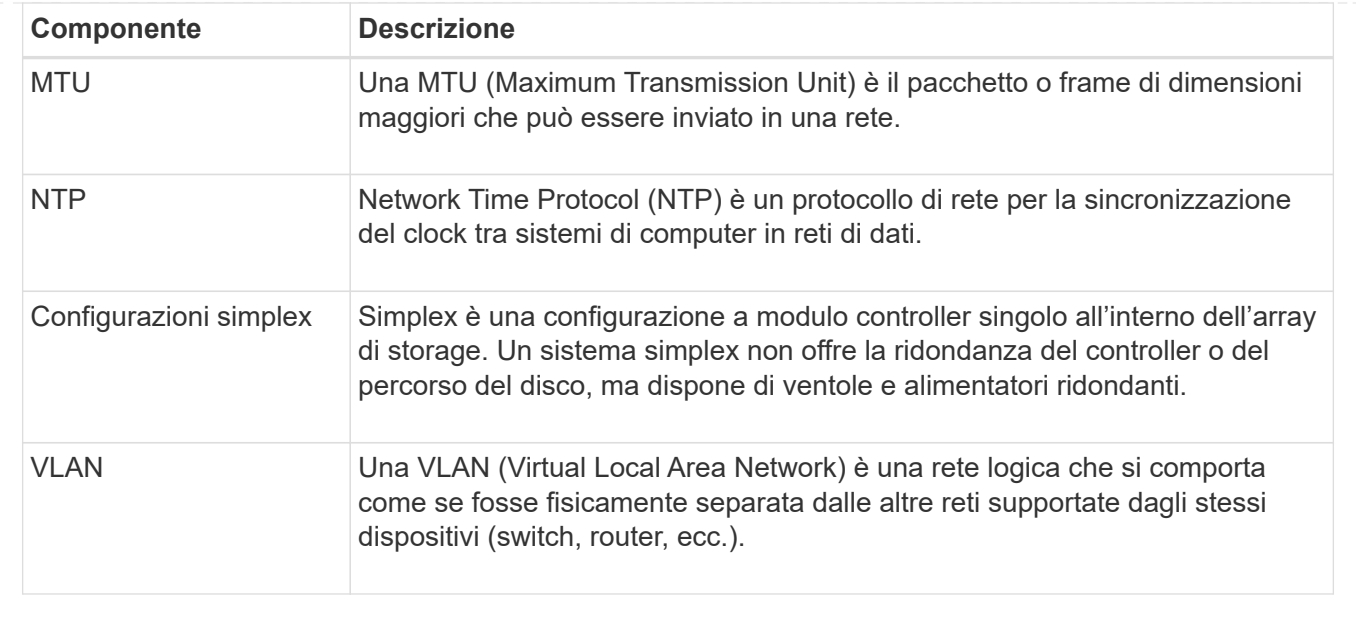

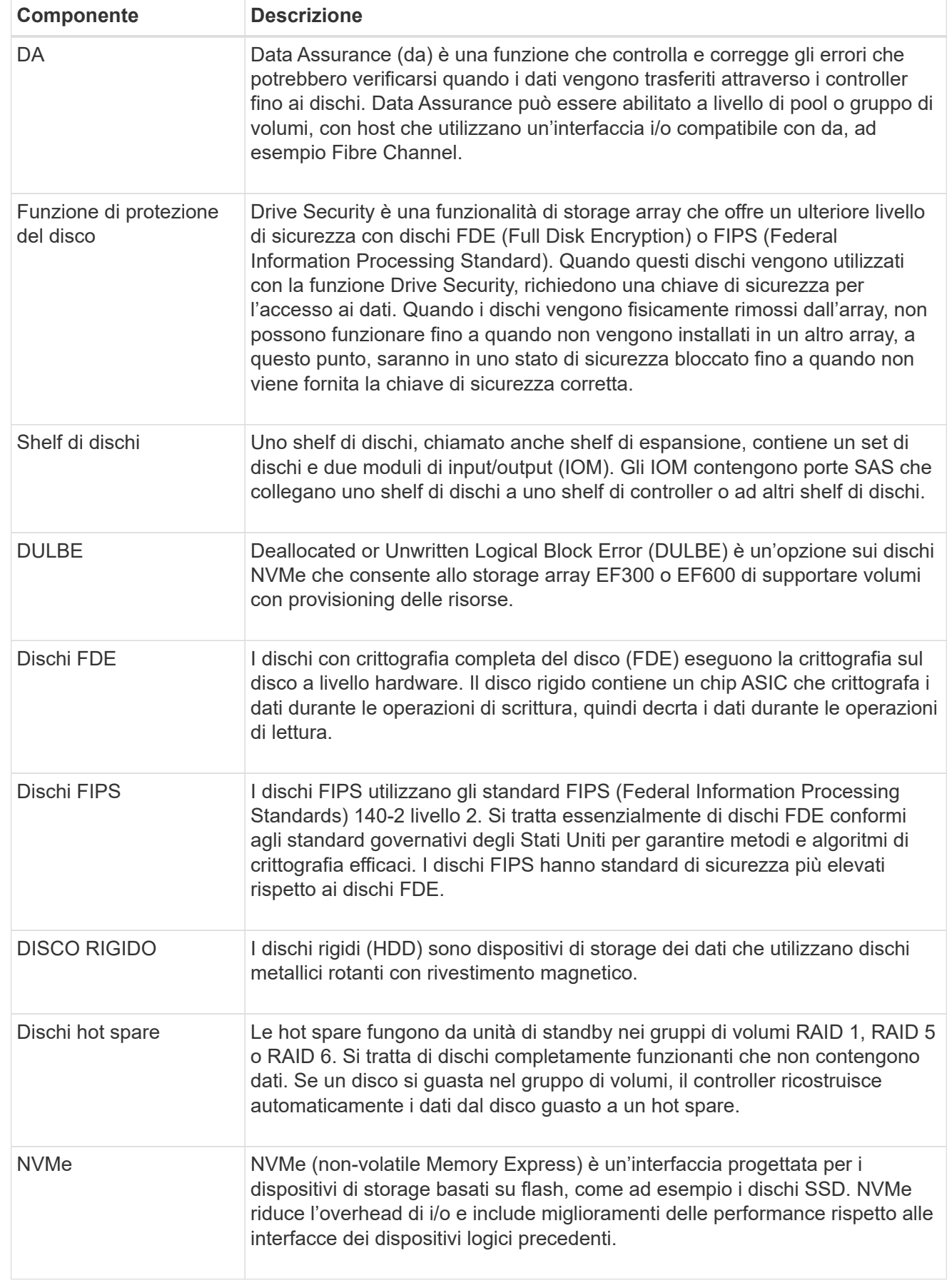

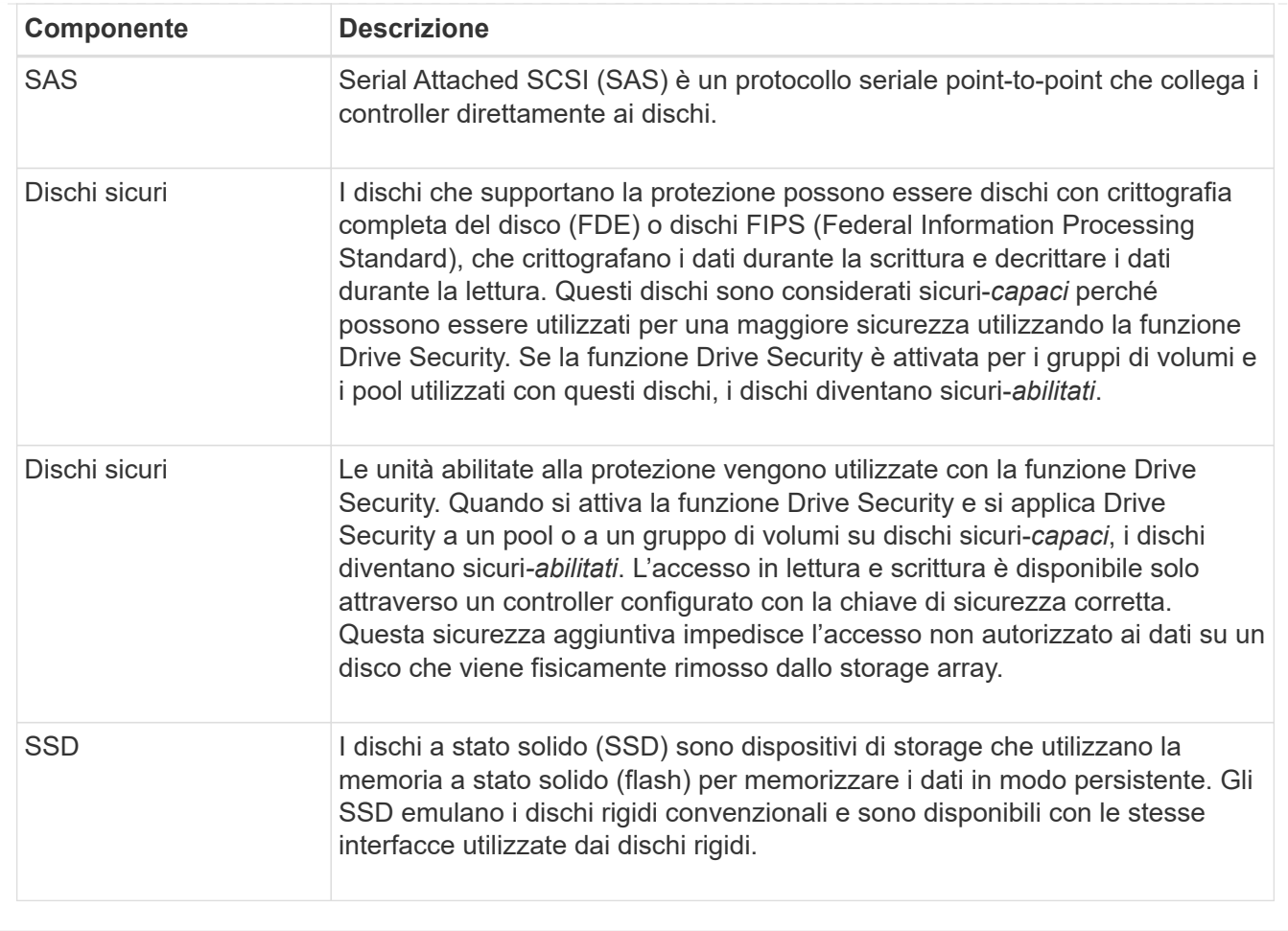

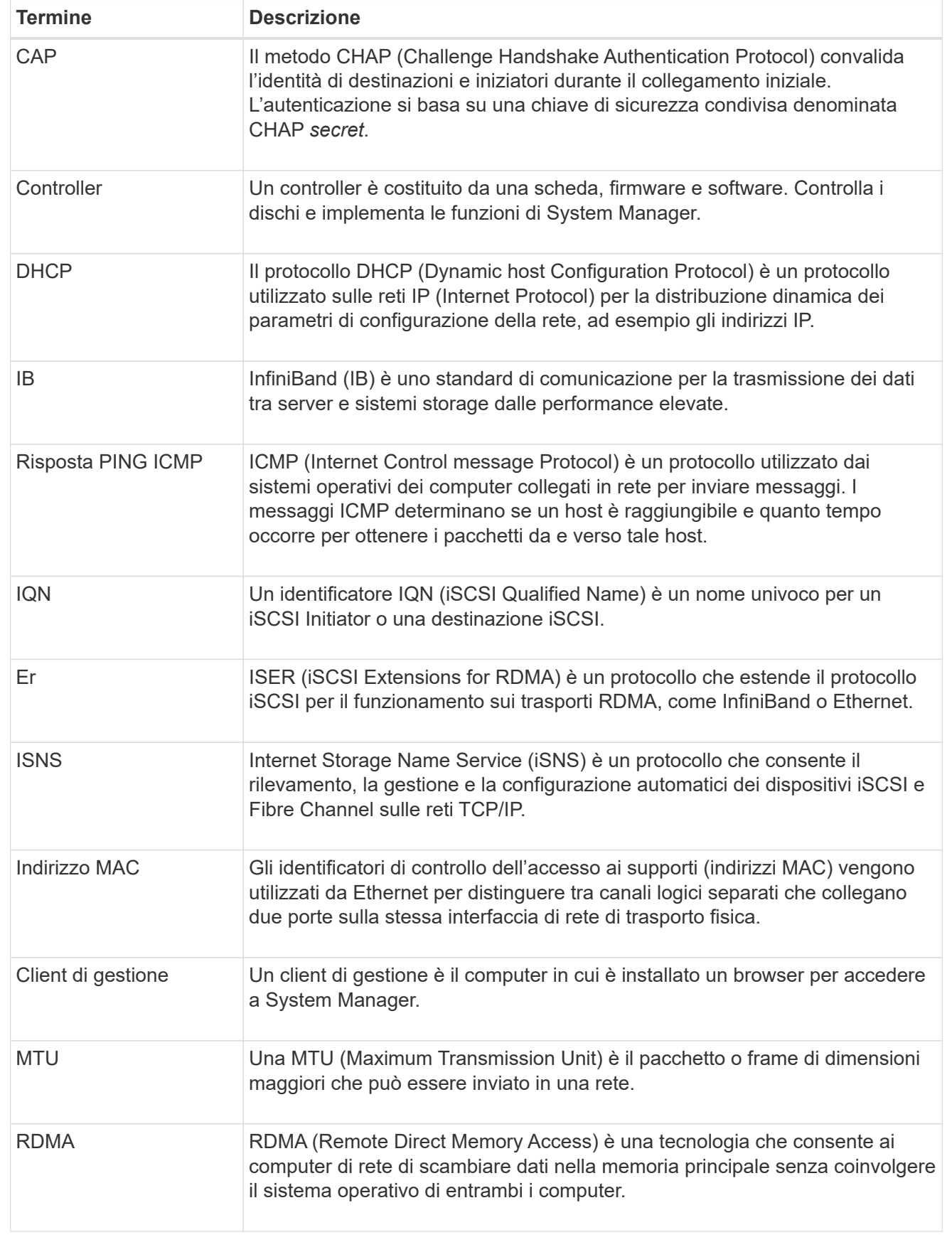

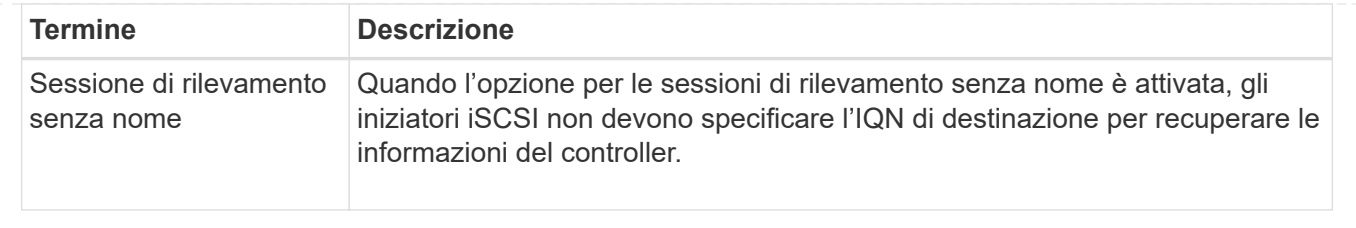

#### **Termini NVMe:**

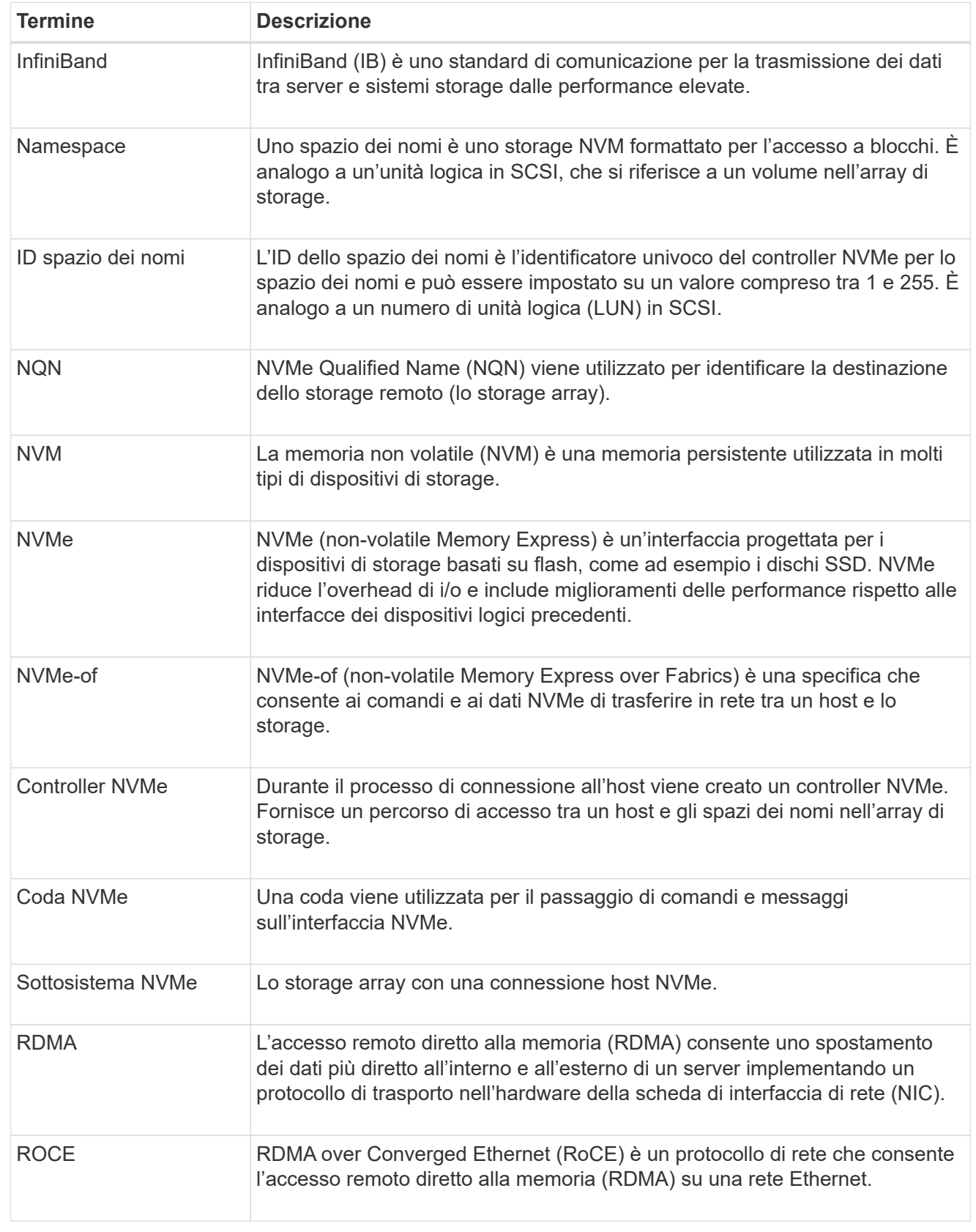

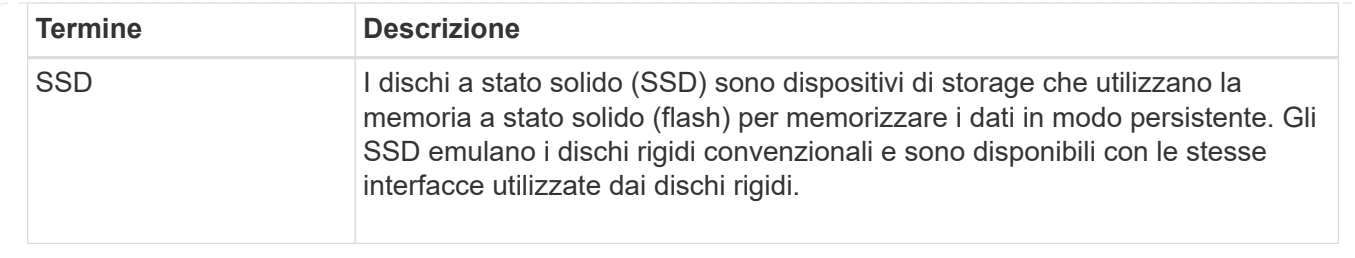

## <span id="page-13-0"></span>**Gestire i componenti dello shelf**

## **Visualizza i componenti hardware**

La pagina hardware offre funzioni di ordinamento e filtraggio che semplificano la ricerca dei componenti.

#### **Fasi**

- 1. Selezionare **hardware**.
- 2. Utilizzare le funzioni descritte nella seguente tabella per visualizzare i componenti hardware.

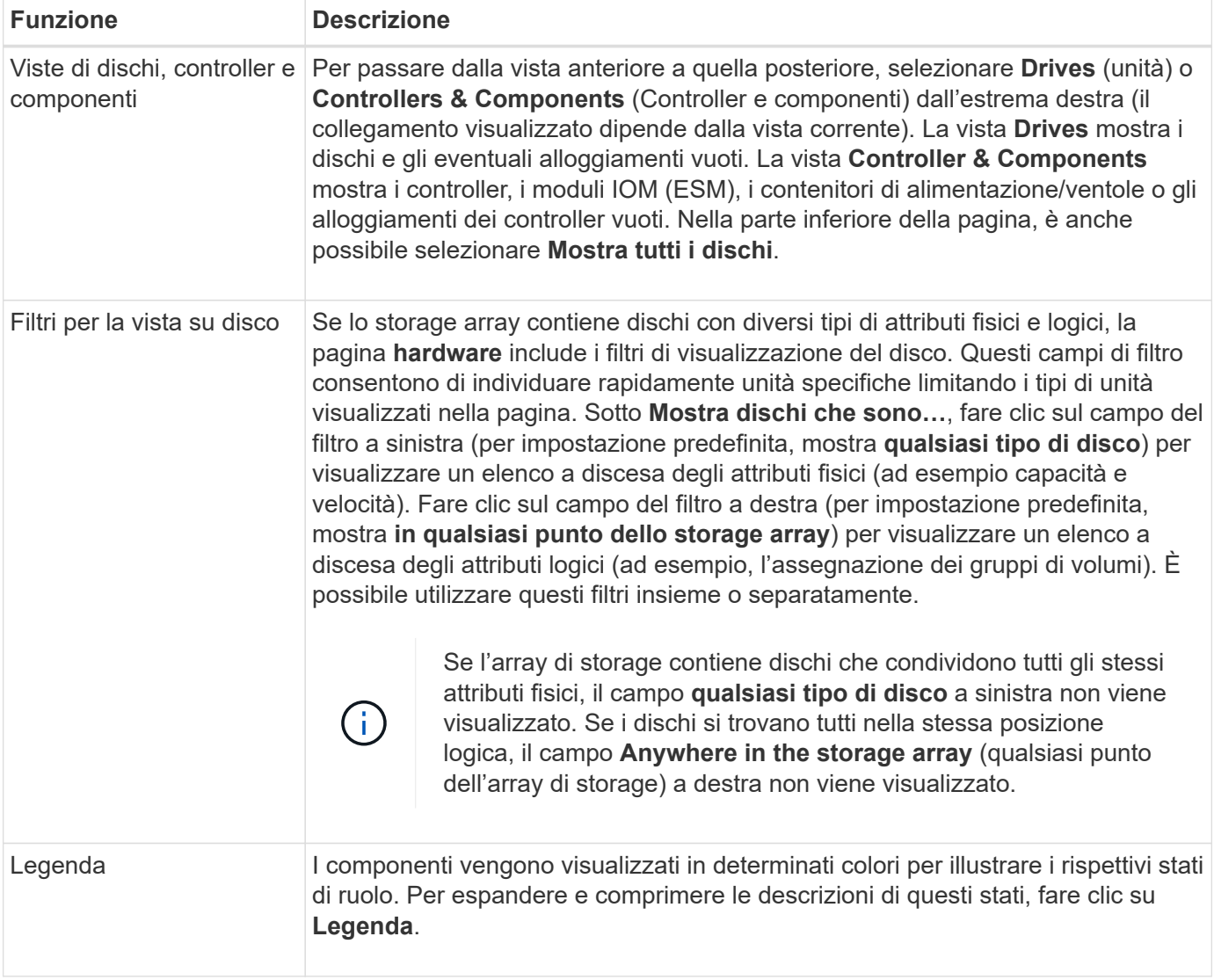

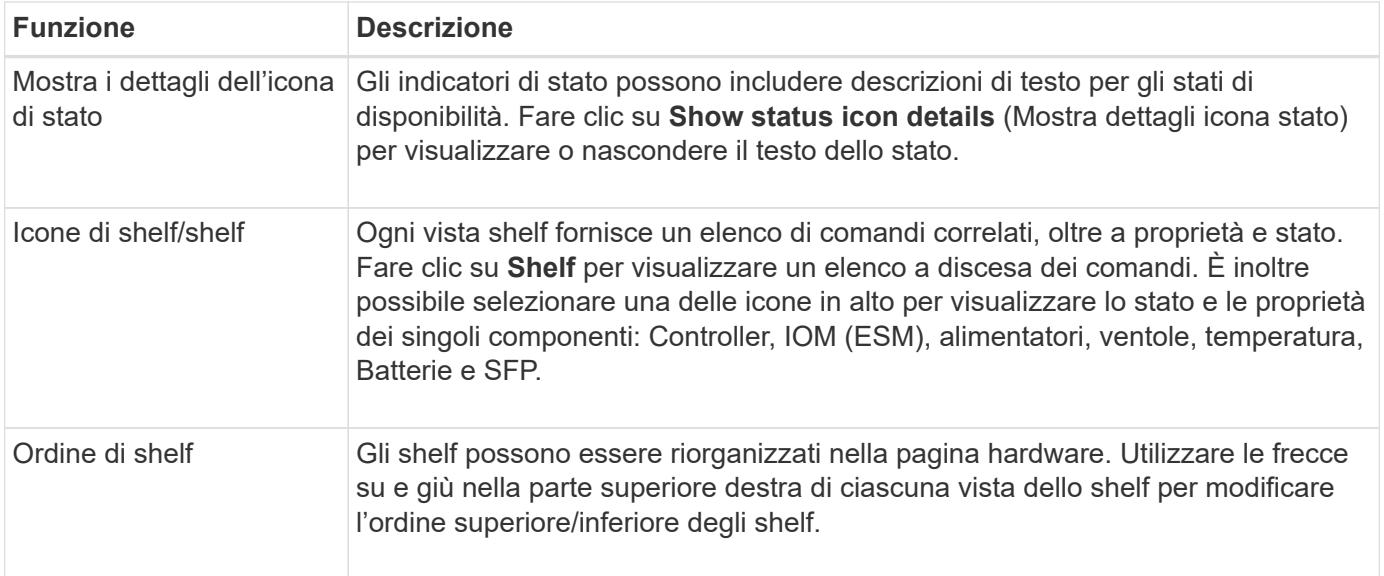

## **Mostra o nasconde lo stato del componente**

È possibile visualizzare le descrizioni dello stato di dischi, controller, ventole e alimentatori.

#### **Fasi**

- 1. Selezionare **hardware**.
- 2. Per visualizzare i componenti posteriori o anteriori:
	- Se si desidera visualizzare i componenti del controller e del contenitore di alimentazione/ventola, ma i dischi sono visualizzati, fare clic su **Mostra retro dello shelf**.
	- Se si desidera visualizzare i dischi, ma vengono visualizzati i componenti del controller e del contenitore di alimentazione/ventola, fare clic su **Mostra parte anteriore dello shelf**.
- 3. Per visualizzare o nascondere le descrizioni dello stato a comparsa:
	- Se si desidera visualizzare una descrizione a comparsa delle icone di stato, fare clic su **Mostra dettagli icona di stato** in alto a destra nella vista dello shelf (selezionare la casella di controllo).
	- Per nascondere le descrizioni a comparsa, fare nuovamente clic su **Mostra dettagli icona stato** (deselezionare la casella di controllo).
- 4. Se si desidera visualizzare i dettagli completi dello stato, selezionare il componente nella vista shelf, quindi selezionare **View settings** (Visualizza impostazioni).
- 5. Per visualizzare le descrizioni dei componenti colorati, selezionare **Legenda**.

## **Consente di passare dalla vista anteriore a quella posteriore e viceversa**

La pagina hardware può mostrare la vista frontale o posteriore degli scaffali.

#### **A proposito di questa attività**

La vista posteriore mostra i controller/IOM e i contenitori delle ventole di alimentazione. La vista frontale mostra i dischi.

#### **Fasi**

1. Selezionare **hardware**.

2. Se la figura mostra i dischi, fare clic su **Mostra retro dello shelf**.

Il grafico cambia per mostrare i controller invece dei dischi.

3. Se la figura mostra i controller, fare clic su **Mostra parte anteriore dello shelf**.

Il grafico cambia per mostrare i dischi al posto dei controller.

4. In alternativa, è possibile selezionare **Mostra tutto in primo piano** o **Mostra tutto in secondo piano**, nella parte inferiore della pagina.

## **Modificare l'ordine di visualizzazione degli shelf**

È possibile modificare l'ordine degli shelf visualizzati nella pagina hardware in modo che corrisponda all'ordine fisico degli shelf in un cabinet.

#### **Fasi**

- 1. Selezionare **hardware**.
- 2. Nella parte superiore destra della vista di uno shelf, selezionare le frecce verso l'alto o verso il basso per riordinare l'ordine degli shelf mostrato nella pagina hardware.

### **Accendere la luce di posizionamento degli scaffali**

Per individuare la posizione fisica di uno shelf mostrato nella pagina hardware, è possibile accendere la luce di localizzazione dello shelf.

#### **Fasi**

- 1. Selezionare **hardware**.
- 2. Selezionare l'elenco a discesa per lo shelf del controller o lo shelf dell'unità, quindi selezionare **accendere la luce di localizzazione**.

La spia di posizionamento dello scaffale si accende.

3. Una volta posizionato lo shelf, tornare alla finestra di dialogo e selezionare **Spegni**.

### **Modificare gli ID degli shelf**

L'ID dello shelf è un numero che identifica in modo univoco uno shelf nell'array di storage. Gli shelf sono numerati consecutivamente, a partire da 00 o 01, nella parte superiore sinistra di ciascuna vista.

#### **A proposito di questa attività**

Il firmware del controller assegna automaticamente l'ID dello shelf, ma è possibile modificarlo se si desidera creare un diverso schema di ordinazione.

#### **Fasi**

- 1. Selezionare **hardware**.
- 2. Selezionare l'elenco a discesa per lo shelf del controller o per lo shelf del disco, quindi selezionare **Change ID** (Modifica ID).
- 3. Nella finestra di dialogo Change Shelf ID (Modifica ID shelf), selezionare l'elenco a discesa per visualizzare

i numeri disponibili.

Questa finestra di dialogo non visualizza gli ID attualmente assegnati agli shelf attivi.

4. Selezionare un numero disponibile, quindi fare clic su **Salva**.

A seconda del numero selezionato, l'ordine dello shelf può essere riorganizzato nella pagina hardware. Se lo si desidera, è possibile utilizzare le frecce su/giù nella parte superiore destra di ogni shelf per regolare di nuovo l'ordine.

## <span id="page-16-0"></span>**Visualizzare lo stato e le impostazioni dei componenti dello shelf**

La pagina hardware fornisce lo stato e le impostazioni dei componenti dello shelf, inclusi alimentatori, ventole e batterie.

#### **A proposito di questa attività**

I componenti disponibili dipendono dal tipo di shelf:

- **Shelf di dischi** contiene un set di dischi, alimentatori/ventole, moduli di input/output (IOM) e altri componenti di supporto in un unico shelf.
- **Ripiano controller** contiene un set di dischi, uno o due contenitori controller, contenitori di alimentazione/ventole e altri componenti di supporto in un unico shelf.

#### **Fasi**

- 1. Selezionare **hardware**.
- 2. Selezionare l'elenco a discesa per lo shelf del controller o lo shelf dell'unità, quindi selezionare **View Settings** (Visualizza impostazioni).

Viene visualizzata la finestra di dialogo Shelf Components Settings (Impostazioni componenti shelf), con schede che mostrano lo stato e le impostazioni relative ai componenti dello shelf. A seconda del tipo di shelf selezionato, alcune schede descritte nella tabella potrebbero non essere visualizzate.

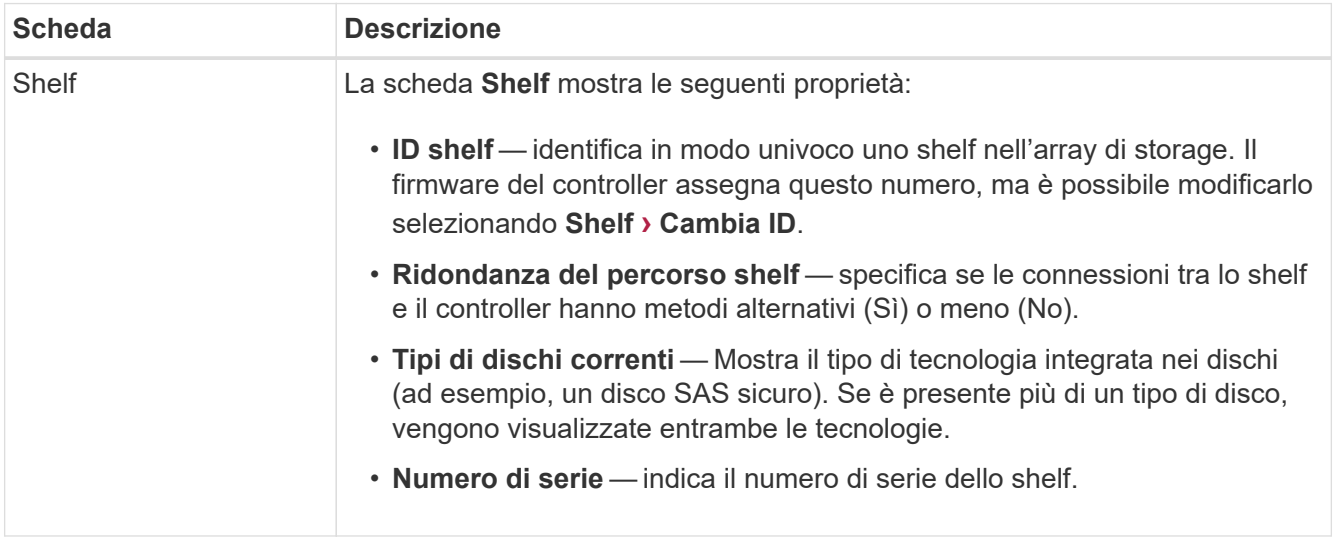

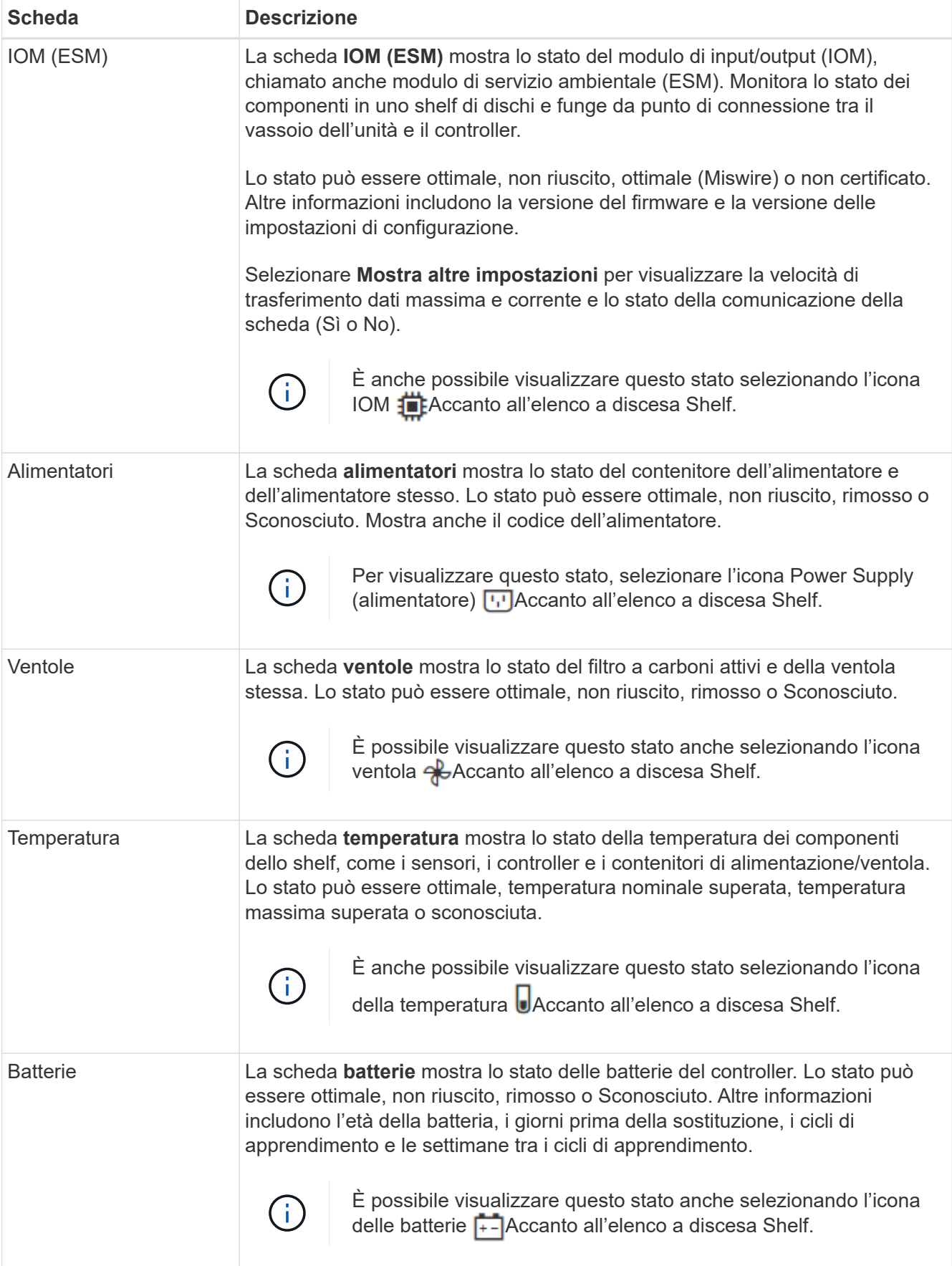

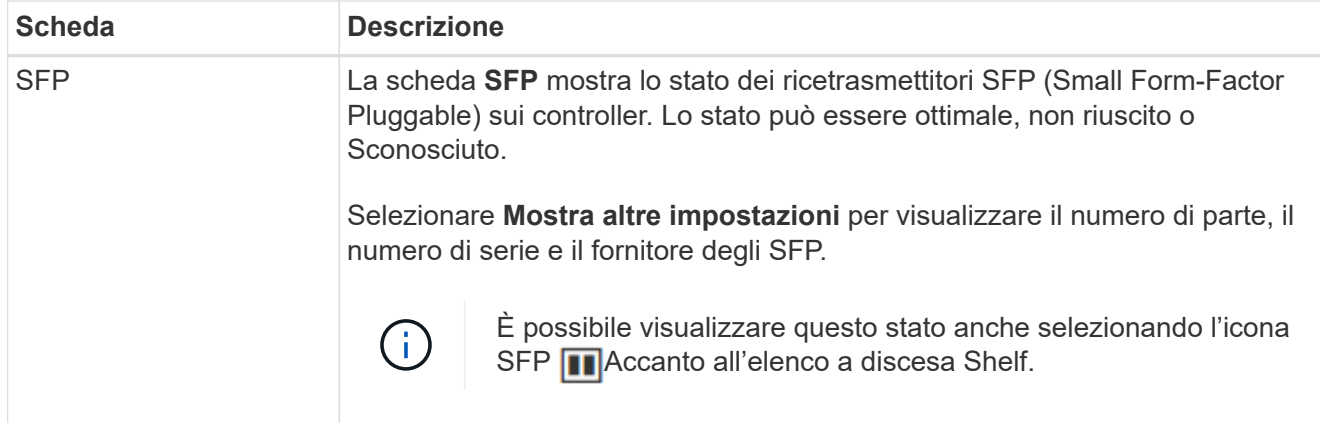

3. Fare clic su **Chiudi**.

## **Aggiornare i cicli di apprendimento della batteria**

Un ciclo di apprendimento è un ciclo automatico per la calibrazione dell'indicatore della batteria Smart. I cicli vengono pianificati per avviarsi automaticamente, nello stesso giorno e ora, a intervalli di 8 settimane (per controller). Se si desidera impostare un programma diverso, è possibile regolare i cicli di apprendimento.

#### **A proposito di questa attività**

L'aggiornamento dei cicli di apprendimento influisce su entrambe le batterie del controller.

#### **Fasi**

- 1. Selezionare **hardware**.
- 2. Selezionare l'elenco a discesa per lo shelf del controller, quindi selezionare **View settings** (Visualizza impostazioni).
- 3. Selezionare la scheda **batterie**.
- 4. Selezionare **Aggiorna cicli di apprendimento batteria**.

Viene visualizzata la finestra di dialogo Update Battery Learn Cycles.

- 5. Dagli elenchi a discesa, selezionare un nuovo giorno e un'ora.
- 6. Fare clic su **Save** (Salva).

## <span id="page-18-0"></span>**Gestire i controller**

## <span id="page-18-1"></span>**stati del controller**

È possibile posizionare un controller in tre stati diversi: Online, offline e service mode.

#### **Stato online**

Lo stato online è il normale stato operativo del controller. Significa che il controller funziona normalmente ed è disponibile per le operazioni di i/O.

Quando si posiziona un controller online, lo stato viene impostato su ottimale.

#### **Stato offline**

Lo stato offline viene in genere utilizzato per preparare un controller per la sostituzione quando vi sono due controller nell'array di storage. Un controller può entrare nello stato offline in due modi: È possibile eseguire un comando esplicito o il controller potrebbe non funzionare. Un controller può uscire dallo stato offline solo emettendo un altro comando esplicito o sostituendo il controller guasto. È possibile posizionare un controller offline solo se sono presenti due controller nell'array di storage.

Quando un controller si trova nello stato offline, si verificano le seguenti condizioni:

- Il controller non è disponibile per i/O.
- Non è possibile gestire lo storage array attraverso tale controller.
- Tutti i volumi attualmente di proprietà di quel controller vengono spostati nell'altro controller.
- Il mirroring della cache viene disattivato e tutti i volumi vengono modificati in modalità di scrittura tramite cache.

#### **Modalità di servizio**

La modalità Service viene generalmente utilizzata solo dal supporto tecnico per spostare tutti i volumi di array di storage in un controller in modo che sia possibile eseguire la diagnosi dell'altro controller. Un controller deve essere inserito manualmente in modalità di servizio e deve essere riportato manualmente online una volta completata l'operazione di servizio.

Quando un controller è in modalità di servizio, sono soddisfatte le seguenti condizioni:

- Il controller non è disponibile per i/O.
- Il supporto tecnico può accedere al controller attraverso la porta seriale o la connessione di rete per analizzare i potenziali problemi.
- Tutti i volumi attualmente di proprietà di quel controller vengono spostati nell'altro controller.
- Il mirroring della cache viene disattivato e tutti i volumi vengono modificati in modalità di scrittura tramite cache.

### **Considerazioni per l'assegnazione degli indirizzi IP**

Per impostazione predefinita, i controller vengono forniti con DHCP attivato su entrambe le porte di rete. È possibile assegnare indirizzi IP statici, utilizzare gli indirizzi IP statici predefiniti o utilizzare indirizzi IP assegnati da DHCP. È inoltre possibile utilizzare la configurazione automatica senza stato IPv6.

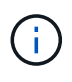

IPv6 è disattivato per impostazione predefinita sui nuovi controller, ma è possibile configurare gli indirizzi IP delle porte di gestione utilizzando un metodo alternativo e quindi attivare IPv6 sulle porte di gestione utilizzando System Manager.

Quando la porta di rete si trova in uno stato di "collegamento inattivo", ovvero disconnesso da una LAN, il sistema riporta la configurazione come statica, visualizzando un indirizzo IP 0.0.0.0 (versioni precedenti) o DHCP abilitato senza alcun indirizzo IP riportato (versioni successive). Una volta che la porta di rete si trova in uno stato di "collegamento" (ovvero connesso a una LAN), tenta di ottenere un indirizzo IP tramite DHCP.

Se il controller non riesce a ottenere un indirizzo DHCP su una determinata porta di rete, ripristina un indirizzo IP predefinito, che potrebbe richiedere fino a 3 minuti. Gli indirizzi IP predefiniti sono i seguenti:

```
Controller 1 (port 1): IP Address: 192.168.128.101
```
Controller 1 (port 2): IP Address: 192.168.129.101

Controller 2 (port 1): IP Address: 192.168.128.102

Controller 2 (port 2): IP Address: 192.168.129.102

Quando si assegnano indirizzi IP:

- Riservare la porta 2 sui controller per l'utilizzo da parte del supporto clienti. Non modificare le impostazioni di rete predefinite (DHCP attivato).
- Per impostare gli indirizzi IP statici per i controller E2800 e E5700, utilizzare Gestione di sistema di SANtricity. Per impostare gli indirizzi IP statici per i controller E2700 e E5600, utilizzare Gestione storage SANtricity. Dopo aver configurato un indirizzo IP statico, questo rimane impostato attraverso tutti gli eventi link down/up.
- Per utilizzare DHCP per assegnare l'indirizzo IP del controller, collegare il controller a una rete in grado di elaborare le richieste DHCP. Utilizzare un lease DHCP permanente.

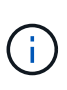

Gli indirizzi predefiniti non sono persistenti tra gli eventi di collegamento inattivo. Quando una porta di rete su un controller è impostata per utilizzare DHCP, il controller tenta di ottenere un indirizzo DHCP per ogni evento di collegamento, inclusi inserimento dei cavi, riavvii e cicli di alimentazione. Ogni volta che un tentativo DHCP non riesce, viene utilizzato l'indirizzo IP statico predefinito per tale porta.

### **Configurare la porta di gestione**

Il controller include una porta Ethernet utilizzata per la gestione del sistema. Se necessario, è possibile modificarne i parametri di trasmissione e gli indirizzi IP.

#### **A proposito di questa attività**

Durante questa procedura, selezionare la porta 1, quindi determinare la velocità e il metodo di indirizzamento della porta. La porta 1 si connette alla rete in cui il client di gestione può accedere al controller e a System Manager.

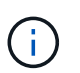

Non utilizzare la porta 2 su entrambi i controller. La porta 2 è riservata al supporto tecnico.

#### **Fasi**

- 1. Selezionare **hardware**.
- 2. Se la figura mostra i dischi, fare clic su **Mostra retro dello shelf**.

Il grafico cambia per mostrare i controller invece dei dischi.

3. Fare clic sul controller con la porta di gestione che si desidera configurare.

Viene visualizzato il menu di scelta rapida del controller.

4. Selezionare **Configura porte di gestione**.

Viene visualizzata la finestra di dialogo Configura porte di gestione.

- 5. Verificare che sia visualizzata la porta 1, quindi fare clic su **Avanti**.
- 6. Selezionare le impostazioni della porta di configurazione, quindi fare clic su **Avanti**.

#### **Dettagli del campo**

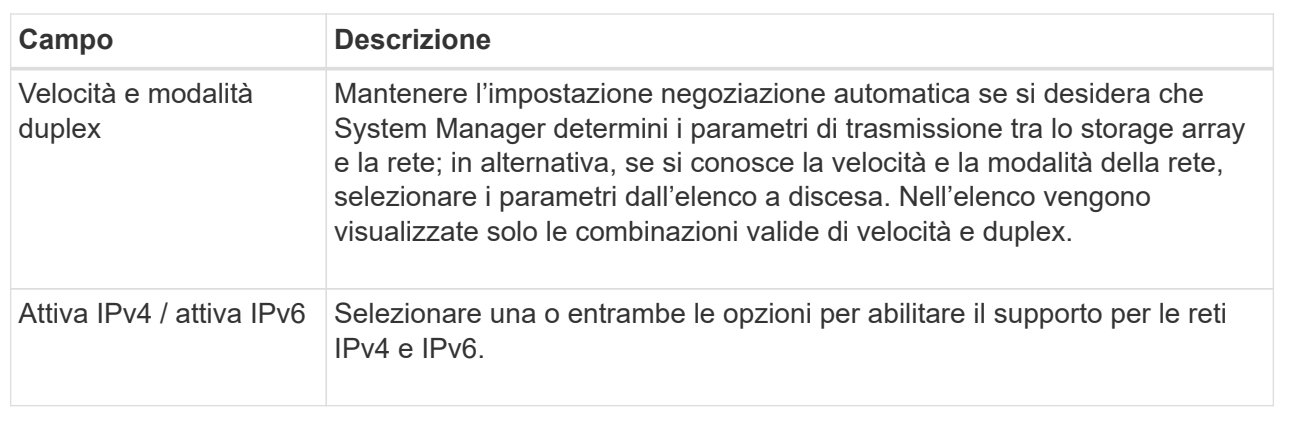

Se si seleziona **Enable IPv4** (attiva IPv4), dopo aver fatto clic su **Next** (Avanti) viene visualizzata una finestra di dialogo per la selezione delle impostazioni IPv4. Se si seleziona **Enable IPv6** (attiva IPv6\*), dopo aver fatto clic su **Next** (Avanti) viene visualizzata una finestra di dialogo per la selezione delle impostazioni IPv6. Se si selezionano entrambe le opzioni, viene visualizzata prima la finestra di dialogo per le impostazioni IPv4, quindi dopo aver fatto clic su **Avanti**, viene visualizzata la finestra di dialogo per le impostazioni IPv6.

7. Configurare le impostazioni IPv4 e/o IPv6, automaticamente o manualmente.

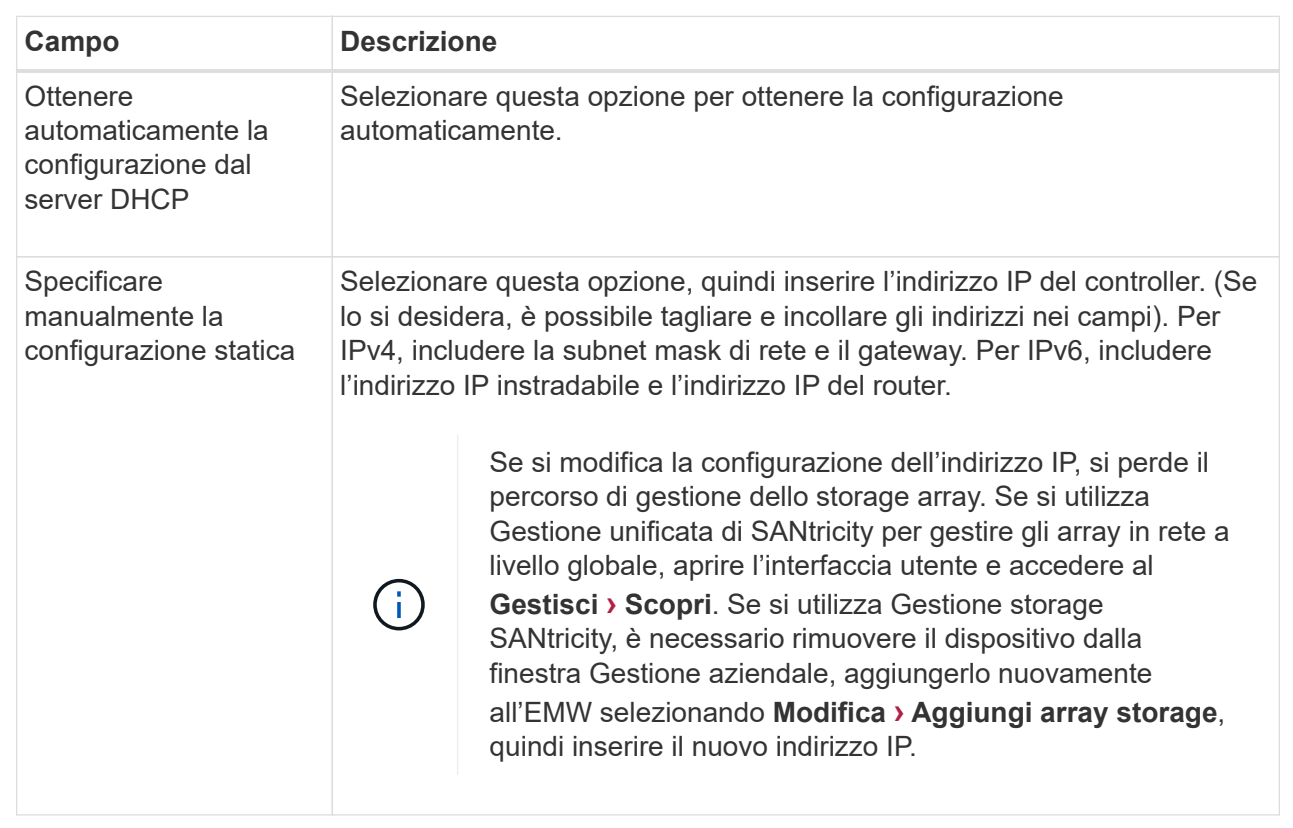

#### 8. Fare clic su **fine**.

#### **Risultati**

La configurazione della porta di gestione viene visualizzata nelle impostazioni del controller, scheda Management Ports (Porte di gestione).

## **Configurare gli indirizzi del server NTP**

È possibile configurare una connessione al server NTP (Network Time Protocol) in modo che il controller interroga periodicamente il server NTP per aggiornare l'orologio interno dell'ora del giorno.

#### **Prima di iniziare**

- Nella rete deve essere installato e configurato un server NTP.
- È necessario conoscere l'indirizzo del server NTP primario e di un server NTP di backup opzionale. Questi indirizzi possono essere nomi di dominio completi, indirizzi IPv4 o indirizzi IPv6.

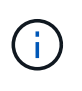

Se si inseriscono uno o più nomi di dominio per i server NTP, è necessario configurare anche un server DNS per risolvere l'indirizzo del server NTP. È necessario configurare il server DNS solo sui controller in cui è stato configurato NTP e fornito un nome di dominio.

#### **A proposito di questa attività**

NTP consente allo storage array di sincronizzare automaticamente i clock del controller con un host esterno utilizzando il protocollo SNTP (Simple Network Time Protocol). Il controller interroga periodicamente il server NTP configurato, quindi utilizza i risultati per aggiornare l'orologio interno dell'ora del giorno. Se solo un

controller ha attivato NTP, il controller alternativo sincronizza periodicamente il proprio clock con il controller che ha attivato NTP. Se nessuno dei due controller ha attivato NTP, i controller sincronizzano periodicamente i propri orologi.

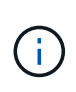

Non è necessario configurare NTP su entrambi i controller; tuttavia, in questo modo si migliora la capacità dello storage array di rimanere sincronizzato in caso di guasti hardware o di comunicazione.

#### **Fasi**

- 1. Selezionare **hardware**.
- 2. Se la figura mostra i dischi, fare clic su **Mostra retro dello shelf**.

Il grafico cambia per mostrare i controller invece dei dischi.

3. Fare clic sul controller che si desidera configurare.

Viene visualizzato il menu di scelta rapida del controller.

4. Selezionare **Configure NTP server** (Configura server NTP).

Viene visualizzata la finestra di dialogo Configura server NTP (Network Time Protocol).

5. Selezionare **i want to enable NTP on Controller** (**A** or **B**).

Nella finestra di dialogo vengono visualizzate ulteriori selezioni.

- 6. Selezionare una delle seguenti opzioni:
	- **Ottieni automaticamente gli indirizzi del server NTP dal server DHCP** vengono visualizzati gli indirizzi del server NTP rilevati.

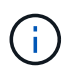

Se lo storage array è impostato per utilizzare un indirizzo NTP statico, non viene visualizzato alcun server NTP.

- **Specificare manualmente gli indirizzi del server NTP** inserire l'indirizzo del server NTP primario e un indirizzo del server NTP di backup. Il server di backup è opzionale. (Questi campi vengono visualizzati dopo aver selezionato il pulsante di opzione). L'indirizzo del server può essere un nome di dominio completo, un indirizzo IPv4 o un indirizzo IPv6.
- 7. **Opzionale:** inserire le informazioni sul server e le credenziali di autenticazione per un server NTP di backup.
- 8. Fare clic su **Save** (Salva).

#### **Risultati**

La configurazione del server NTP viene visualizzata nella scheda delle impostazioni del controller, **DNS / NTP**.

## **Configurare gli indirizzi del server DNS**

DNS (Domain Name System) viene utilizzato per risolvere i nomi di dominio completi per i controller e un server NTP (Network Time Protocol). Le porte di gestione dello storage array supportano contemporaneamente i protocolli IPv4 o IPv6.

#### **Prima di iniziare**

- Nella rete deve essere installato e configurato un server DNS.
- Si conosce l'indirizzo del server DNS primario e di un server DNS di backup opzionale. Questi indirizzi possono essere indirizzi IPv4 o IPv6.

#### **A proposito di questa attività**

Questa procedura descrive come specificare un indirizzo del server DNS primario e di backup. Il server DNS di backup può essere configurato in modo opzionale per l'utilizzo in caso di guasto di un server DNS primario.

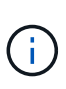

Se le porte di gestione dello storage array sono già state configurate con il protocollo DHCP (Dynamic host Configuration Protocol) e si dispone di uno o più server DNS o NTP associati alla configurazione DHCP, non è necessario configurare manualmente DNS o NTP. In questo caso, lo storage array avrebbe già ottenuto automaticamente gli indirizzi del server DNS/NTP. Tuttavia, seguire le istruzioni riportate di seguito per aprire la finestra di dialogo e assicurarsi che vengano rilevati gli indirizzi corretti.

#### **Fasi**

- 1. Selezionare **hardware**.
- 2. Se la figura mostra i dischi, fare clic su **Mostra retro dello shelf**.

Il grafico cambia per mostrare i controller invece dei dischi.

3. Selezionare il controller da configurare.

Viene visualizzato il menu di scelta rapida del controller.

4. Selezionare **Configura server DNS**.

Viene visualizzata la finestra di dialogo Configura server DNS (Domain Name System).

- 5. Selezionare una delle seguenti opzioni:
	- **Ottieni automaticamente gli indirizzi del server DNS dal server DHCP** vengono visualizzati gli indirizzi del server DNS rilevati.

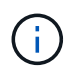

Se lo storage array è impostato per utilizzare un indirizzo DNS statico, non viene visualizzato alcun server DNS.

- **Specificare manualmente gli indirizzi del server DNS** inserire un indirizzo del server DNS primario e un indirizzo del server DNS di backup. Il server di backup è opzionale. (Questi campi vengono visualizzati dopo aver selezionato il pulsante di opzione). Questi indirizzi possono essere indirizzi IPv4 o IPv6.
- 6. Fare clic su **Save** (Salva).
- 7. Ripetere questa procedura per l'altro controller.

#### **Risultati**

La configurazione DNS viene visualizzata nella scheda delle impostazioni del controller, **DNS / NTP**.

## <span id="page-24-0"></span>**Visualizzare le impostazioni del controller**

È possibile visualizzare informazioni su un controller, ad esempio lo stato delle interfacce host, delle interfacce disco e delle porte di gestione.

#### **Fasi**

- 1. Selezionare **hardware**.
- 2. Se la figura mostra i dischi, fare clic su **Mostra retro dello shelf**.

Il grafico cambia per mostrare i controller invece dei dischi.

- 3. Per visualizzare le impostazioni del controller, eseguire una delle seguenti operazioni:
	- Fare clic sul controller per visualizzare il menu di scelta rapida, quindi selezionare **View settings** (Visualizza impostazioni).
	- Selezionare l'icona del controller (accanto all'elenco a discesa **Shelf**). Per le configurazioni duplex, selezionare **Controller A** o **Controller B** dalla finestra di dialogo, quindi fare clic su **Avanti**.

Viene visualizzata la finestra di dialogo Controller Settings (Impostazioni controller).

4. Selezionare le schede per spostarsi tra le impostazioni delle proprietà.

Alcune schede dispongono di un collegamento per **Mostra altre impostazioni** in alto a destra.

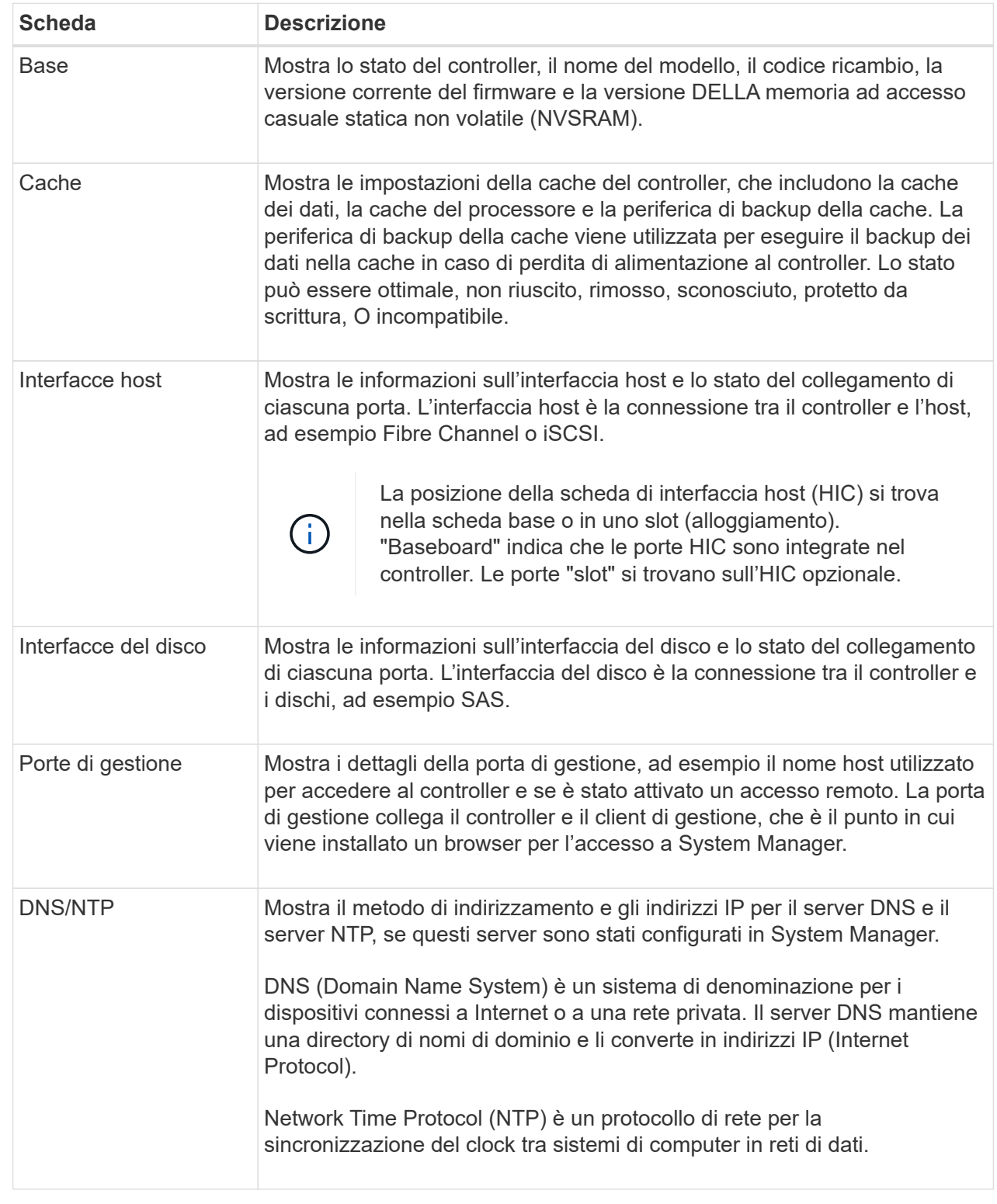

### 5. Fare clic su **Chiudi**.

## **Configurare l'accesso remoto (SSH)**

Attivando l'accesso remoto, gli utenti esterni alla rete locale possono avviare una

#### sessione SSH e accedere alle impostazioni del controller.

Per SANtricity versione 11.74 e successive, è anche possibile configurare l'autorizzazione multifattore (MFA) richiedendo agli utenti di inserire una chiave SSH e/o una password SSH. Per le versioni 11.73 e precedenti di SANtricity, questa funzione *non* include un'opzione per l'autorizzazione a più fattori con chiavi SSH e password.

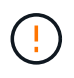

**Rischi per la sicurezza** — per motivi di sicurezza, solo il personale di supporto tecnico deve utilizzare la funzione di accesso remoto.

#### **Fasi**

- 1. Selezionare **hardware**.
- 2. Se la figura mostra i dischi, fare clic su **Mostra retro dello shelf**.

Il grafico cambia per mostrare i controller invece dei dischi.

3. Fare clic sul controller per il quale si desidera configurare l'accesso remoto.

Viene visualizzato il menu di scelta rapida del controller.

4. Selezionare **Configura accesso remoto (SSH)**. (Per SANtricity versione 11.73 e precedenti, questa voce di menu è **Modifica accesso remoto**.)

Viene visualizzata la finestra di dialogo per l'abilitazione dell'accesso remoto.

5. Selezionare la casella di controllo **Enable remote login** (attiva accesso remoto).

Questa impostazione fornisce l'accesso remoto con tre opzioni per l'autorizzazione:

- **Solo password**. Per questa opzione, fare clic su **Save** (Salva). Se si dispone di un sistema duplex, è possibile attivare l'accesso remoto sul secondo controller seguendo la procedura precedente.
- **Chiave SSH o password**. Per questa opzione, passare alla fase successiva.
- **Sia password che chiave SSH**. Per questa opzione, selezionare la casella di controllo **Richiedi chiave pubblica autorizzata e password per l'accesso remoto** e passare alla fase successiva.
- 6. Compilare il campo **Authorized public key** (chiave pubblica autorizzata). Questo campo contiene un elenco di chiavi pubbliche autorizzate, nel formato del file OpenSSH **authized\_keys**.

Durante la compilazione del campo **Authorized public key**, tenere presenti le seguenti linee guida:

- Il campo **Authorized public key** (chiave pubblica autorizzata) si applica a entrambi i controller e deve essere configurato solo sul primo controller.
- Il file **authized\_keys** deve contenere una sola chiave per riga. Le righe che iniziano con n. e vuote vengono ignorate. Per ulteriori informazioni sul formato del file, vedere ["Configurazione delle chiavi](https://www.ssh.com/academy/ssh/authorized-keys-openssh) [autorizzate per OpenSSH".](https://www.ssh.com/academy/ssh/authorized-keys-openssh)
- Un file **authized\_keys** dovrebbe avere un aspetto simile al seguente esempio:

```
ssh-rsa
AAAAB3NzaC1yc2EAAAADAQABAAABAQDJlG20rYTk4ok+xFjkPHYp/R0LfJqEYDLXA5AJ4
9w3DvAWLrUg+1CpNq76WSqmQBmoG9jgbcAB5ABGdswdeMQZHilJcu29iJ3OKKv6SlCulA
j1tHymwtbdhPuipd2wIDAQAB
```
- 7. Al termine, fare clic su **Save** (Salva).
- 8. Per i sistemi duplex, è possibile attivare l'accesso remoto sul secondo controller seguendo la procedura descritta in precedenza. Se si sta configurando l'opzione sia per una password che per una chiave SSH, assicurarsi di selezionare nuovamente la casella di controllo **Richiedi chiave pubblica autorizzata e password per l'accesso remoto**.
- 9. Al termine della risoluzione dei problemi, è possibile disattivare l'accesso remoto tornando alla finestra di dialogo Configura accesso remoto e deselezionando la casella di controllo **attiva accesso remoto**. Se l'accesso remoto è attivato su un secondo controller, viene visualizzata una finestra di dialogo di conferma che consente di disattivare l'accesso remoto anche sul secondo controller.

La disattivazione dell'accesso remoto termina tutte le sessioni SSH correnti e rifiuta le nuove richieste di accesso.

## **Posizionare il controller online**

Se un controller è in stato offline o in modalità di servizio, è possibile ripristinarlo online.

#### **Fasi**

- 1. Selezionare **hardware**.
- 2. Se la figura mostra i dischi, fare clic su **Mostra retro dello shelf**.

Il grafico cambia per mostrare i controller invece dei dischi.

3. Fare clic su un controller in stato offline o in modalità di servizio.

Viene visualizzato il menu di scelta rapida del controller.

4. Selezionare **Place online** (Esegui online) e confermare che si desidera eseguire l'operazione.

#### **Risultati**

Il rilevamento di un percorso preferito ripristinato da parte del driver multipath può richiedere fino a 10 minuti.

Tutti i volumi originariamente di proprietà di questo controller vengono automaticamente spostati di nuovo nel controller quando vengono ricevute richieste di i/o per ciascun volume. In alcuni casi, potrebbe essere necessario ridistribuire manualmente i volumi con il comando **redistribuisci volumi**.

### **Mettere il controller offline**

Se viene richiesto di farlo, è possibile mettere un controller offline.

#### **Prima di iniziare**

• Lo storage array deve avere due controller. Il controller che non si sta mettendo offline deve essere in linea (nello stato ottimale).

• Assicurarsi che non siano in uso volumi o che su tutti gli host che utilizzano questi volumi sia installato un driver multipath.

#### **A proposito di questa attività**

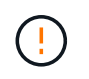

Non mettere un controller offline a meno che non venga richiesto dal Recovery Guru o dal supporto tecnico.

#### **Fasi**

- 1. Selezionare **hardware**.
- 2. Se la figura mostra i dischi, fare clic su **Mostra retro dello shelf**.

Il grafico cambia per mostrare i controller invece dei dischi.

3. Fare clic sul controller che si desidera mettere offline.

Viene visualizzato il menu di scelta rapida del controller.

4. Selezionare **Place offline** e confermare che si desidera eseguire l'operazione.

#### **Risultati**

System Manager potrebbe impiegare diversi minuti per aggiornare lo stato del controller su offline. Non iniziare altre operazioni fino a quando lo stato non è stato aggiornato.

## **Impostare il controller in modalità di servizio**

Se viene richiesto di farlo, è possibile impostare un controller in modalità di servizio.

#### **Prima di iniziare**

- Lo storage array deve avere due controller. Il controller che non si sta mettendo in modalità di servizio deve essere in linea (nello stato ottimale).
- Assicurarsi che non siano in uso volumi o che su tutti gli host che utilizzano questi volumi sia installato un driver multipath.

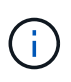

Il posizionamento di un controller in modalità di servizio potrebbe ridurre significativamente le performance. Non impostare un controller in modalità di servizio a meno che non venga richiesto dal supporto tecnico.

#### **Fasi**

- 1. Selezionare **hardware**.
- 2. Se la figura mostra i dischi, fare clic su **Mostra retro dello shelf**.

Il grafico cambia per mostrare i controller invece dei dischi.

3. Fare clic sul controller che si desidera attivare in modalità di servizio.

Viene visualizzato il menu di scelta rapida del controller.

4. Selezionare **mettere in Service mode** e confermare che si desidera eseguire l'operazione.

## **Ripristinare (riavviare) il controller**

Alcuni problemi richiedono un ripristino del controller (riavvio). È possibile ripristinare il controller anche se non si dispone dell'accesso fisico.

#### **Prima di iniziare**

- Lo storage array deve avere due controller. Il controller che non si sta reimpostando deve essere in linea (nello stato ottimale).
- Assicurarsi che non siano in uso volumi o che su tutti gli host che utilizzano questi volumi sia installato un driver multipath.

#### **Fasi**

- 1. Selezionare **hardware**.
- 2. Se la figura mostra i dischi, fare clic su **Mostra retro dello shelf**.

Il grafico cambia per mostrare i controller invece dei dischi.

3. Fare clic sul controller che si desidera ripristinare.

Viene visualizzato il menu di scelta rapida del controller.

4. Selezionare **Reset** e confermare che si desidera eseguire l'operazione.

## <span id="page-30-0"></span>**Gestire le porte iSCSI**

## **Configurare le porte iSCSI**

Se il controller include una connessione host iSCSI, è possibile configurare le impostazioni della porta iSCSI dalla pagina hardware.

#### **Prima di iniziare**

- Il controller deve includere porte iSCSI; in caso contrario, le impostazioni iSCSI non sono disponibili.
- È necessario conoscere la velocità di rete (la velocità di trasferimento dei dati tra le porte e l'host).

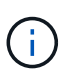

Le impostazioni e le funzioni iSCSI vengono visualizzate solo se lo storage array supporta iSCSI.

#### **Fasi**

- 1. Selezionare **hardware**.
- 2. Se la figura mostra i dischi, fare clic su **Mostra retro dello shelf**.

Il grafico cambia per mostrare i controller invece dei dischi.

3. Fare clic sul controller con le porte iSCSI che si desidera configurare.

Viene visualizzato il menu di scelta rapida del controller.

4. Selezionare **Configure iSCSI ports** (Configura porte iSCSI).

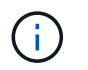

L'opzione **Configure iSCSI ports** (Configura porte iSCSI) viene visualizzata solo se System Manager rileva le porte iSCSI sul controller.

Viene visualizzata la finestra di dialogo Configure iSCSI Ports (Configura porte iSCSI).

- 5. Nell'elenco a discesa, selezionare la porta che si desidera configurare, quindi fare clic su **Avanti**.
- 6. Selezionare le impostazioni della porta di configurazione, quindi fare clic su **Avanti**.

Per visualizzare tutte le impostazioni della porta, fare clic sul collegamento **Mostra altre impostazioni della porta** a destra della finestra di dialogo.

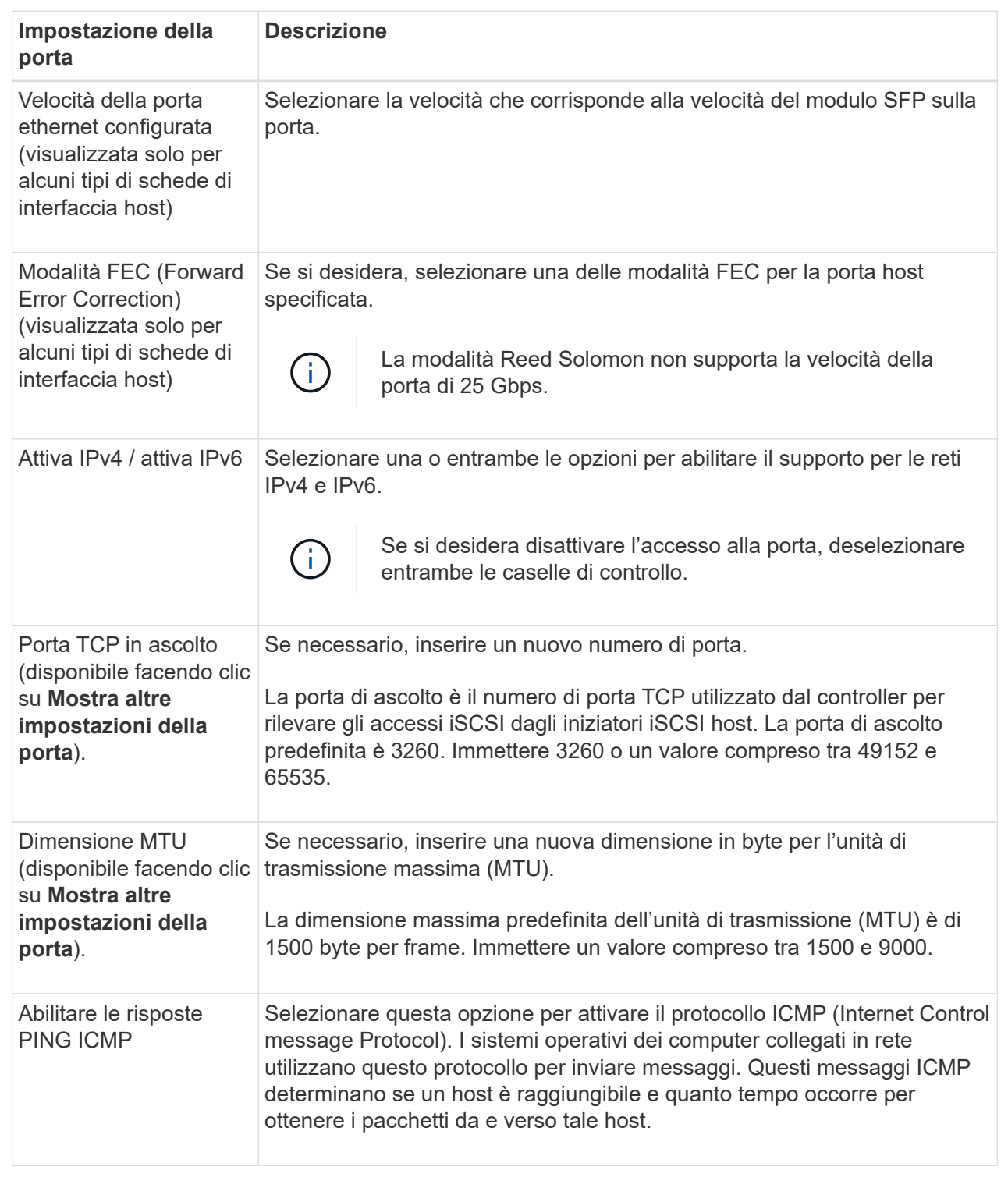

Se si seleziona **Enable IPv4** (attiva IPv4), dopo aver fatto clic su **Next** (Avanti) viene visualizzata una finestra di dialogo per la selezione delle impostazioni IPv4. Se si seleziona **Enable IPv6** (attiva IPv6\*), dopo aver fatto clic su **Next** (Avanti) viene visualizzata una finestra di dialogo per la selezione delle impostazioni IPv6. Se sono state selezionate entrambe le opzioni, viene visualizzata prima la finestra di dialogo per le impostazioni IPv4, quindi dopo aver fatto clic su **Avanti**, viene visualizzata la finestra di dialogo per le impostazioni IPv6.

7. Configurare le impostazioni IPv4 e/o IPv6, automaticamente o manualmente. Per visualizzare tutte le impostazioni delle porte, fare clic sul collegamento **Mostra altre impostazioni** a destra della finestra di dialogo.

#### **Dettagli del campo**

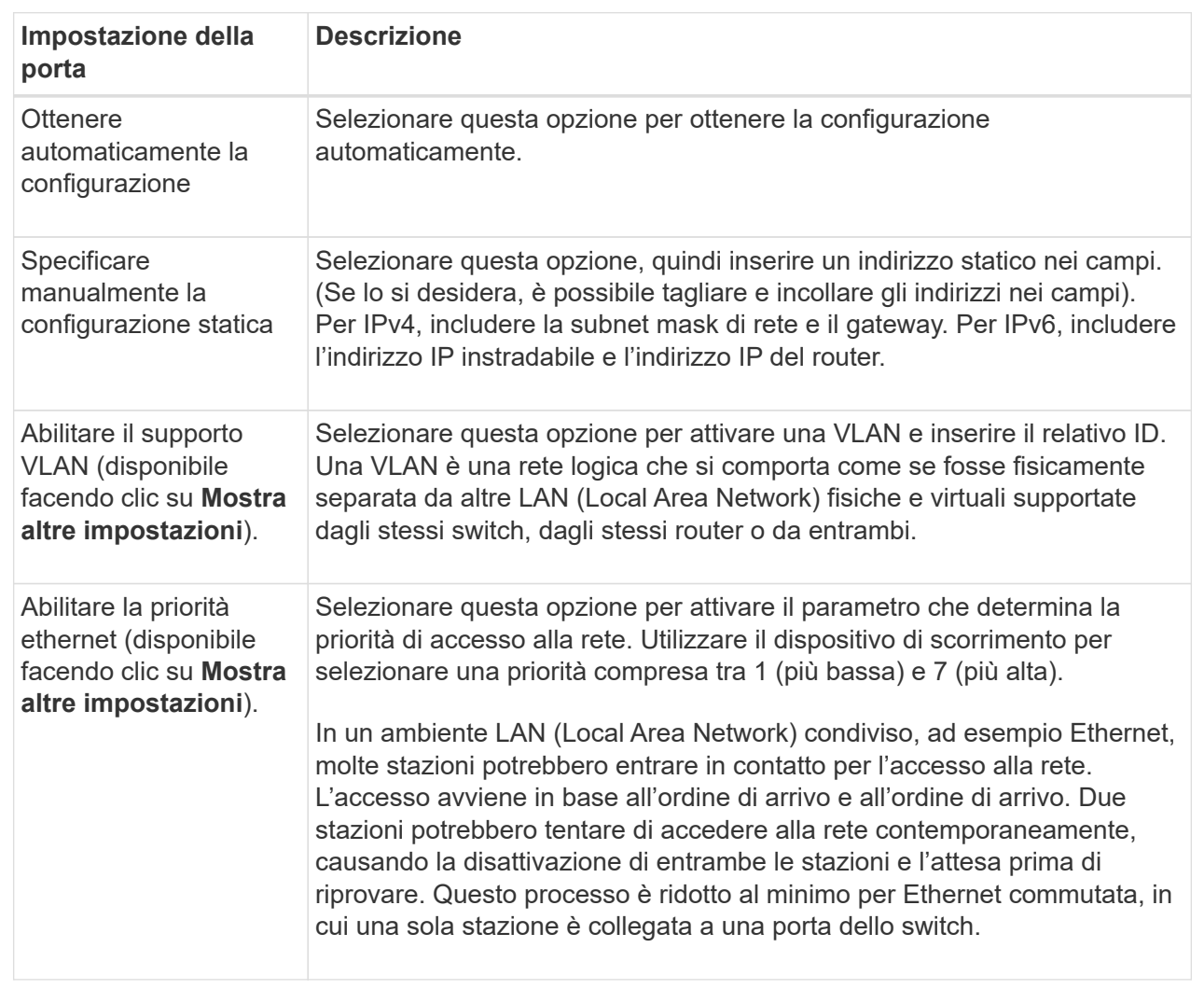

#### 8. Fare clic su **fine**.

## **Configurare l'autenticazione iSCSI**

Per una maggiore sicurezza in una rete iSCSI, è possibile impostare l'autenticazione tra controller (destinazioni) e host (iniziatori).

System Manager utilizza il metodo Challenge Handshake Authentication Protocol (CHAP), che convalida l'identità di destinazioni e iniziatori durante il collegamento iniziale. L'autenticazione si basa su una chiave di sicurezza condivisa denominata *CHAP secret*.

#### **Prima di iniziare**

È possibile impostare il segreto CHAP per gli iniziatori (host iSCSI) prima o dopo aver impostato il segreto CHAP per le destinazioni (controller). Prima di seguire le istruzioni di questa attività, è necessario attendere che gli host abbiano stabilito prima una connessione iSCSI, quindi impostare il segreto CHAP sui singoli host.

Una volta effettuate le connessioni, i nomi IQN degli host e i relativi segreti CHAP vengono elencati nella finestra di dialogo per l'autenticazione iSCSI (descritta in questa attività) e non è necessario immetterli manualmente.

#### **A proposito di questa attività**

È possibile selezionare uno dei seguenti metodi di autenticazione:

- **Autenticazione unidirezionale** utilizzare questa impostazione per consentire al controller di autenticare l'identità degli host iSCSI (autenticazione unidirezionale).
- **Autenticazione bidirezionale** utilizzare questa impostazione per consentire al controller e agli host iSCSI di eseguire l'autenticazione (autenticazione bidirezionale). Questa impostazione fornisce un secondo livello di sicurezza consentendo al controller di autenticare l'identità degli host iSCSI e, a sua volta, agli host iSCSI di autenticare l'identità del controller.

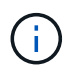

Le impostazioni e le funzioni iSCSI vengono visualizzate nella pagina Settings (Impostazioni) solo se lo storage array supporta iSCSI.

#### **Fasi**

- 1. Selezionare **Impostazioni › sistema**.
- 2. In Impostazioni iSCSI, fare clic su **Configura autenticazione**.

Viene visualizzata la finestra di dialogo Configure Authentication (Configura autenticazione), che mostra il metodo attualmente impostato. Inoltre, indica se alcuni host hanno configurato segreti CHAP.

- 3. Selezionare una delle seguenti opzioni:
	- **Nessuna autenticazione** se non si desidera che il controller autentichi l'identità degli host iSCSI, selezionare questa opzione e fare clic su **fine**. La finestra di dialogo si chiude e la configurazione è terminata.
	- **Autenticazione unidirezionale** per consentire al controller di autenticare l'identità degli host iSCSI, selezionare questa opzione e fare clic su **Avanti** per visualizzare la finestra di dialogo Configura CHAP di destinazione.
	- **Autenticazione bidirezionale** per consentire sia al controller che agli host iSCSI di eseguire l'autenticazione, selezionare questa opzione e fare clic su **Avanti** per visualizzare la finestra di dialogo Configura CHAP di destinazione.
- 4. Per l'autenticazione unidirezionale o bidirezionale, immettere o confermare il segreto CHAP per il controller (la destinazione). Il segreto CHAP deve essere compreso tra 12 e 57 caratteri ASCII stampabili.

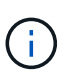

Se il segreto CHAP per il controller è stato configurato in precedenza, i caratteri nel campo vengono mascherati. Se necessario, è possibile sostituire i caratteri esistenti (i nuovi caratteri non vengono mascherati).

- 5. Effettuare una delle seguenti operazioni:
	- Se si sta configurando l'autenticazione *unidirezionale*, fare clic su **fine**. La finestra di dialogo si chiude e la configurazione è terminata.
	- Se si sta configurando l'autenticazione *bidirezionale*, fare clic su **Avanti** per visualizzare la finestra di dialogo Configure Initiator CHAP.
- 6. Per l'autenticazione bidirezionale, immettere o confermare un segreto CHAP per uno qualsiasi degli host iSCSI (gli iniziatori), che può essere compreso tra 12 e 57 caratteri ASCII stampabili. Se non si desidera configurare l'autenticazione bidirezionale per un determinato host, lasciare vuoto il campo Initiator CHAP

Secret (Segreto CHAP iniziatore).

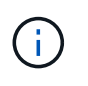

Se il segreto CHAP per un host è stato configurato in precedenza, i caratteri nel campo vengono mascherati. Se necessario, è possibile sostituire i caratteri esistenti (i nuovi caratteri non vengono mascherati).

7. Fare clic su **fine**.

#### **Risultati**

L'autenticazione avviene durante la sequenza di login iSCSI tra i controller e gli host iSCSI, a meno che non sia stata specificata alcuna autenticazione.

## **Abilitare le impostazioni di rilevamento iSCSI**

È possibile attivare le impostazioni relative al rilevamento dei dispositivi di storage in una rete iSCSI.

Le impostazioni di rilevamento di destinazione consentono di registrare le informazioni iSCSI dell'array di storage utilizzando il protocollo iSNS (Internet Storage Name Service) e di determinare se consentire sessioni di rilevamento senza nome.

#### **Prima di iniziare**

Se il server iSNS utilizza un indirizzo IP statico, tale indirizzo deve essere disponibile per la registrazione iSNS. Sono supportati sia IPv4 che IPv6.

#### **A proposito di questa attività**

È possibile attivare le seguenti impostazioni relative al rilevamento iSCSI:

- **Abilitare il server iSNS per registrare una destinazione** quando abilitato, lo storage array registra il proprio iSCSI Qualified Name (IQN) e le informazioni sulle porte dal server iSNS. Questa impostazione consente il rilevamento iSNS, in modo che un iniziatore possa recuperare le informazioni IQN e sulla porta dal server iSNS.
- **Enable unnamed Discovery sessions** (attiva sessioni di rilevamento senza nome) quando sono attivate sessioni di rilevamento senza nome, l'iniziatore (host iSCSI) non deve fornire l'IQN del controller di destinazione durante la sequenza di accesso per una connessione di tipo Discovery. Se disattivati, gli host devono fornire l'IQN per stabilire una sessione di rilevamento per il controller. Tuttavia, l'IQN di destinazione è sempre richiesto per una sessione normale (i/o Bearing). La disattivazione di questa impostazione può impedire agli host iSCSI non autorizzati di connettersi al controller utilizzando solo il relativo indirizzo IP.

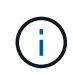

Le impostazioni e le funzioni iSCSI vengono visualizzate nella pagina Settings (Impostazioni) solo se lo storage array supporta iSCSI.

#### **Fasi**

- 1. Selezionare **Impostazioni › sistema**.
- 2. In **iSCSI settings** (Impostazioni iSCSI), fare clic su **View/Edit Target Discovery Settings** (Visualizza/Modifica impostazioni rilevamento destinazione).

Viene visualizzata la finestra di dialogo Target Discovery Settings (Impostazioni rilevamento destinazione). Sotto la voce **Enable iSNS server**… la finestra di dialogo indica se il controller è già registrato.
- 3. Per registrare il controller, selezionare **Enable iSNS server to register my target**, quindi selezionare una delle seguenti opzioni:
	- **Ottieni automaticamente la configurazione dal server DHCP** selezionare questa opzione se si desidera configurare il server iSNS utilizzando un server DHCP (Dynamic host Configuration Protocol). Tenere presente che se si utilizza questa opzione, tutte le porte iSCSI del controller devono essere configurate per utilizzare anche DHCP. Se necessario, aggiornare le impostazioni della porta iSCSI del controller per attivare questa opzione.

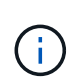

Affinché il server DHCP fornisca l'indirizzo del server iSNS, è necessario configurare il server DHCP in modo che utilizzi l'opzione 43 — "Vendor Specific Information". Questa opzione deve contenere l'indirizzo IPv4 del server iSNS nei byte di dati 0xa-0xd (10-13).

- **Specificare manualmente la configurazione statica** selezionare questa opzione se si desidera inserire un indirizzo IP statico per il server iSNS. (Se lo si desidera, è possibile tagliare e incollare gli indirizzi nei campi). Nel campo, immettere un indirizzo IPv4 o IPv6. Se sono stati configurati entrambi, IPv4 è l'impostazione predefinita. Immettere anche una porta TCP in attesa (utilizzare il valore predefinito 3205 o immettere un valore compreso tra 49152 e 65535).
- 4. Per consentire allo storage array di partecipare a sessioni di rilevamento senza nome, selezionare **Enable unnamed Discovery sessions** (attiva sessioni di rilevamento senza nome).
	- Se attivato, gli iniziatori iSCSI non devono specificare l'IQN di destinazione per recuperare le informazioni del controller.
	- Se disattivata, le sessioni di rilevamento vengono impedite a meno che l'iniziatore non fornisca l'IQN di destinazione. La disattivazione delle sessioni di rilevamento senza nome offre una maggiore sicurezza.
- 5. Fare clic su **Save** (Salva).

#### **Risultati**

Quando System Manager tenta di registrare il controller con il server iSNS, viene visualizzata una barra di avanzamento. Questo processo potrebbe richiedere fino a cinque minuti.

## **Visualizzare i pacchetti di statistiche iSCSI**

È possibile visualizzare i dati relativi alle connessioni iSCSI allo storage array.

#### **A proposito di questa attività**

System Manager mostra questi tipi di statistiche iSCSI. Tutte le statistiche sono di sola lettura e non possono essere impostate.

- **Ethernet MAC statistics** fornisce statistiche per il controllo dell'accesso ai supporti (MAC). MAC fornisce anche un meccanismo di indirizzamento chiamato indirizzo fisico o indirizzo MAC. L'indirizzo MAC è un indirizzo univoco assegnato a ciascun adattatore di rete. L'indirizzo MAC consente di inviare pacchetti di dati a una destinazione all'interno della sottorete.
- **Ethernet TCP/IP statistics** fornisce le statistiche per TCP/IP, ovvero il protocollo TCP (Transmission Control Protocol) e il protocollo Internet (IP) per il dispositivo iSCSI. Con TCP, le applicazioni sugli host collegati in rete possono creare connessioni tra loro, attraverso le quali possono scambiare dati in pacchetti. L'IP è un protocollo orientato ai dati che comunica i dati attraverso una rete interconnessa a commutazione di pacchetto. Le statistiche IPv4 e IPv6 vengono visualizzate separatamente.
- **Statistiche Local Target/Initiator (protocollo)** Mostra le statistiche per la destinazione iSCSI, che fornisce l'accesso a livello di blocco ai relativi supporti di storage, e mostra le statistiche iSCSI per lo storage array quando viene utilizzato come iniziatore nelle operazioni di mirroring asincrono.
- **DCBX Statistiche degli stati operativi** Visualizza gli stati operativi delle varie funzioni Data Center Bridging Exchange (DCBX).
- **LLDP TLV statistics** Visualizza le statistiche LLDP (link Layer Discovery Protocol) Type Length Value (TLV).
- **DCBX TLV statistics** Visualizza le informazioni che identificano le porte host degli array di storage in un ambiente Data Center Bridging (DCB). Queste informazioni vengono condivise con i peer di rete per scopi di identificazione e funzionalità.

È possibile visualizzare ciascuna di queste statistiche come statistiche raw o come statistiche baseline. Le statistiche raw sono tutte le statistiche raccolte dall'avvio dei controller. Le statistiche di riferimento sono statistiche point-in-time raccolte dall'ora di riferimento impostata.

#### **Fasi**

- 1. Selezionare **scheda Support › Support Center › Diagnostics**.
- 2. Selezionare **View iSCSI Statistics Packages** (Visualizza pacchetti di statistiche iSCSI).
- 3. Fare clic su una scheda per visualizzare i diversi set di statistiche.
- 4. Per impostare la linea di base, fare clic su **Set new baseline** (Imposta nuova linea di base).

L'impostazione della linea di base consente di impostare un nuovo punto di partenza per la raccolta delle statistiche. Per tutte le statistiche iSCSI viene utilizzata la stessa linea di base.

### **Visualizzare le sessioni iSCSI**

È possibile visualizzare informazioni dettagliate sulle connessioni iSCSI allo storage array. Le sessioni iSCSI possono essere eseguite con host o array di storage remoti in una relazione di mirroring asincrona.

#### **Fasi**

- 1. Selezionare **Impostazioni › sistema**.
- 2. Selezionare **View/End iSCSI Sessions** (Visualizza/termina sessioni iSCSI).

Viene visualizzato un elenco delle sessioni iSCSI correnti.

3. **Opzionale:** per visualizzare ulteriori informazioni su una sessione iSCSI specifica, selezionare una sessione, quindi fare clic su **Visualizza dettagli**.

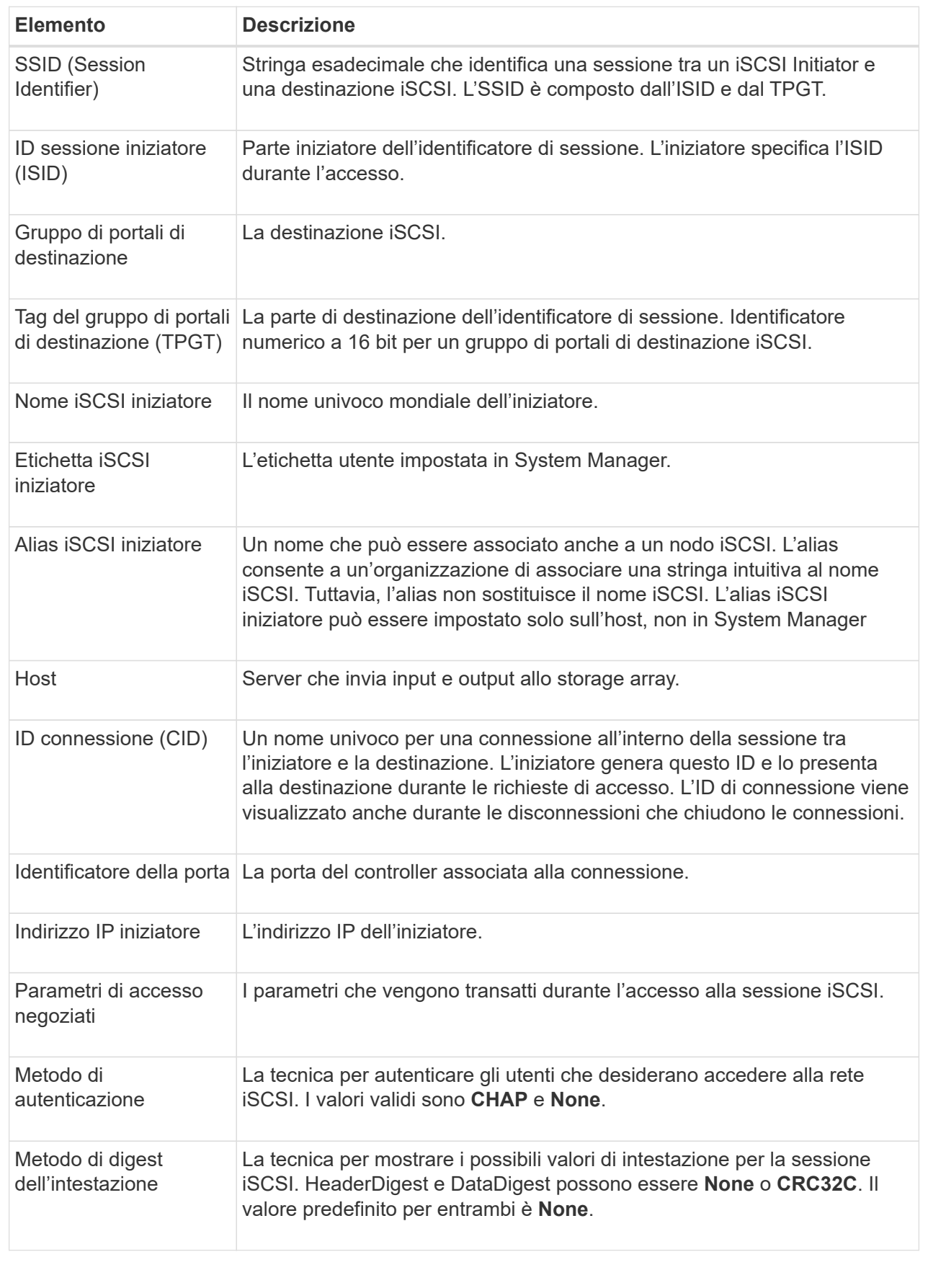

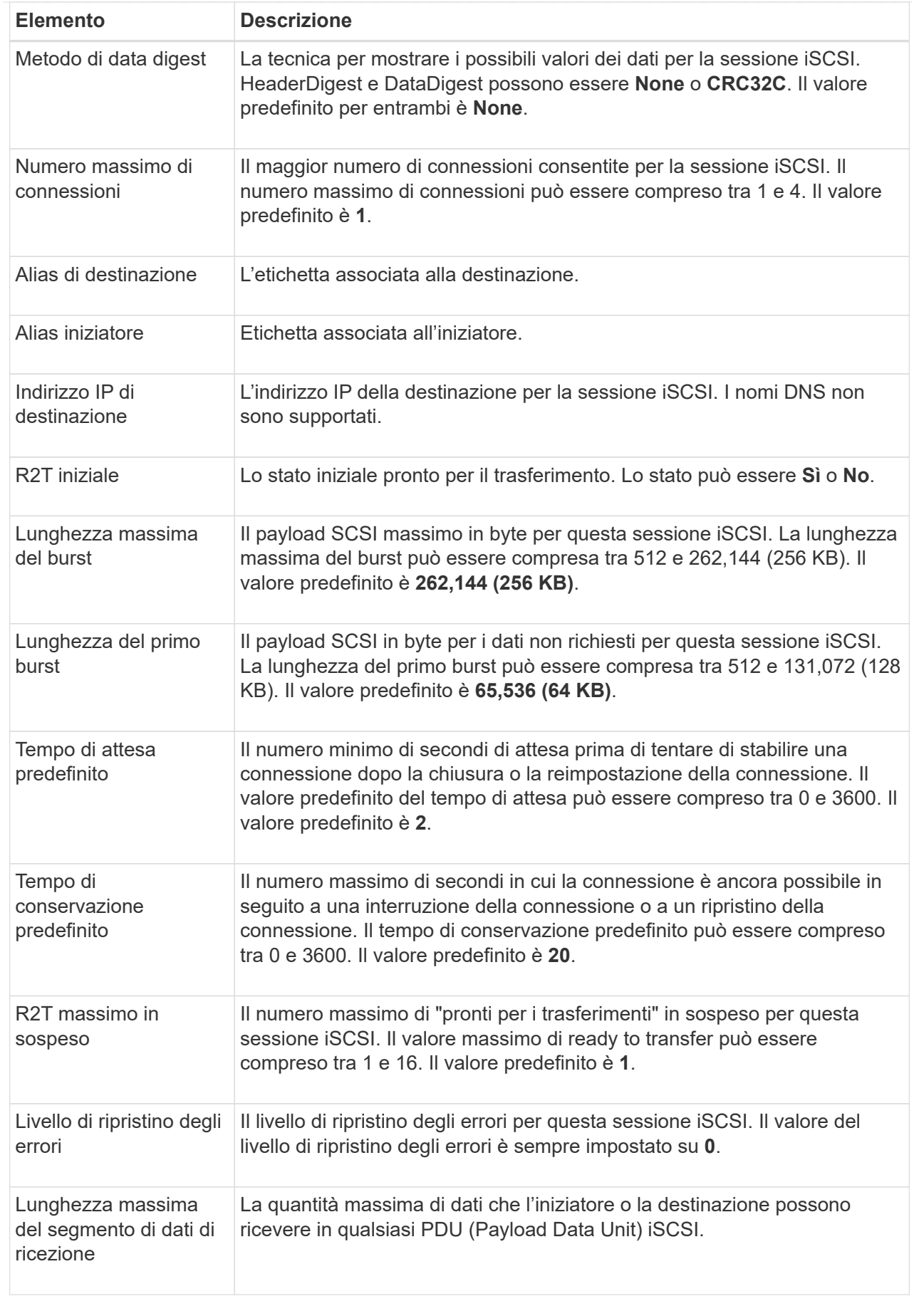

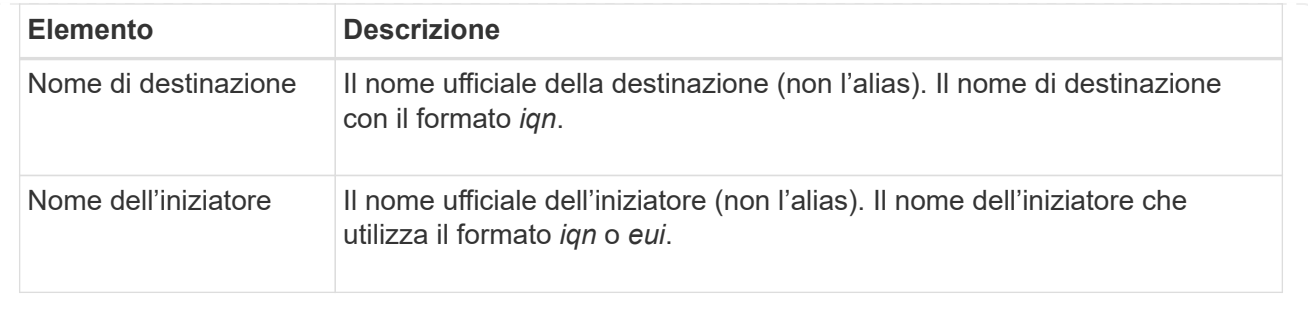

4. **Opzionale:** per salvare il report in un file, fare clic su **Salva**.

Il file viene salvato nella cartella Download del browser con il nome file iscsi-sessionconnections.txt.

# **Terminare la sessione iSCSI**

È possibile terminare una sessione iSCSI che non è più necessaria. Le sessioni iSCSI possono essere eseguite con host o array di storage remoti in una relazione di mirroring asincrona.

#### **A proposito di questa attività**

È possibile terminare una sessione iSCSI per i seguenti motivi:

- **Accesso non autorizzato** se un iSCSI Initiator è connesso e non deve avere accesso, è possibile terminare la sessione iSCSI per forzare iSCSI Initiator a disconnettersi dallo storage array. L'iSCSI Initiator potrebbe aver eseguito l'accesso perché era disponibile il metodo di autenticazione None.
- **Downtime del sistema** se è necessario rimuovere un array di storage e si nota che gli iniziatori iSCSI sono ancora connessi, è possibile terminare le sessioni iSCSI per estrarre gli iniziatori iSCSI dall'array di storage.

#### **Fasi**

- 1. Selezionare **Impostazioni › sistema**.
- 2. Selezionare **View/End iSCSI Sessions** (Visualizza/termina sessioni iSCSI).

Viene visualizzato un elenco delle sessioni iSCSI correnti.

- 3. Selezionare la sessione che si desidera terminare
- 4. Fare clic su **End Session** (fine sessione) e confermare che si desidera eseguire l'operazione.

## **Configurare iSER su porte InfiniBand**

Se il controller include una porta iSER su InfiniBand, è possibile configurare la connessione di rete all'host.

#### **Prima di iniziare**

- Il controller deve includere una porta iSER su InfiniBand; in caso contrario, le impostazioni iSER su InfiniBand non sono disponibili in System Manager.
- È necessario conoscere l'indirizzo IP della connessione host.

#### **Fasi**

- 1. Selezionare **hardware**.
- 2. Se la figura mostra i dischi, fare clic su **Mostra retro dello shelf**.

Il grafico cambia per mostrare i controller invece dei dischi.

3. Fare clic sul controller con la porta iSER su InfiniBand che si desidera configurare.

Viene visualizzato il menu di scelta rapida del controller.

#### 4. Selezionare **Configura iSER su porte InfiniBand**.

Viene visualizzata la finestra di dialogo Configura porte iSER su InfiniBand.

- 5. Nell'elenco a discesa, selezionare la porta HIC che si desidera configurare, quindi immettere l'indirizzo IP dell'host.
- 6. Fare clic su **Configura**.
- 7. Completare la configurazione, quindi reimpostare iSER sulla porta InfiniBand facendo clic su **Sì**.

# **Visualizza le statistiche di iSER su InfiniBand**

Se il controller dello storage array include una porta iSER su InfiniBand, è possibile visualizzare i dati relativi alle connessioni host.

#### **A proposito di questa attività**

System Manager mostra i seguenti tipi di statistiche iSER su InfiniBand. Tutte le statistiche sono di sola lettura e non possono essere impostate.

- **Statistiche di destinazione locale (protocollo)** fornisce statistiche per la destinazione iSER su InfiniBand, che mostra l'accesso a livello di blocco ai propri supporti di storage.
- **Statistiche dell'interfaccia iSER su InfiniBand** fornisce statistiche per tutte le porte iSER sull'interfaccia InfiniBand, che includono statistiche sulle prestazioni e informazioni sugli errori di collegamento associate a ciascuna porta dello switch.

È possibile visualizzare ciascuna di queste statistiche come statistiche raw o come statistiche baseline. Le statistiche raw sono tutte le statistiche raccolte dall'avvio dei controller. Le statistiche di riferimento sono statistiche point-in-time raccolte dall'ora di riferimento impostata.

#### **Fasi**

- 1. Selezionare **Impostazioni › sistema**.
- 2. Selezionare **Visualizza statistiche iSER su InfiniBand**.
- 3. Fare clic su una scheda per visualizzare i diversi set di statistiche.
- 4. **Opzionale:** per impostare la linea di base, fare clic su **Imposta nuova linea di base**.

L'impostazione della linea di base consente di impostare un nuovo punto di partenza per la raccolta delle statistiche. La stessa linea di base viene utilizzata per tutte le statistiche iSER su InfiniBand.

# **Gestire le porte NVMe**

# **Panoramica di NVMe**

Alcuni controller includono una porta per l'implementazione di NVMe (non-volatile Memory Express) su fabric. NVMe consente comunicazioni dalle performance elevate tra gli host e lo storage array.

### **Che cos'è NVMe?**

*NVM* sta per "memoria non volatile" ed è la memoria persistente utilizzata in molti tipi di dispositivi di storage. *NVMe* (NVM Express) è un'interfaccia o protocollo standardizzato progettato specificamente per le comunicazioni multi-coda ad alte prestazioni con i dispositivi NVM.

#### **Che cos'è NVMe sui fabric?**

*NVMe over Fabrics (NVMe-of)* è una specifica tecnologica che consente il trasferimento di dati e comandi basati su messaggi NVMe tra un computer host e lo storage in rete. Un host può accedere a un array di storage NVMe (chiamato *sottosistema*) utilizzando un fabric. I comandi NVMe sono abilitati e incapsulati nei layer di astrazione di trasporto sia sul lato host che sul lato del sottosistema. Questo estende l'interfaccia NVMe dalle performance elevate end-to-end dall'host allo storage e standardizza e semplifica il set di comandi.

Lo storage NVMe-of viene presentato a un host come dispositivo di storage a blocchi locale. Il volume (denominato *namespace*) può essere montato su un file system come con qualsiasi altro dispositivo di storage a blocchi. È possibile utilizzare l'API REST, SMcli o Gestore di sistema di SANtricity per eseguire il provisioning dello storage in base alle esigenze.

#### **Che cos'è un NQN (NVMe Qualified Name)?**

NQN (NVMe Qualified Name) viene utilizzato per identificare la destinazione dello storage remoto. Il nome qualificato NVMe per l'array di storage viene sempre assegnato dal sottosistema e non può essere modificato. Esiste un solo NVMe Qualified Name per l'intero array. La lunghezza massima del nome qualificato NVMe è di 223 caratteri. È possibile confrontarlo con un nome qualificato iSCSI.

#### **Che cos'è un namespace e un ID namespace?**

Uno spazio dei nomi è l'equivalente di un'unità logica in SCSI, che si riferisce a un volume nell'array. L'ID dello spazio dei nomi (NSID) equivale a un numero di unità logica (LUN) in SCSI. L'NSID viene creato al momento della creazione dello spazio dei nomi e può essere impostato su un valore compreso tra 1 e 255.

#### **Che cos'è un controller NVMe?**

Analogamente a un Nexus SCSI i\_T, che rappresenta il percorso dall'iniziatore dell'host alla destinazione del sistema di storage, un controller NVMe creato durante il processo di connessione dell'host fornisce un percorso di accesso tra un host e gli spazi dei nomi nell'array di storage. Un NQN per l'host più un identificatore di porta host identificano in modo univoco un controller NVMe. Sebbene un controller NVMe possa essere associato solo a un singolo host, può accedere a più spazi dei nomi.

È possibile configurare gli host a cui accedere e impostare l'ID dello spazio dei nomi per l'host utilizzando Gestione di sistema di SANtricity. Quindi, quando viene creato il controller NVMe, viene creato e utilizzato l'elenco degli ID dello spazio dei nomi accessibili dal controller NVMe per configurare le connessioni consentite.

# **Configurare NVMe sulle porte InfiniBand**

Se il controller include una connessione NVMe su InfiniBand, è possibile configurare le impostazioni della porta NVMe dalla pagina hardware.

#### **Prima di iniziare**

- Il controller deve includere una porta host NVMe over InfiniBand; in caso contrario, le impostazioni NVMe over InfiniBand non sono disponibili in System Manager.
- È necessario conoscere l'indirizzo IP della connessione host.

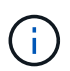

Le impostazioni e le funzioni NVMe over InfiniBand vengono visualizzate solo se il controller dello storage array include una porta NVMe over InfiniBand.

#### **Fasi**

- 1. Selezionare **hardware**.
- 2. Se la figura mostra i dischi, fare clic su **Mostra retro dello shelf**.

Il grafico cambia per mostrare i controller invece dei dischi.

3. Fare clic sul controller con la porta NVMe over InfiniBand che si desidera configurare.

Viene visualizzato il menu di scelta rapida del controller.

4. Selezionare **Configura NVMe su porte InfiniBand**.

Viene visualizzata la finestra di dialogo Configura porte NVMe su InfiniBand.

5. Selezionare la porta HIC che si desidera configurare dall'elenco a discesa, quindi immettere l'indirizzo IP.

Se si configura un array di storage EF600 con un HIC da 200 GB, questa finestra di dialogo visualizza due campi IP Address (Indirizzo IP), uno per una porta fisica (esterna) e uno per una porta virtuale (interna). È necessario assegnare un indirizzo IP univoco a entrambe le porte. Queste impostazioni consentono all'host di stabilire un percorso tra ciascuna porta e di ottenere le massime prestazioni dall'HIC. Se non si assegna un indirizzo IP alla porta virtuale, l'HIC funziona a circa la metà della velocità.

- 6. Fare clic su **Configura**.
- 7. Completare la configurazione, quindi reimpostare NVMe sulla porta InfiniBand facendo clic su **Sì**.

## **Configurare NVMe sulle porte RoCE**

Se il controller include una connessione per NVMe su RoCE (RDMA over Converged Ethernet), è possibile configurare le impostazioni della porta NVMe dalla pagina hardware.

#### **Prima di iniziare**

- Il controller deve includere un NVMe su una porta host RoCE; in caso contrario, le impostazioni NVMe su RoCE non sono disponibili in System Manager.
- È necessario conoscere l'indirizzo IP della connessione host.

#### **Fasi**

- 1. Selezionare **hardware**.
- 2. Se la figura mostra i dischi, fare clic su **Mostra retro dello shelf**.

Il grafico cambia per mostrare i controller invece dei dischi.

3. Fare clic sul controller con la porta NVMe over RoCE che si desidera configurare.

Viene visualizzato il menu di scelta rapida del controller.

4. Selezionare **Configure NVMe over RoCE ports** (Configura NVMe su porte RoCE).

Viene visualizzata la finestra di dialogo Configure NVMe over RoCE Ports (Configura porte NVMe su RoCE).

- 5. Nell'elenco a discesa, selezionare la porta HIC che si desidera configurare.
- 6. Fare clic su **Avanti**.

Per visualizzare tutte le impostazioni della porta, fare clic sul collegamento **Mostra altre impostazioni della porta** a destra della finestra di dialogo.

#### **Dettagli del campo**

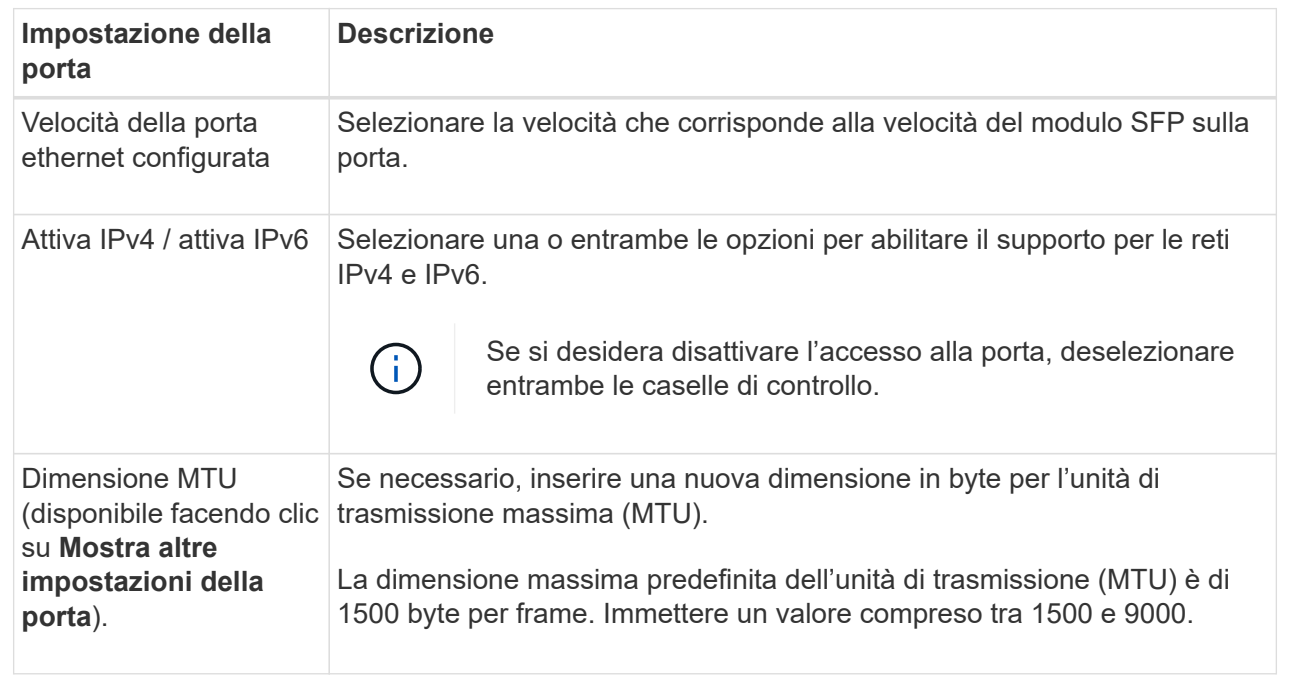

Se si seleziona **Enable IPv4** (attiva IPv4), dopo aver fatto clic su **Next** (Avanti) viene visualizzata una finestra di dialogo per la selezione delle impostazioni IPv4. Se si seleziona **Enable IPv6** (attiva IPv6\*), dopo aver fatto clic su **Next** (Avanti) viene visualizzata una finestra di dialogo per la selezione delle impostazioni IPv6. Se sono state selezionate entrambe le opzioni, viene visualizzata prima la finestra di dialogo per le impostazioni IPv4, quindi dopo aver fatto clic su **Avanti**, viene visualizzata la finestra di dialogo per le impostazioni IPv6.

7. Configurare le impostazioni IPv4 e/o IPv6, automaticamente o manualmente.

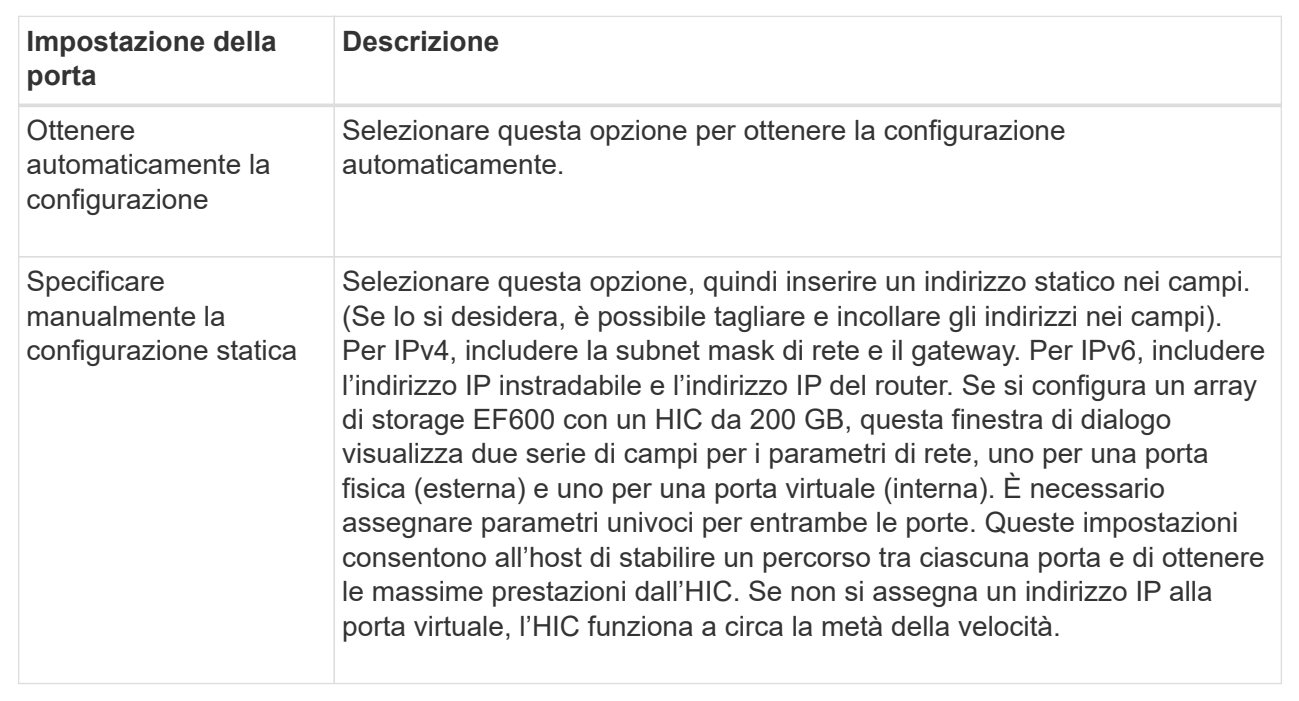

#### 8. Fare clic su **fine**.

## **Visualizza le statistiche NVMe over Fabrics**

È possibile visualizzare i dati relativi alle connessioni NVMe over Fabrics allo storage array.

#### **A proposito di questa attività**

System Manager mostra questi tipi di statistiche NVMe over Fabrics. Tutte le statistiche sono di sola lettura e non possono essere impostate.

- **NVMe Subsystem statistics** Mostra le statistiche del controller NVMe e della relativa coda. Il controller NVMe fornisce un percorso di accesso tra un host e gli spazi dei nomi nell'array di storage. È possibile esaminare le statistiche del sottosistema NVMe per elementi quali errori di connessione, ripristini e arresti.
- **RDMA Interface statistics** fornisce statistiche per tutte le porte NVMe over Fabrics sull'interfaccia RDMA, che includono statistiche sulle performance e informazioni sugli errori di collegamento associate a ciascuna porta dello switch. Questa scheda viene visualizzata solo quando sono disponibili porte NVMe over Fabrics.

È possibile visualizzare ciascuna di queste statistiche come statistiche raw o come statistiche baseline. Le statistiche raw sono tutte le statistiche raccolte dall'avvio dei controller. Le statistiche di riferimento sono statistiche point-in-time raccolte dall'ora di riferimento impostata.

#### **Fasi**

- 1. Selezionare **Impostazioni › sistema**.
- 2. Selezionare **View NVMe over Fabrics Statistics** (Visualizza statistiche NVMe over Fabrics).
- 3. **Opzionale:** per impostare la linea di base, fare clic su **Imposta nuova linea di base**.

L'impostazione della linea di base consente di impostare un nuovo punto di partenza per la raccolta delle

statistiche. La stessa linea di base viene utilizzata per tutte le statistiche NVMe.

# **Gestire i dischi**

# **stati del disco**

System Manager riporta diversi stati per i dischi.

### **stati di accessibilità**

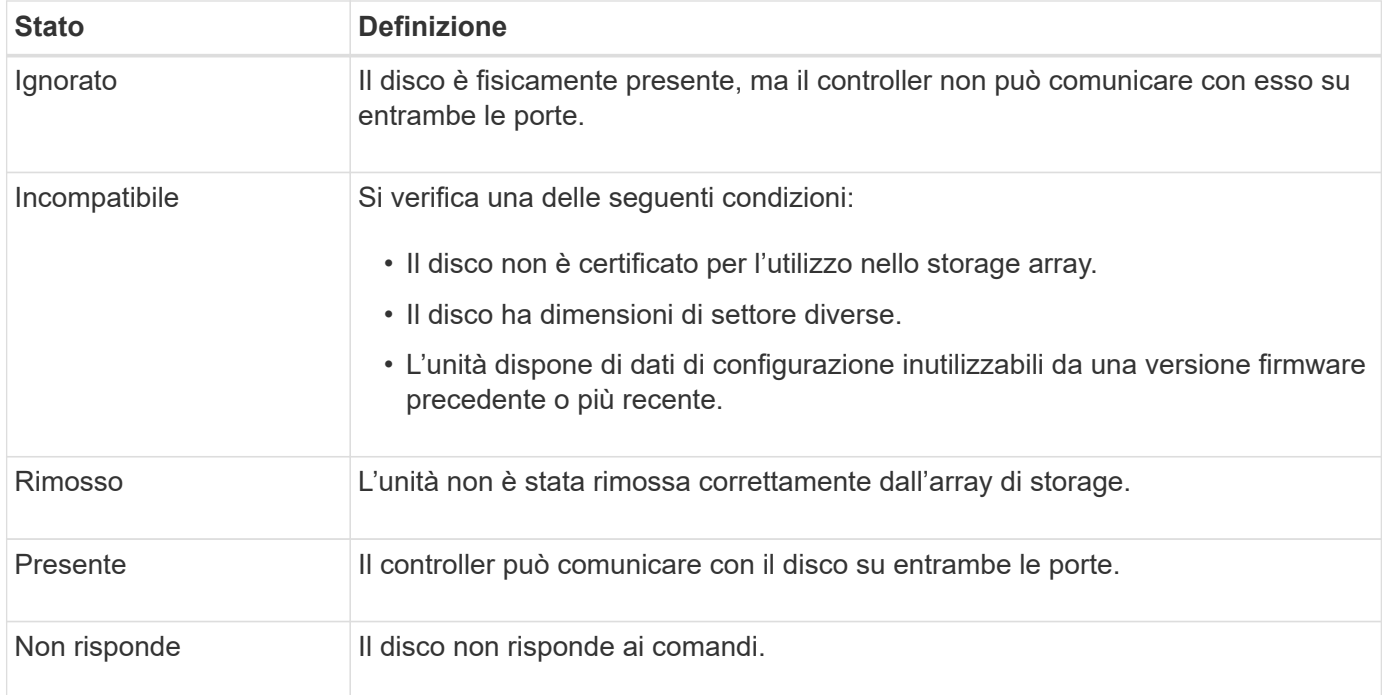

### **stati dei ruoli**

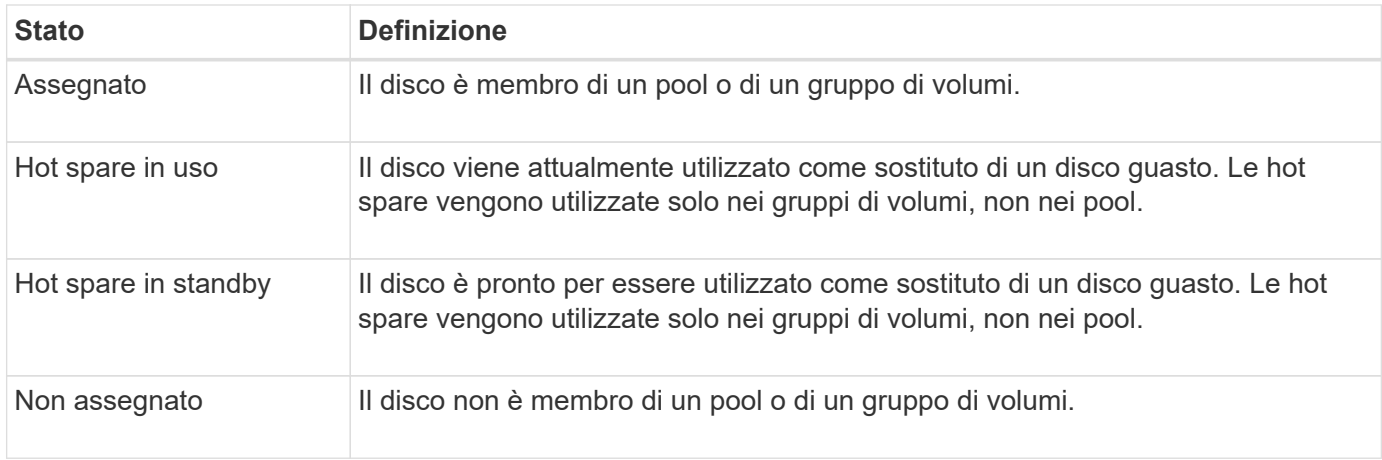

### **stati di disponibilità**

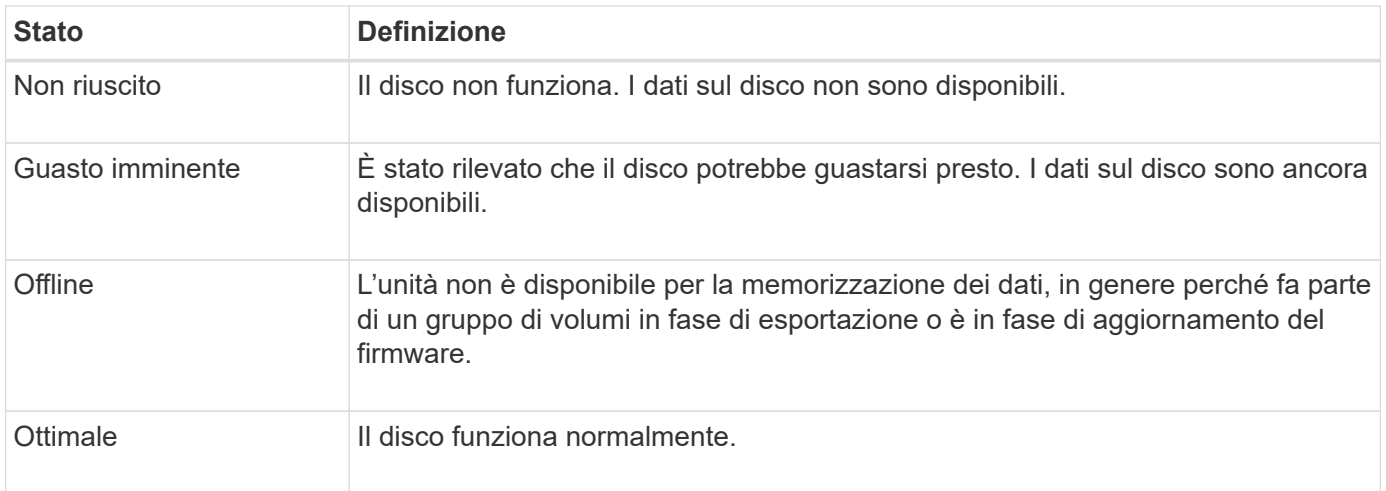

## **Dischi a stato solido (SSD)**

I dischi a stato solido (SSD) sono dispositivi di storage che utilizzano la memoria a stato solido (flash) per memorizzare i dati in modo persistente. Gli SSD emulano i dischi rigidi convenzionali e sono disponibili con le stesse interfacce utilizzate dai dischi rigidi.

#### **Vantaggi degli SSD**

I vantaggi degli SSD rispetto ai dischi rigidi includono:

- Avvio più rapido (senza spin up)
- Latenza inferiore
- IOPS (Higher i/o Operations per second)
- Maggiore affidabilità con meno parti in movimento
- Minore consumo di energia
- Meno calore prodotto e meno raffreddamento richiesto

#### **Identificazione degli SSD**

Dalla pagina hardware, è possibile individuare gli SSD nella vista dello shelf anteriore. Individuare gli alloggiamenti dei dischi che visualizzano l'icona di un fulmine che indica l'installazione di un SSD.

#### **Gruppi di volumi**

Tutti i dischi di un gruppo di volumi devono essere dello stesso tipo di supporto (tutti gli SSD o tutti i dischi rigidi). I gruppi di volumi non possono avere una combinazione di tipi di supporti o di tipi di interfaccia.

#### **Caching**

Il caching in scrittura del controller è sempre abilitato per gli SSD. Il caching in scrittura migliora le performance e prolunga la durata dell'SSD.

Oltre alla cache del controller, è possibile implementare la funzione cache SSD per migliorare le prestazioni generali del sistema. Nella cache SSD, i dati vengono copiati dai volumi e memorizzati su due volumi RAID interni (uno per controller).

# **Limitare la vista del disco**

Se l'array di storage include dischi con diversi tipi di attributi fisici e logici, la pagina hardware fornisce campi di filtro che consentono di limitare la visualizzazione del disco e individuare dischi specifici.

#### **A proposito di questa attività**

I filtri dei dischi possono limitare la visualizzazione solo a determinati tipi di dischi fisici (ad esempio, tutte le unità SAS), con determinati attributi di sicurezza (ad esempio, con funzionalità di protezione), in determinate posizioni logiche (ad esempio, Gruppo di volumi 1). È possibile utilizzare questi filtri insieme o separatamente.

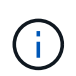

Se tutti i dischi condividono gli stessi attributi fisici, il campo di filtro **Mostra dischi che sono…** non viene visualizzato. Se tutti i dischi condividono gli stessi attributi logici, il campo **Anywhere in the storage array** filter non viene visualizzato.

#### **Fasi**

- 1. Selezionare **hardware**.
- 2. Nel primo campo del filtro (sotto **Mostra unità…**), fare clic sulla freccia a discesa per visualizzare i tipi di unità disponibili e gli attributi di sicurezza.

I tipi di dischi possono includere:

- Tipo di disco (SSD, HDD)
- Tipo di interfaccia del disco
- Capacità del disco (dal più alto al più basso)
- Velocità del disco (dalla più alta alla più bassa) gli attributi di sicurezza possono includere:
- Sicuro
- Abilitato alla sicurezza
- Compatibile CON DA (Data Assurance)
- Conforme a FIPS
- Conforme a FIPS (FIPS 140-2)
- Conforme a FIPS (FIPS 140-3)

Se uno di questi attributi è lo stesso per tutti i dischi, non viene visualizzato nell'elenco a discesa. Ad esempio, se lo storage array include tutti i dischi SSD con interfacce SAS e velocità di 15000 rpm, ma alcuni SSD hanno capacità diverse, l'elenco a discesa visualizza solo le capacità come scelta di filtraggio.

Quando si seleziona un'opzione dal campo, le unità che non corrispondono ai criteri di filtro vengono visualizzate in grigio nella vista grafica.

3. Nella seconda casella di filtro, fare clic sulla freccia a discesa per visualizzare le posizioni logiche disponibili per i dischi.

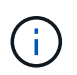

Se è necessario cancellare i criteri di filtro, selezionare **Clear** (Cancella) all'estrema destra delle caselle di filtro.

Le posizioni logiche possono includere:

- Piscine
- Gruppi di volumi
- Hot spare
- Cache SSD
- Non assegnato

Quando si seleziona un'opzione dal campo, le unità che non corrispondono ai criteri di filtro vengono visualizzate in grigio nella vista grafica.

4. In alternativa, è possibile selezionare **accendere le luci di individuazione** all'estrema destra dei campi dei filtri per attivare le luci di individuazione dei dischi visualizzati.

Questa azione consente di individuare fisicamente le unità nell'array di storage.

# **Accendere la spia di individuazione del disco**

Dalla pagina hardware, è possibile accendere la spia di localizzazione per individuare la posizione fisica di un'unità nell'array di storage.

#### **A proposito di questa attività**

È possibile individuare singoli dischi o più dischi visualizzati nella pagina hardware.

#### **Fasi**

- 1. Selezionare **hardware**.
- 2. Per individuare una o più unità, effettuare una delle seguenti operazioni:
	- **Disco singolo** dal grafico dello shelf, individuare il disco che si desidera individuare fisicamente nell'array. (Se la figura mostra i controller, fare clic su **Mostra parte anteriore dello shelf**). Fare clic sull'unità per visualizzarne il menu di scelta rapida, quindi selezionare **attiva indicatore di posizione**.

La spia di localizzazione del disco si accende. Una volta individuato il disco, tornare alla finestra di dialogo e selezionare **Spegni**.

◦ **Dischi multipli** — nei campi dei filtri, selezionare un tipo di disco fisico dall'elenco a discesa a sinistra e un tipo di disco logico dall'elenco a discesa a destra. Il numero di dischi che corrispondono ai criteri specificati viene visualizzato all'estrema destra dei campi. Quindi, è possibile fare clic su **accendere le luci di individuazione** o selezionare **individuare tutte le unità filtrate** dal menu di scelta rapida. Una volta individuati i dischi, tornare alla finestra di dialogo e selezionare **Spegni**.

# **Visualizzare lo stato e le impostazioni del disco**

È possibile visualizzare lo stato e le impostazioni delle unità, ad esempio il tipo di supporto, il tipo di interfaccia e la capacità.

### **Fasi**

- 1. Selezionare **hardware**.
- 2. Se la figura mostra i controller, fare clic su **Mostra parte anteriore dello shelf**.

Il grafico cambia per mostrare i dischi al posto dei controller.

3. Selezionare l'unità per la quale si desidera visualizzare lo stato e le impostazioni.

Viene visualizzato il menu di scelta rapida del disco.

#### 4. Selezionare **Visualizza impostazioni**.

Viene visualizzata la finestra di dialogo Drive Settings (Impostazioni disco).

5. Per visualizzare tutte le impostazioni, fare clic su **Mostra altre impostazioni** nella parte superiore destra della finestra di dialogo.

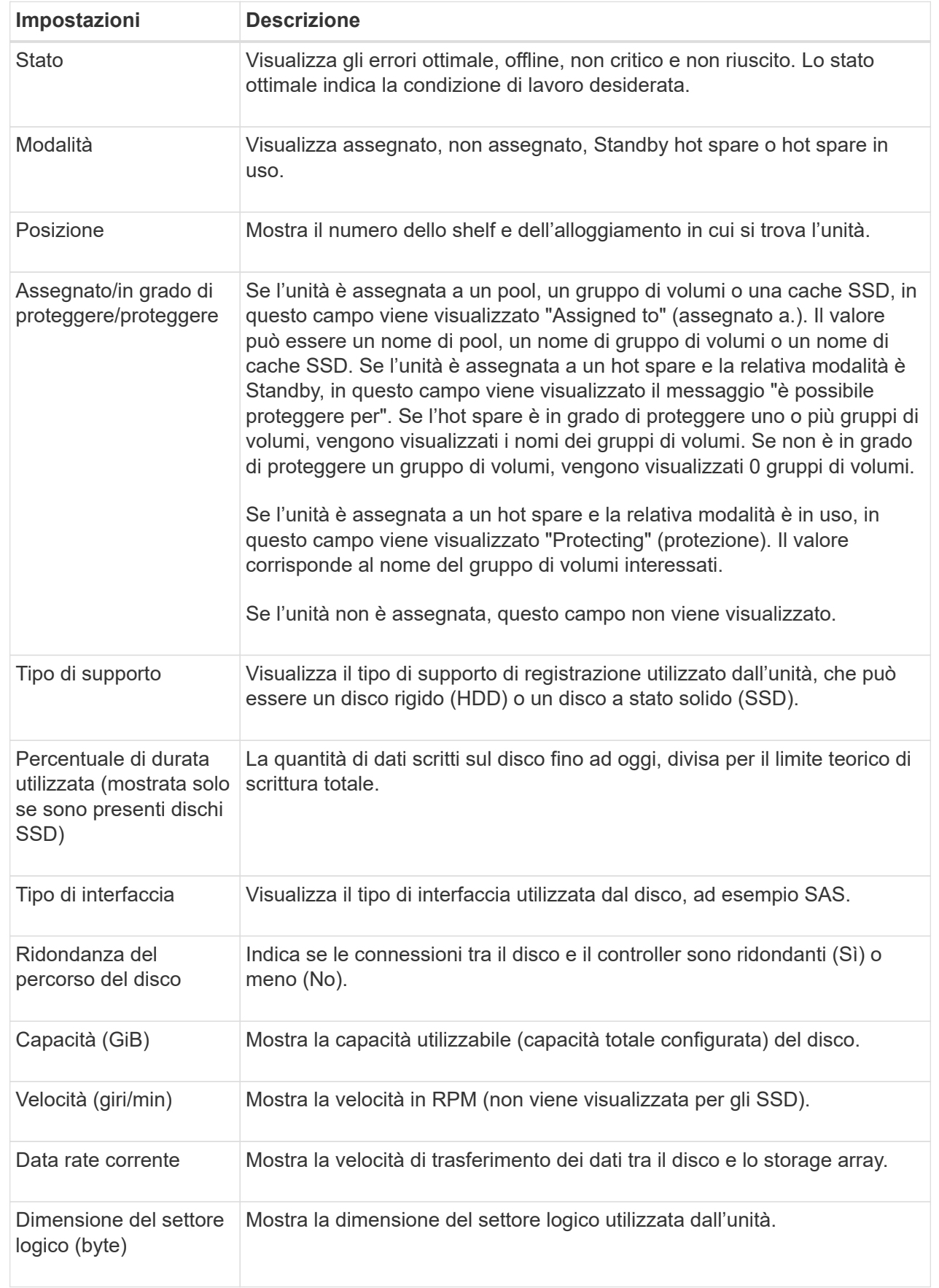

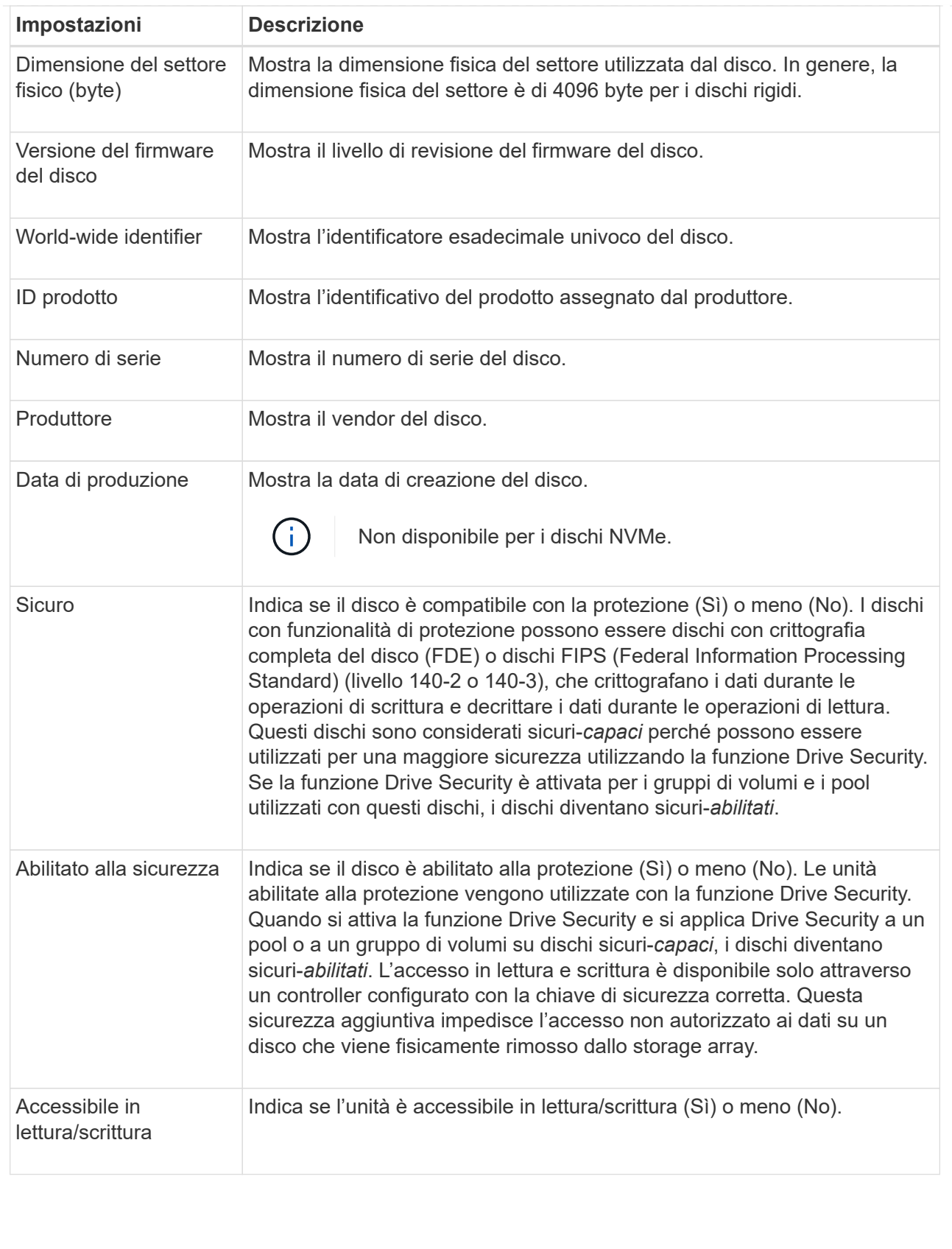

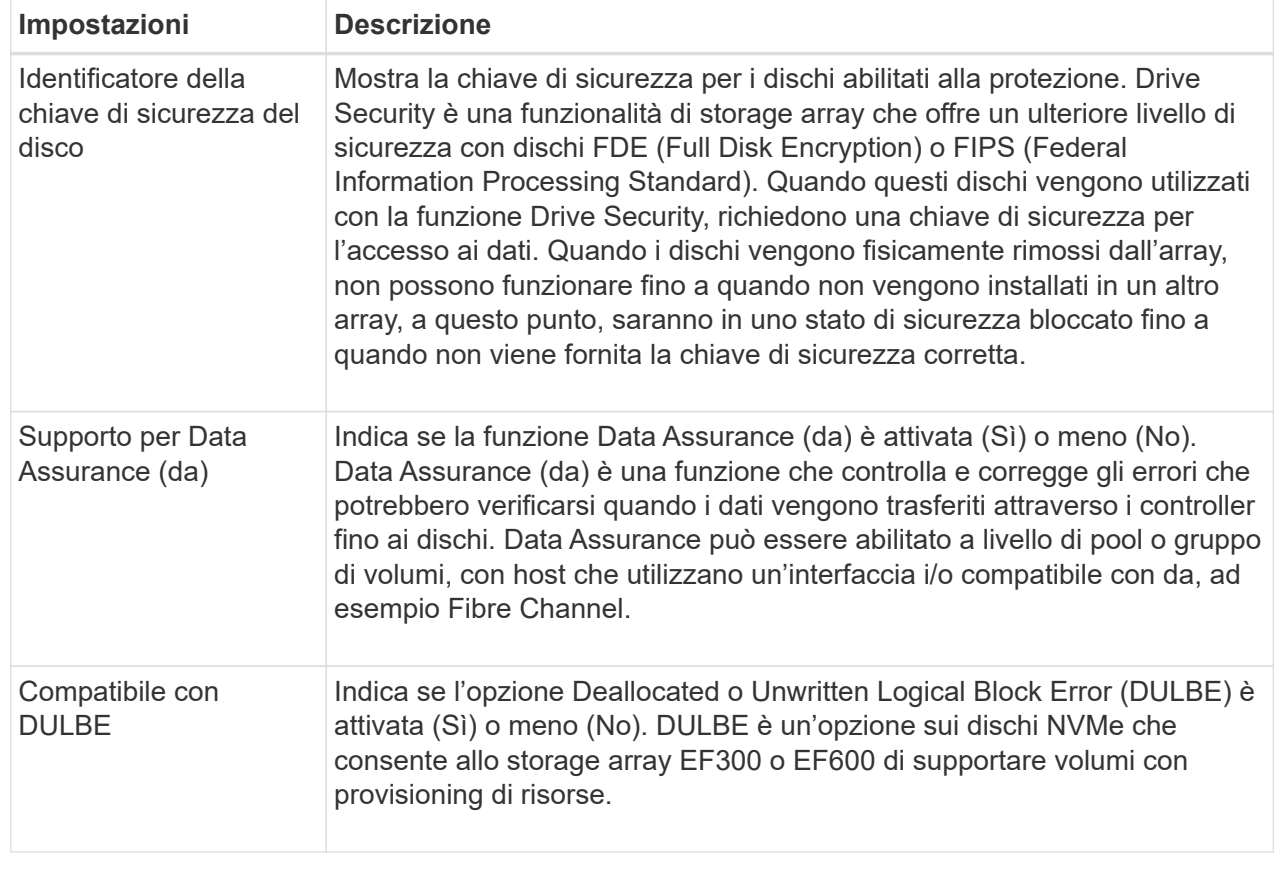

#### 6. Fare clic su **Chiudi**.

### **Sostituire l'unità in modo logico**

Se un disco si guasta o si desidera sostituirlo per qualsiasi altro motivo, è possibile sostituire logicamente il disco guasto con un disco non assegnato o un hot spare completamente integrato.

#### **A proposito di questa attività**

Quando si sostituisce logicamente un disco, questo viene assegnato e diventa un membro permanente del pool o gruppo di volumi associato.

Utilizzare l'opzione di sostituzione logica per sostituire i seguenti tipi di dischi:

- Dischi guasti
- Dischi mancanti
- Dischi SSD che il Recovery Guru ti ha notificato che stanno per finire il loro ciclo di vita
- Dischi rigidi che il Recovery Guru ha notificato che si è verificato un guasto imminente del disco
- Dischi assegnati (disponibili solo per i dischi di un gruppo di volumi, non in un pool)

#### **Prima di iniziare**

L'unità sostitutiva deve avere le seguenti caratteristiche:

• Nello stato ottimale

- Nello stato non assegnato
- Gli stessi attributi del disco da sostituire (tipo di supporto, tipo di interfaccia e così via)
- La stessa funzionalità FDE (consigliata, ma non richiesta)
- La stessa funzionalità da (consigliata, ma non richiesta)

#### **Fasi**

- 1. Selezionare **hardware**.
- 2. Se la figura mostra i controller, fare clic su **Mostra parte anteriore dello shelf**.

Il grafico cambia per mostrare i dischi al posto dei controller.

3. Fare clic sull'unità che si desidera sostituire logicamente.

Viene visualizzato il menu di scelta rapida del disco.

- 4. Fare clic su **logicamente sostituire**.
- 5. **Opzionale:** selezionare la casella di controllo **disco guasto dopo la sostituzione** per eseguire il failover del disco originale dopo la sostituzione.

Questa casella di controllo è attivata solo se l'unità assegnata originale non presenta guasti o è mancante.

6. Dalla tabella **Select a replacement drive** (selezionare un'unità sostitutiva), selezionare l'unità sostitutiva che si desidera utilizzare.

La tabella elenca solo le unità compatibili con l'unità che si sta sostituendo. Se possibile, selezionare un'unità che mantenga la protezione contro la perdita di shelf e la protezione contro la perdita di cassetto.

7. Fare clic su **Sostituisci**.

Se il disco originale è guasto o mancante, i dati vengono ricostruiti sul disco sostitutivo utilizzando le informazioni di parità. La ricostruzione inizia automaticamente. Gli indicatori luminosi di guasto del disco si spengono e gli indicatori luminosi di attività dei dischi nel pool o nel gruppo di volumi iniziano a lampeggiare.

Se l'unità originale non presenta guasti o è mancante, i dati vengono copiati nell'unità sostitutiva. Questa operazione di copia viene avviata automaticamente. Una volta completata l'operazione di copia, il sistema passa allo stato non assegnato dell'unità originale o, se la casella di controllo è stata selezionata, allo stato non riuscito.

## **Ricostruire il disco manualmente**

Normalmente, la ricostruzione del disco viene avviata automaticamente dopo la sostituzione di un disco. Se la ricostruzione del disco non viene avviata automaticamente, è possibile avviare la ricostruzione manualmente.

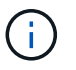

Eseguire questa operazione solo se richiesto dal supporto tecnico o dal Recovery Guru.

#### **Fasi**

- 1. Selezionare **hardware**.
- 2. Se la figura mostra i controller, fare clic su **Mostra parte anteriore dello shelf**.

Il grafico cambia per mostrare i dischi al posto dei controller.

3. Fare clic sull'unità che si desidera ricostruire manualmente.

Viene visualizzato il menu di scelta rapida del disco.

4. Selezionare **Reconstruct** (ricostruzione) e confermare che si desidera eseguire l'operazione.

# **Inizializzare (formattare) il disco**

Se si spostano le unità assegnate da un array di storage a un altro, è necessario inizializzare (formattare) le unità prima di poterli utilizzare nel nuovo array di storage.

#### **A proposito di questa attività**

L'inizializzazione rimuove le informazioni di configurazione precedenti da un disco e le riporta allo stato non assegnato. L'unità è quindi disponibile per l'aggiunta a un nuovo pool o gruppo di volumi nel nuovo array di storage.

Utilizzare l'operazione di inizializzazione del disco quando si sposta un singolo disco. Non è necessario inizializzare le unità se si sposta un intero gruppo di volumi da un array di storage a un altro.

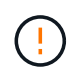

**Possibile perdita di dati** — quando si inizializza un disco, tutti i dati sul disco vengono persi. Eseguire questa operazione solo se richiesto dal supporto tecnico.

#### **Fasi**

- 1. Selezionare **hardware**.
- 2. Se la figura mostra i controller, fare clic su **Mostra parte anteriore dello shelf**.

Il grafico cambia per mostrare i dischi al posto dei controller.

3. Fare clic sull'unità che si desidera inizializzare.

Viene visualizzato il menu di scelta rapida del disco.

4. Selezionare **Inizializza** e confermare che si desidera eseguire l'operazione.

## **Disco guasto**

Se richiesto, è possibile eseguire il failover manuale di un disco.

#### **A proposito di questa attività**

System Manager monitora i dischi nell'array di storage. Quando rileva che un disco sta generando molti errori, il Recovery Guru ti notifica di un guasto imminente del disco. Se questo accade e si dispone di un disco sostitutivo, potrebbe essere necessario eseguire un'azione preventiva. Se non si dispone di un'unità sostitutiva, è possibile attendere il guasto dell'unità.

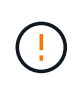

**Possibile perdita dell'accesso ai dati** — questa operazione potrebbe causare la perdita dei dati o la perdita della ridondanza dei dati. Eseguire questa operazione solo se richiesto dal supporto tecnico o dal Recovery Guru.

**Fasi**

- 1. Selezionare **hardware**.
- 2. Se la figura mostra i controller, fare clic su **Mostra parte anteriore dello shelf**.

Il grafico cambia per mostrare i dischi al posto dei controller.

3. Fare clic sull'unità che si desidera guastare.

Viene visualizzato il menu di scelta rapida del disco.

- 4. Selezionare **Fail**.
- 5. Mantenere selezionata la casella di controllo **Copia contenuto disco prima di eseguire il guasto**.

L'opzione di copia viene visualizzata solo per i dischi assegnati e per i gruppi di volumi non RAID 0.

Prima di eseguire un guasto al disco, assicurarsi di copiare il contenuto del disco. A seconda della configurazione, è possibile perdere tutti i dati o la ridondanza dei dati sul pool o sul gruppo di volumi associato se non si copia prima il contenuto del disco.

L'opzione di copia consente un ripristino più rapido del disco rispetto alla ricostruzione e riduce la possibilità di un errore del volume in caso di guasto di un altro disco durante l'operazione di copia.

6. Confermare che si desidera che il disco non sia in grado di funzionare correttamente.

Una volta che il disco si è guastato, attendere almeno 30 secondi prima di rimuoverlo.

### **Cancellare i dischi**

È possibile utilizzare l'opzione Erase (Cancella) per preparare un'unità non assegnata per la rimozione dal sistema. Questa procedura rimuove in modo permanente i dati, garantendo che non possano essere letti di nuovo.

#### **Prima di iniziare**

Il disco deve essere in uno stato non assegnato.

#### **A proposito di questa attività**

Utilizzare l'opzione Erase (Cancella) solo se si desidera rimuovere in modo permanente tutti i dati presenti su un disco. Se il disco è abilitato alla protezione, l'opzione Erase (Cancella) esegue una cancellazione crittografica e ripristina gli attributi di sicurezza del disco su Secure-capable (abilitato alla protezione).

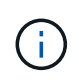

La funzione di cancellazione non supporta alcuni modelli di dischi meno recenti. Se si tenta di cancellare uno di questi modelli precedenti, viene visualizzato un messaggio di errore.

#### **Fasi**

- 1. Selezionare **hardware**.
- 2. Se la figura mostra i controller, fare clic su **Mostra parte anteriore dello shelf**.

Il grafico cambia per mostrare i dischi al posto dei controller.

3. In alternativa, è possibile utilizzare i campi di filtro per visualizzare tutti i dischi non assegnati nello shelf. Dall'elenco a discesa **Mostra unità che sono…**, selezionare **non assegnate**.

La vista shelf mostra solo i dischi non assegnati; tutti gli altri sono disattivati.

4. Per aprire il menu di scelta rapida dell'unità, fare clic sull'unità che si desidera cancellare. Se si desidera selezionare più dischi, è possibile farlo nella finestra di dialogo Erase Drives (Cancella dischi).

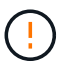

**Possibile perdita di dati** — l'operazione di cancellazione non può essere annullata. Assicurarsi di selezionare le unità corrette durante la procedura.

5. Dal menu di scelta rapida, selezionare **Erase** (Cancella).

Viene visualizzata la finestra di dialogo Erase Drives (Cancella unità), che mostra tutte le unità idonee per un'operazione di cancellazione.

- 6. Se lo si desidera, selezionare altri dischi dalla tabella. Non è possibile selezionare *tutti* dischi; assicurarsi che un disco rimanga deselezionato.
- 7. Confermare l'operazione digitando erase, Quindi fare clic su **Erase** (Cancella).

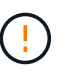

Continuare con questa operazione. Una volta fatto clic su Yes (Sì) nella finestra di dialogo successiva, l'operazione non può essere interrotta.

8. Nella finestra di dialogo Estimated Completion Time (tempo di completamento stimato), fare clic su **Yes** (Sì) per continuare con l'operazione di cancellazione.

#### **Risultati**

L'operazione di cancellazione potrebbe richiedere alcuni minuti o diverse ore. È possibile visualizzare lo stato nel **Home › Visualizza operazioni in corso**. Al termine dell'operazione di cancellazione, i dischi sono disponibili per l'utilizzo in un altro gruppo di volumi o pool di dischi o in un altro array di storage.

#### **Al termine**

Se si desidera utilizzare nuovamente il disco, è necessario inizializzarlo. A tale scopo, selezionare **Inizializza** dal menu di scelta rapida del disco.

### **Sbloccare o ripristinare i dischi NVMe o FIPS bloccati**

Se si inseriscono una o più unità NVMe o FIPS bloccate in un array di storage, è possibile sbloccare i dati dell'unità aggiungendo il file della chiave di sicurezza associato alle unità. Se non si dispone di una chiave di sicurezza, è possibile eseguire un ripristino su ciascuna unità bloccata inserendo il proprio ID di sicurezza fisico (PSID) per ripristinare i propri attributi di sicurezza e cancellare i dati dell'unità.

#### **Prima di iniziare**

- Per l'opzione Unlock (Sblocca), assicurarsi che il file della chiave di sicurezza (con un'estensione di .slk) È disponibile sul client di gestione (il sistema con un browser utilizzato per accedere a System Manager). È inoltre necessario conoscere la password associata alla chiave.
- Per l'opzione Reset (Ripristina), è necessario trovare il PSID su ciascun disco che si desidera reimpostare. Per individuare il PSID, rimuovere fisicamente l'unità e individuare la stringa PSID (massimo 32 caratteri) sull'etichetta dell'unità, quindi reinstallare l'unità.

#### **A proposito di questa attività**

Questa attività descrive come sbloccare i dati nei dischi NVMe o FIPS importando un file di chiave di sicurezza

nell'array di storage. Per le situazioni in cui la chiave di sicurezza non è disponibile, questa attività descrive anche come eseguire un ripristino su un disco bloccato.

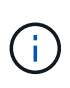

Se il disco è stato bloccato utilizzando un server di gestione delle chiavi esterno, selezionare **Impostazioni › sistema › Gestione delle chiavi di sicurezza** in System Manager per configurare la gestione delle chiavi esterne e sbloccare il disco.

È possibile accedere alla funzione di sblocco dalla pagina hardware o dal **Impostazioni › sistema › Gestione chiavi di sicurezza**. L'attività seguente fornisce istruzioni dalla pagina hardware.

#### **Fasi**

- 1. Selezionare **hardware**.
- 2. Se la figura mostra i controller, fare clic su **Mostra parte anteriore dello shelf**.

Il grafico cambia per mostrare i dischi al posto dei controller.

3. Selezionare l'unità NVMe o FIPS che si desidera sbloccare o ripristinare.

Viene visualizzato il menu di scelta rapida del disco.

4. Selezionare **Unlock** (sblocco) per applicare il file della chiave di sicurezza o **Reset** (Ripristino) se non si dispone di un file della chiave di sicurezza.

Queste opzioni vengono visualizzate solo se si seleziona un disco NVMe o FIPS bloccato.

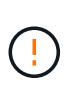

Durante un'operazione di ripristino, tutti i dati vengono cancellati. Eseguire un ripristino solo se non si dispone di una chiave di sicurezza. La reimpostazione di un disco bloccato rimuove in modo permanente tutti i dati presenti sul disco e ripristina i relativi attributi di sicurezza su "sicuro", ma non abilitato. **Questa operazione non è reversibile.**

- 5. Effettuare una delle seguenti operazioni:
	- a. **Unlock**: Nella finestra di dialogo **Unlock Secure Drive**, fare clic su **Browse**, quindi selezionare il file della chiave di sicurezza corrispondente al disco che si desidera sbloccare. Quindi, immettere la password, quindi fare clic su **Unlock** (Sblocca).
	- b. **Reset**: Nella finestra di dialogo **Reset Locked Drive**, immettere la stringa PSID nel campo, quindi digitare RESET per confermare. Fare clic su **Reset** (Ripristina).

Per un'operazione di sblocco, è necessario eseguire questa operazione una sola volta per sbloccare tutti i dischi NVMe o FIPS. Per eseguire un'operazione di ripristino, è necessario selezionare singolarmente ogni disco che si desidera ripristinare.

#### **Risultati**

L'unità è ora disponibile per l'utilizzo in un altro gruppo di volumi o pool di dischi o in un altro array di storage.

# **Gestire le hot spare**

### **Panoramica dei dischi hot spare**

Le hot spare fungono da unità di standby in gruppi di volumi RAID 1, RAID 5 o RAID 6 per System Manager.

Si tratta di dischi completamente funzionanti che non contengono dati. Se un disco si guasta nel gruppo di volumi, il controller ricostruisce automaticamente i dati dal disco guasto a un disco assegnato come hot spare.

Le hot spare non sono dedicate a gruppi di volumi specifici. Possono essere utilizzati per qualsiasi disco guasto nell'array di storage, purché l'hot spare e l'unità condividano questi attributi:

- Capacità uguale (o maggiore capacità per l'hot spare)
- Stesso tipo di supporto (ad esempio HDD o SSD)
- Stesso tipo di interfaccia (ad esempio, SAS)

#### **Come identificare le hot spare**

È possibile assegnare hot spare tramite l'installazione guidata iniziale o dalla pagina hardware. Per determinare se sono assegnati hot spare, andare alla pagina hardware e cercare eventuali alloggiamenti per unità indicati in rosa.

#### **Come funziona la copertura hot spare**

La copertura hot spare funziona come segue:

• È possibile riservare un disco non assegnato come hot spare per i gruppi di volumi RAID 1, RAID 5 o RAID 6.

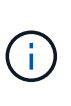

Le hot spare non possono essere utilizzate per i pool che hanno un metodo diverso di protezione dei dati. Invece di riservare un disco aggiuntivo, i pool riservano la capacità di riserva (chiamata *capacità di conservazione*) all'interno di ogni disco del pool. Se un disco si guasta in un pool, il controller ricostruisce i dati in quella capacità di riserva.

- Se un disco all'interno di un gruppo di volumi RAID 1, RAID 5 o RAID 6 si guasta, il controller utilizza automaticamente i dati di ridondanza per ricostruire i dati dal disco guasto. Il disco hot spare viene sostituito automaticamente per il disco guasto senza richiedere uno swap fisico.
- Una volta sostituito fisicamente il disco guasto, viene eseguita un'operazione copyback dall'unità hot spare all'unità sostituita. Se l'unità hot spare è stata designata come membro permanente di un gruppo di volumi, l'operazione copyback non è necessaria.
- La disponibilità della protezione in caso di perdita dei vassoi e della protezione in caso di perdita dei cassetti per un gruppo di volumi dipende dalla posizione delle unità che compongono il gruppo di volumi. La protezione contro la perdita dei vassoi e la perdita dei cassetti potrebbe andare persa a causa di un disco guasto e della posizione dell'unità hot spare. Per assicurarsi che la protezione contro la perdita di vassoio e la protezione contro la perdita di cassetto non siano compromesse, è necessario sostituire un disco guasto per avviare il processo copyback.
- Il volume dell'array di storage rimane online e accessibile durante la sostituzione del disco guasto, poiché il disco hot spare viene sostituito automaticamente per il disco guasto.

#### **Considerazioni sulla capacità del disco hot spare**

Selezionare un'unità con una capacità uguale o superiore alla capacità totale dell'unità che si desidera proteggere. Ad esempio, se si dispone di un disco da 18 GB con capacità configurata di 8 GB, è possibile utilizzare un disco da 9 GB o superiore come hot spare. In genere, non assegnare un disco come hot spare a meno che la sua capacità non sia uguale o superiore alla capacità del disco più grande dell'array di storage.

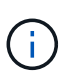

Se non sono disponibili hot spare con la stessa capacità fisica, è possibile utilizzare un disco con capacità inferiore come hot spare se la "capacità utilizzata" del disco è uguale o inferiore alla capacità del disco hot spare.

#### **Considerazioni sui tipi di supporti e di interfaccia**

L'unità utilizzata come hot spare deve condividere lo stesso tipo di supporto e tipo di interfaccia delle unità che proteggerà. Ad esempio, un'unità HDD non può fungere da hot spare per le unità SSD.

#### **Considerazioni per dischi sicuri**

Un disco sicuro, come FDE o FIPS, può fungere da hot spare per dischi con o senza funzionalità di sicurezza. Tuttavia, un disco non sicuro non può fungere da hot spare per dischi con funzionalità di sicurezza.

Quando si seleziona un'unità sicura da utilizzare per un hot spare, System Manager richiede di eseguire una cancellazione sicura prima di procedere. La cancellazione sicura ripristina gli attributi di sicurezza dell'unità su Secure-capable, ma non Secure-enabled.

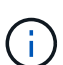

Quando si attiva la funzione Drive Security e si crea un pool o un gruppo di volumi da dischi sicuri, i dischi diventano *sicuri-abilitati*. L'accesso in lettura e scrittura è disponibile solo attraverso un controller configurato con la chiave di sicurezza corretta. Questa sicurezza aggiuntiva impedisce l'accesso non autorizzato ai dati su un disco che viene fisicamente rimosso dallo storage array.

#### **Numero consigliato di dischi hot spare**

Se si è utilizzata l'installazione guidata iniziale per creare automaticamente hot spare, System Manager crea un hot spare ogni 30 dischi di un tipo di supporto e di interfaccia specifici. In caso contrario, è possibile creare manualmente dischi hot spare tra i gruppi di volumi nell'array di storage.

## **Assegnare hot spare**

È possibile assegnare un hot spare come unità di standby per una protezione dei dati aggiuntiva nei gruppi di volumi RAID 1, RAID 5 o RAID 6. Se un disco si guasta in uno di questi gruppi di volumi, il controller ricostruisce i dati dal disco guasto all'hot spare.

#### **Prima di iniziare**

- È necessario creare gruppi di volumi RAID 1, RAID 5 o RAID 6. (Non è possibile utilizzare hot spare per i pool. Un pool utilizza invece la capacità di riserva all'interno di ogni disco per la protezione dei dati.
- Deve essere disponibile un'unità che soddisfi i seguenti criteri:
	- Non assegnato, con stato ottimale.
	- Stesso tipo di supporto dei dischi nel gruppo di volumi (ad esempio, SSD).
	- Stesso tipo di interfaccia dei dischi nel gruppo di volumi (ad esempio, SAS).
	- Capacità uguale o superiore alla capacità utilizzata dei dischi nel gruppo di volumi.

#### **A proposito di questa attività**

Questa attività descrive come assegnare manualmente un hot spare dalla pagina hardware. La copertura consigliata è di due hot spare per set di dischi.

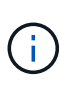

È possibile assegnare hot spare anche dalla procedura guidata di installazione iniziale. È possibile determinare se le hot spare sono già assegnate cercando gli alloggiamenti per dischi indicati in rosa nella pagina hardware.

#### **Fasi**

- 1. Selezionare **hardware**.
- 2. Se la figura mostra i controller, fare clic su **Mostra parte anteriore dello shelf**.

Il grafico cambia per mostrare i dischi al posto dei controller.

3. Selezionare un'unità non assegnata (visualizzata in grigio) che si desidera utilizzare come hot spare.

Viene visualizzato il menu di scelta rapida del disco.

#### 4. Selezionare **Assegna hot spare**.

Se l'unità è abilitata per la cancellazione sicura, viene visualizzata la finestra di dialogo. Per utilizzare un disco abilitato alla protezione come hot spare, è necessario eseguire un'operazione di cancellazione sicura per rimuovere tutti i dati e reimpostare gli attributi di sicurezza.

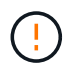

**Possibile perdita di dati** — assicurarsi di aver selezionato il disco corretto. Una volta completata l'operazione di cancellazione sicura, non è possibile ripristinare i dati.

Se il disco è abilitato **non** alla protezione, viene visualizzata la finestra di dialogo Confirm Assign Hot Spare Drive (Conferma assegnazione unità hot spare).

5. Esaminare il testo nella finestra di dialogo, quindi confermare l'operazione.

Il disco viene visualizzato in rosa nella pagina hardware, che indica che si tratta di un disco hot spare.

#### **Risultati**

Se un disco all'interno di un gruppo di volumi RAID 1, RAID 5 o RAID 6 si guasta, il controller utilizza automaticamente i dati di ridondanza per ricostruire i dati dal disco guasto all'hot spare.

### **Annulla assegnazione hot spare**

È possibile modificare un hot spare in un disco non assegnato.

#### **Prima di iniziare**

Lo hot spare deve essere in stato ottimale, Standby.

#### **A proposito di questa attività**

Non è possibile annullare l'assegnazione di un hot spare che sta assumendo il controllo di un disco guasto. Se lo hot spare non si trova in uno stato ottimale, seguire le procedure Recovery Guru per correggere eventuali problemi prima di tentare di annullare l'assegnazione del disco.

#### **Fasi**

- 1. Selezionare **hardware**.
- 2. Se la figura mostra i controller, fare clic su **Mostra parte anteriore dello shelf**.

Il grafico cambia per mostrare i dischi al posto dei controller.

3. Selezionare l'unità hot spare (visualizzata in rosa) che si desidera annullare l'assegnazione.

Se nell'alloggiamento rosa sono presenti linee diagonali, l'hot spare è attualmente in uso e non può essere disassegnato.

Viene visualizzato il menu di scelta rapida del disco.

4. Dall'elenco a discesa del disco, selezionare **Annulla assegnazione hot spare**.

La finestra di dialogo mostra tutti i gruppi di volumi interessati dalla rimozione di questa hot spare e se altri hot spare li proteggono.

5. Confermare l'operazione di annullamento dell'assegnazione.

#### **Risultati**

Il disco viene riportato in Unassigned (non assegnato) (visualizzato in grigio).

# **FAQ sugli shelf**

### **Che cos'è la protezione contro la perdita di shelf e la perdita di cassetto?**

La protezione contro le perdite di shelf e la protezione contro le perdite di cassetto sono attributi di pool e gruppi di volumi che consentono di mantenere l'accesso ai dati in caso di guasto di un singolo shelf o cassetto.

#### **Protezione contro la perdita di shelf**

Uno shelf è l'enclosure che contiene i dischi o i dischi e il controller. La protezione contro la perdita di shelf garantisce l'accessibilità ai dati sui volumi di un pool o di un gruppo di volumi se si verifica una perdita totale di comunicazione con un singolo shelf di dischi. Un esempio di perdita totale di comunicazione potrebbe essere la perdita di alimentazione dello shelf di dischi o il guasto di entrambi i moduli i/o (IOM).

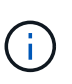

La protezione contro la perdita di shelf non è garantita se un disco si è già guastato nel pool o nel gruppo di volumi. In questa situazione, la perdita dell'accesso a uno shelf di dischi e, di conseguenza, a un altro disco nel pool o nel gruppo di volumi causa la perdita di dati.

I criteri per la protezione dalla perdita di shelf dipendono dal metodo di protezione, come descritto nella tabella seguente:

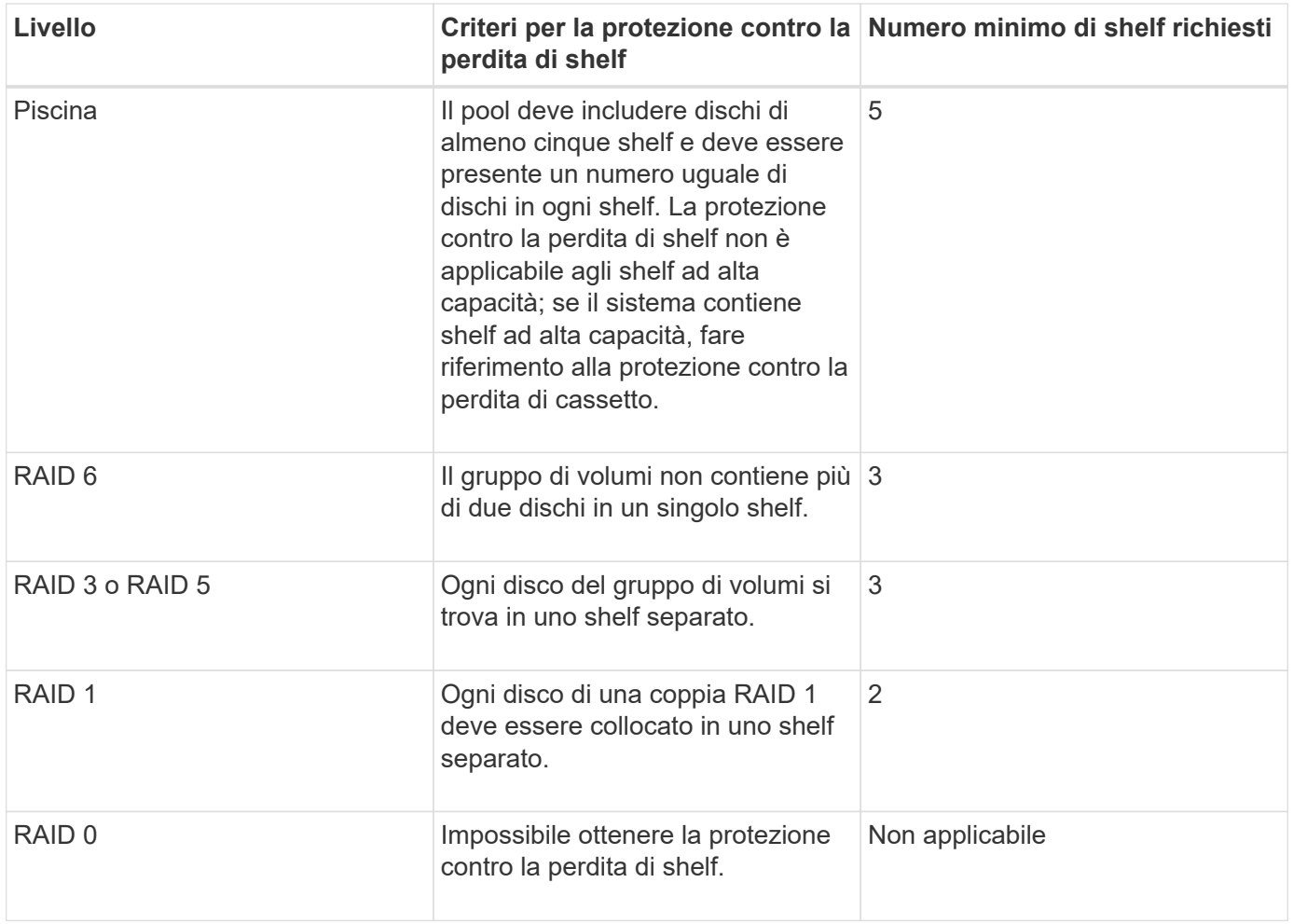

#### **Protezione in caso di perdita del cassetto**

Un cassetto è uno dei compartimenti di uno shelf che si tira per accedere ai dischi. Solo gli scaffali ad alta capacità dispongono di cassetti. La protezione contro la perdita dei cassetti garantisce l'accessibilità ai dati sui volumi di un pool o di un gruppo di volumi se si verifica una perdita totale di comunicazione con un singolo cassetto. Un esempio di perdita totale di comunicazione potrebbe essere la perdita di alimentazione del cassetto o il guasto di un componente interno del cassetto.

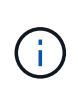

La protezione contro la perdita di cassetto non è garantita se un disco si è già guastato nel pool o nel gruppo di volumi. In questa situazione, la perdita dell'accesso a un cassetto (e di conseguenza a un altro disco nel pool o nel gruppo di volumi) causa la perdita di dati.

I criteri per la protezione dalle perdite di cassetto dipendono dal metodo di protezione, come descritto nella tabella seguente:

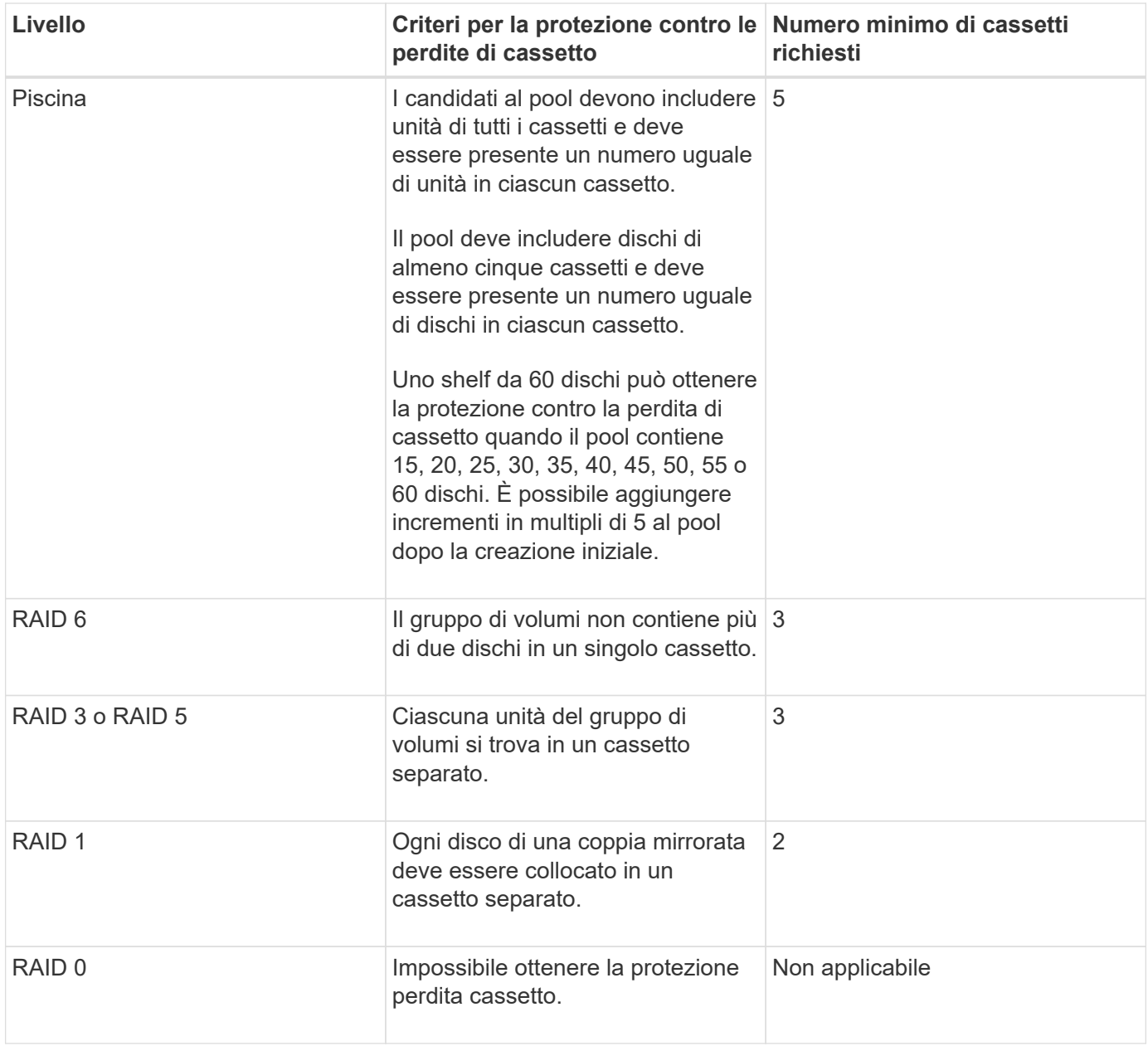

# **Quali sono i cicli di apprendimento della batteria?**

Un ciclo di apprendimento è un ciclo automatico per la calibrazione dell'indicatore della batteria Smart.

Un ciclo di apprendimento è costituito da queste fasi:

- Scaricamento controllato della batteria
- Periodo di riposo
- Caricare

Le batterie vengono scaricate a una soglia prestabilita. Durante questa fase, l'indicatore della batteria viene calibrato.

Un ciclo di apprendimento richiede questi parametri:

- Batterie completamente cariche
- Nessuna batteria surriscaldata

I cicli di apprendimento per i sistemi di controller duplex si verificano contemporaneamente. Per i controller con alimentazione di backup da più di una batteria o un set di celle della batteria, i cicli di apprendimento si verificano in sequenza.

I cicli di apprendimento sono programmati per l'avvio automatico a intervalli regolari, alla stessa ora e nello stesso giorno della settimana. L'intervallo tra i cicli viene descritto in settimane.

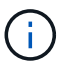

Il completamento di un ciclo di apprendimento potrebbe richiedere diverse ore.

# **FAQ sul controller**

## **Che cos'è la negoziazione automatica?**

La negoziazione automatica è la capacità di un'interfaccia di rete di coordinare automaticamente i propri parametri di connessione (velocità e duplex) con un'altra interfaccia di rete.

La negoziazione automatica è solitamente l'impostazione preferita per la configurazione delle porte di gestione; tuttavia, se la negoziazione non riesce, le impostazioni dell'interfaccia di rete non corrispondenti possono influire notevolmente sulle prestazioni della rete. Nei casi in cui tale condizione non sia accettabile, impostare manualmente le impostazioni dell'interfaccia di rete su una configurazione corretta. La negoziazione automatica viene eseguita dalle porte di gestione Ethernet del controller. La negoziazione automatica non viene eseguita dagli adattatori bus host iSCSI.

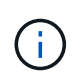

Se la negoziazione automatica non riesce, il controller tenta di stabilire una connessione a 10BASE-T, half-duplex, che è il minimo comune denominatore.

# **Cos'è la configurazione automatica degli indirizzi IPv6 senza stato?**

Con la configurazione automatica senza stato, gli host non ottengono indirizzi e altre informazioni di configurazione da un server.

La configurazione automatica stateless in IPv6 offre indirizzi link-local, multicasting e il protocollo Nighbor Discovery (ND). IPv6 può generare l'ID dell'interfaccia di un indirizzo dall'indirizzo del data link Layer sottostante.

La configurazione automatica stateless e la configurazione automatica stateful si integrano a vicenda. Ad esempio, l'host può utilizzare la configurazione automatica senza stato per configurare i propri indirizzi, ma utilizzare la configurazione automatica con stato per ottenere altre informazioni. La configurazione automatica con stato consente agli host di ottenere indirizzi e altre informazioni di configurazione da un server. Internet Protocol versione 6 (IPv6) definisce anche un metodo per rinumerare tutti gli indirizzi IP di una rete contemporaneamente. IPv6 definisce un metodo per i dispositivi in rete per configurare automaticamente il proprio indirizzo IP e altri parametri senza la necessità di un server.

I dispositivi eseguono questa procedura quando utilizzano la configurazione automatica stateless:

1. **Generare un indirizzo link-local** — il dispositivo genera un indirizzo link-local, che ha 10 bit, seguito da 54 zeri, e seguito dall'ID dell'interfaccia a 64 bit.

- 2. **Verificare l'univocità di un indirizzo link-local** il nodo verifica per assicurarsi che l'indirizzo link-local generato non sia già in uso sulla rete locale. Il nodo invia un messaggio di sollecitazione vicino utilizzando il protocollo ND. In risposta, la rete locale ascolta un messaggio pubblicitario vicino, che indica che un altro dispositivo sta già utilizzando l'indirizzo link-local. In tal caso, è necessario generare un nuovo indirizzo link-local oppure la configurazione automatica non riesce e utilizzare un altro metodo.
- 3. **Assegnazione di un indirizzo link-local** se il dispositivo supera il test di unicità, il dispositivo assegna l'indirizzo link-local alla propria interfaccia IP. L'indirizzo link-local può essere utilizzato per le comunicazioni sulla rete locale, ma non su Internet.
- 4. **Contattare il router** il nodo tenta di contattare un router locale per ulteriori informazioni su come continuare la configurazione. Questo contatto viene eseguito ascoltando i messaggi pubblicitari del router inviati periodicamente dai router o inviando un messaggio di richiesta specifico del router per chiedere a un router informazioni sulle operazioni successive.
- 5. **Fornire la direzione al nodo** il router fornisce la direzione al nodo su come procedere con la configurazione automatica. In alternativa, il router indica all'host come determinare l'indirizzo Internet globale.
- 6. **Configurare l'indirizzo globale** l'host si configura con il suo indirizzo Internet univoco a livello globale. Questo indirizzo è generalmente formato da un prefisso di rete fornito all'host dal router.

# **Quale scegliere: DHCP o configurazione manuale?**

Il metodo predefinito per la configurazione di rete è DHCP (Dynamic host Configuration Protocol). Utilizzare sempre questa opzione a meno che la rete non disponga di un server DHCP.

# **Che cos'è un server DHCP?**

DHCP (Dynamic host Configuration Protocol) è un protocollo che automatizza l'assegnazione di un indirizzo IP (Internet Protocol).

A ciascuna periferica collegata a una rete TCP/IP deve essere assegnato un indirizzo IP univoco. Questi dispositivi includono i controller nell'array di storage.

Senza DHCP, un amministratore di rete inserisce questi indirizzi IP manualmente. Con DHCP, quando un client deve avviare le operazioni TCP/IP, il client trasmette una richiesta di informazioni sull'indirizzo. Il server DHCP riceve la richiesta, assegna un nuovo indirizzo per un periodo di tempo specificato chiamato periodo di lease e invia l'indirizzo al client. Con DHCP, una periferica può avere un indirizzo IP diverso ogni volta che si connette alla rete. In alcuni sistemi, l'indirizzo IP della periferica può cambiare anche quando la periferica è ancora connessa.

# **Come si configura il server DHCP?**

È necessario configurare un server DHCP (Dynamic host Configuration Protocol) per utilizzare gli indirizzi IP (Internet Protocol) statici per i controller dell'array di storage.

Gli indirizzi IP assegnati dal server DHCP sono in genere dinamici e possono essere modificati in quanto il periodo di lease scade. Alcuni dispositivi, ad esempio server e router, devono utilizzare indirizzi statici. I controller dello storage array richiedono anche indirizzi IP statici.

Per informazioni su come assegnare indirizzi statici, consultare la documentazione relativa al server DHCP.

# **Perché è necessario modificare la configurazione di rete del controller?**

Quando si utilizza la gestione fuori banda, è necessario impostare la configurazione di rete per ciascun controller (indirizzo IP (Internet Protocol), subnet mask (subnet mask) e gateway).

È possibile impostare la configurazione di rete utilizzando un server DHCP (Dynamic host Configuration Protocol). Se non si utilizza un server DHCP, è necessario immettere manualmente la configurazione di rete.

# **Dove è possibile ottenere la configurazione di rete?**

È possibile ottenere l'indirizzo IP (Internet Protocol), la subnet mask (subnet mask) e le informazioni del gateway dall'amministratore di rete.

Queste informazioni sono necessarie quando si configurano le porte sui controller.

# **Quali sono le risposte PING di ICMP?**

Internet Control message Protocol (ICMP) è uno dei protocolli della suite TCP/IP.

Il ICMP echo request e a.(ICMP echo reply i messaggi sono comunemente noti come ping messaggi. Ping è uno strumento per la risoluzione dei problemi utilizzato dagli amministratori di sistema per verificare manualmente la connettività tra i dispositivi di rete e per verificare il ritardo di rete e la perdita di pacchetti. Il ping il comando invia un ICMP echo request a un dispositivo in rete e il dispositivo risponde immediatamente con un(ICMP echo reply. A volte, la policy di sicurezza di rete di un'azienda richiede ping (ICMP echo reply) essere disattivati su tutti i dispositivi per renderli più difficili da rilevare da persone non autorizzate.

### **Quando è necessario aggiornare la configurazione della porta o il server iSNS dal server DHCP?**

Aggiornare il server DHCP ogni volta che il server viene modificato o aggiornato e le informazioni DHCP relative all'array di storage corrente e all'array di storage che si desidera utilizzare sono cambiate.

In particolare, aggiornare la configurazione della porta o il server iSNS dal server DHCP quando si sa che il server DHCP assegnerà indirizzi diversi.

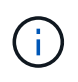

L'aggiornamento della configurazione di una porta è distruttivo per tutte le connessioni iSCSI su tale porta.

## **Cosa devo fare dopo aver configurato le porte di gestione?**

Se è stato modificato l'indirizzo IP per lo storage array, potrebbe essere necessario aggiornare la vista globale dell'array in Unified Manager.

Per aggiornare la vista array globale in Unified Manager, aprire l'interfaccia e accedere al **Manage › Discover**.

Se si utilizza ancora Gestione storage SANtricity, accedere alla finestra Gestione aziendale, dove è necessario rimuovere e aggiungere nuovamente il nuovo indirizzo IP.

# **Perché il sistema storage non è in modalità ottimale?**

Un sistema storage in modalità non ottimale è dovuto a uno stato di configurazione del sistema non valido. Nonostante questo stato, il normale accesso i/o ai volumi esistenti è completamente supportato; tuttavia, System Manager proibirà alcune operazioni.

Un sistema storage potrebbe passare a una configurazione di sistema non valida per uno dei seguenti motivi:

- Il controller è fuori conformità, probabilmente perché ha un codice SMID (Submodel ID) errato o ha superato il limite delle funzionalità premium.
- È in corso un'operazione di servizio interna, ad esempio il download del firmware del disco.
- Il controller ha superato la soglia di errore di parità ed è entrato in blocco.
- Si è verificata una condizione generale di blocco.

# **Domande frequenti su iSCSI**

### **Cosa accade quando si utilizza un server iSNS per la registrazione?**

Quando si utilizzano le informazioni del server iSNS (Internet Storage Name Service), è possibile configurare gli host (iniziatori) in modo che interrogino il server iSNS per recuperare le informazioni dal server di destinazione (controller).

Questa registrazione fornisce al server iSNS le informazioni relative al nome qualificato iSCSI (IQN) e alla porta del controller e consente di eseguire query tra gli iniziatori (host iSCSI) e le destinazioni (controller).

## **Quali metodi di registrazione sono supportati automaticamente per iSCSI?**

L'implementazione iSCSI supporta il metodo di ricerca iSNS (Internet Storage Name Service) o l'utilizzo del comando Invia destinazioni.

Il metodo iSNS consente il rilevamento iSNS tra gli iniziatori (host iSCSI) e le destinazioni (controller). Il controller di destinazione viene registrato per fornire al server iSNS le informazioni relative a iSCSI Qualified Name (IQN) e porta del controller.

Se non si configura iSNS, l'host iSCSI può inviare il comando Invia destinazioni durante una sessione di rilevamento iSCSI. In risposta, il controller restituisce le informazioni sulla porta (ad esempio, il valore IQN di destinazione, l'indirizzo IP della porta, la porta di ascolto e il gruppo di porte di destinazione). Questo metodo di ricerca non è necessario se si utilizza iSNS, perché l'iniziatore host può recuperare gli IP di destinazione dal server iSNS.

## **Come si interpretano le statistiche di iSER su InfiniBand?**

La finestra di dialogo View iSER over InfiniBand Statistics (Visualizza statistiche iSER su InfiniBand) visualizza le statistiche di destinazione locale (protocollo) e le statistiche dell'interfaccia iSER su InfiniBand (IB). Tutte le statistiche sono di sola lettura e non possono essere impostate.

• **Statistiche di destinazione locale (protocollo)** — fornisce statistiche per la destinazione iSER su InfiniBand, che mostra l'accesso a livello di blocco ai propri supporti di storage.

• **Statistiche dell'interfaccia iSER su InfiniBand** — fornisce statistiche per tutte le porte iSER su InfiniBand sull'interfaccia InfiniBand, che includono statistiche sulle prestazioni e informazioni sugli errori di collegamento associate a ciascuna porta dello switch.

È possibile visualizzare ciascuna di queste statistiche come statistiche raw o come statistiche baseline. Le statistiche raw sono tutte le statistiche raccolte dall'avvio dei controller. Le statistiche di riferimento sono statistiche point-in-time raccolte dall'ora di riferimento impostata.

# **Cosa devo fare per configurare o diagnosticare iSER su InfiniBand?**

La seguente tabella elenca le funzioni di System Manager che è possibile utilizzare per configurare e gestire le sessioni iSER su InfiniBand.

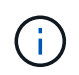

Le impostazioni di iSER su InfiniBand sono disponibili solo se il controller dello storage array include una porta di gestione host iSER su InfiniBand.

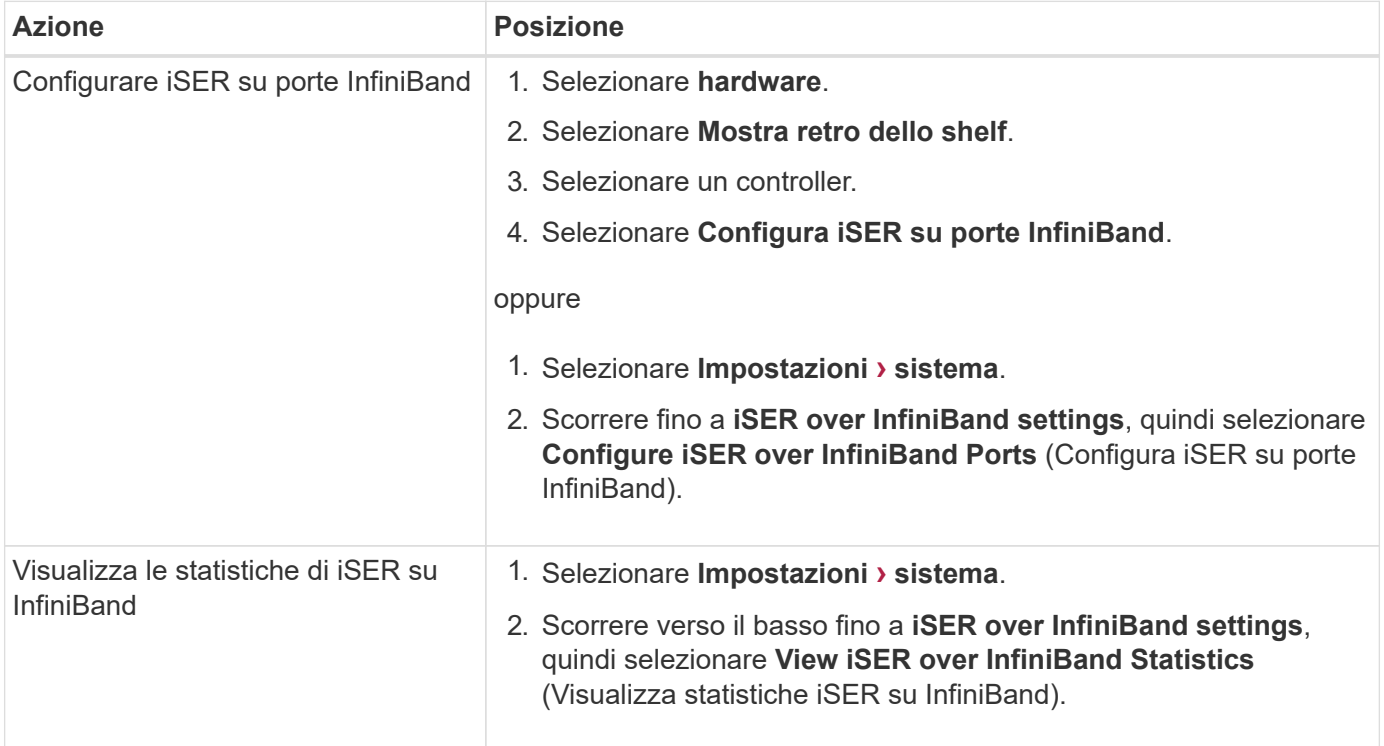

## **Quali altre operazioni è necessario eseguire per configurare o diagnosticare iSCSI?**

Le sessioni iSCSI possono essere eseguite con host o array di storage remoti in una relazione di mirroring asincrona. Le seguenti tabelle elencano le funzioni di System Manager che è possibile utilizzare per configurare e gestire queste sessioni iSCSI.

Le impostazioni iSCSI sono disponibili solo se lo storage array supporta iSCSI.

**Configurare iSCSI**

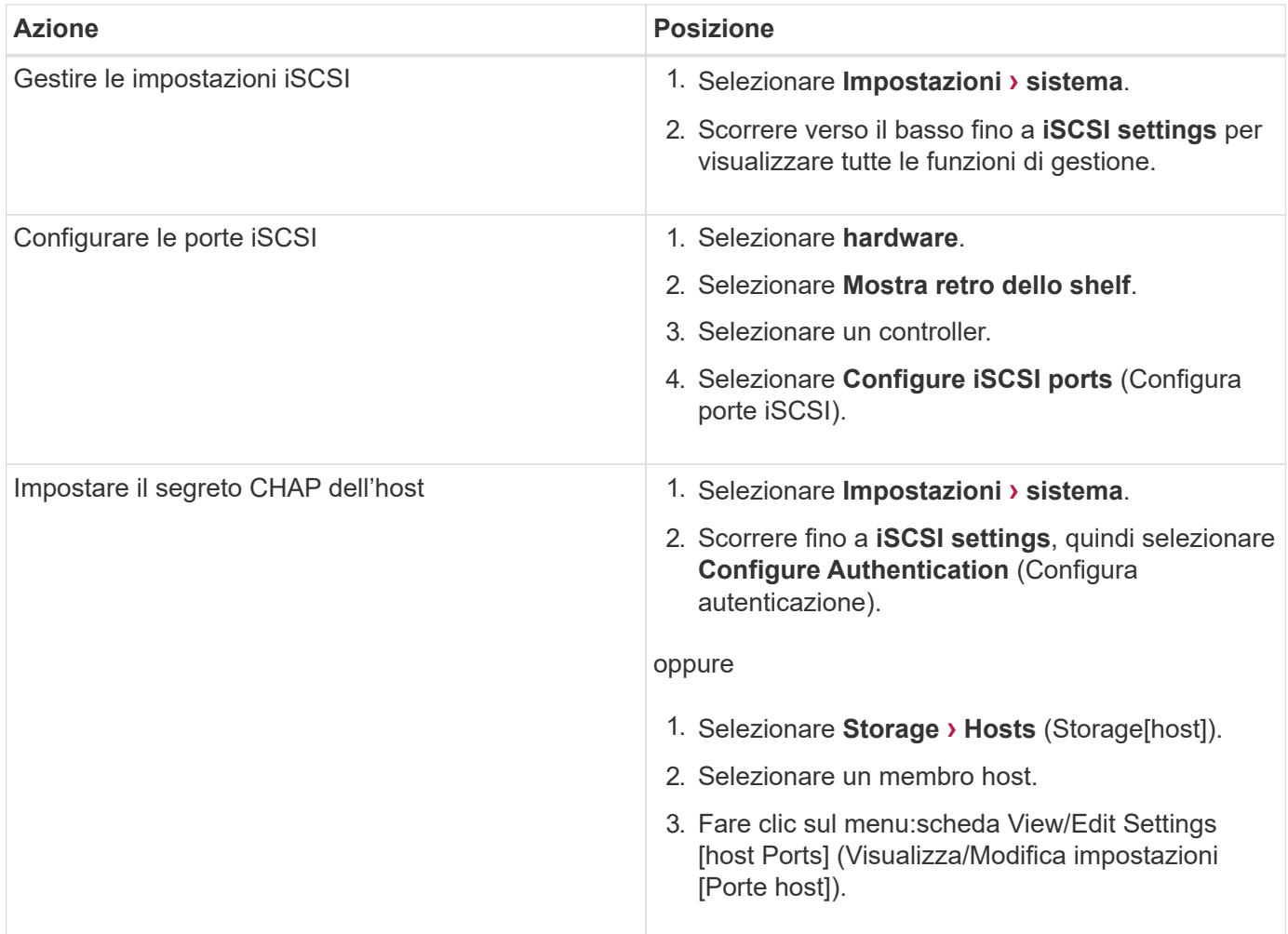

### **Eseguire la diagnosi di iSCSI**

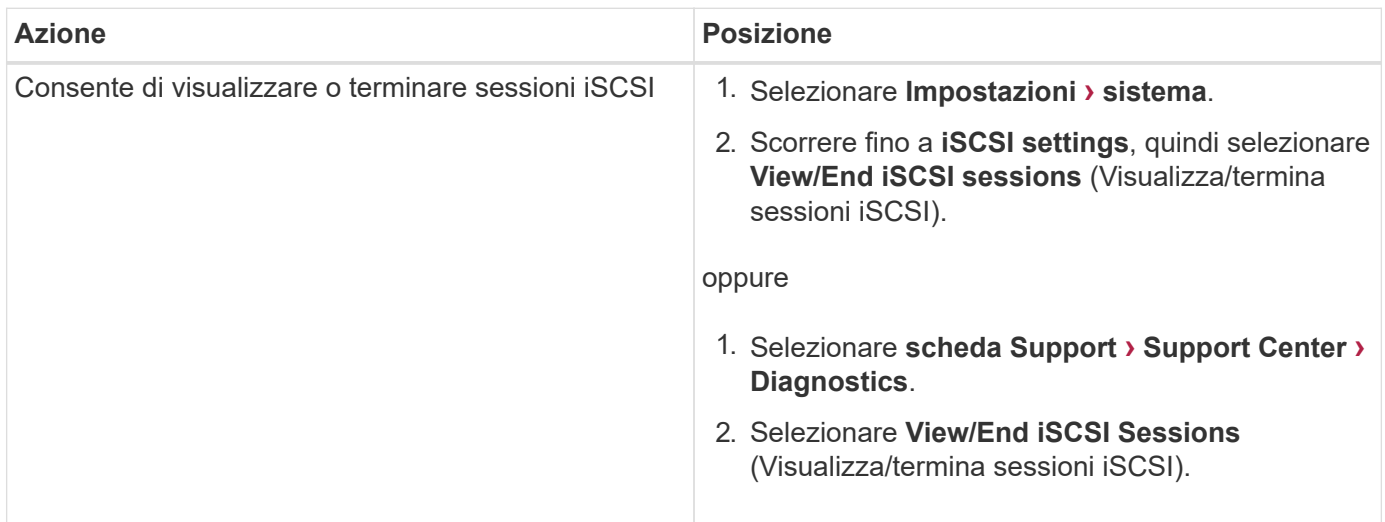

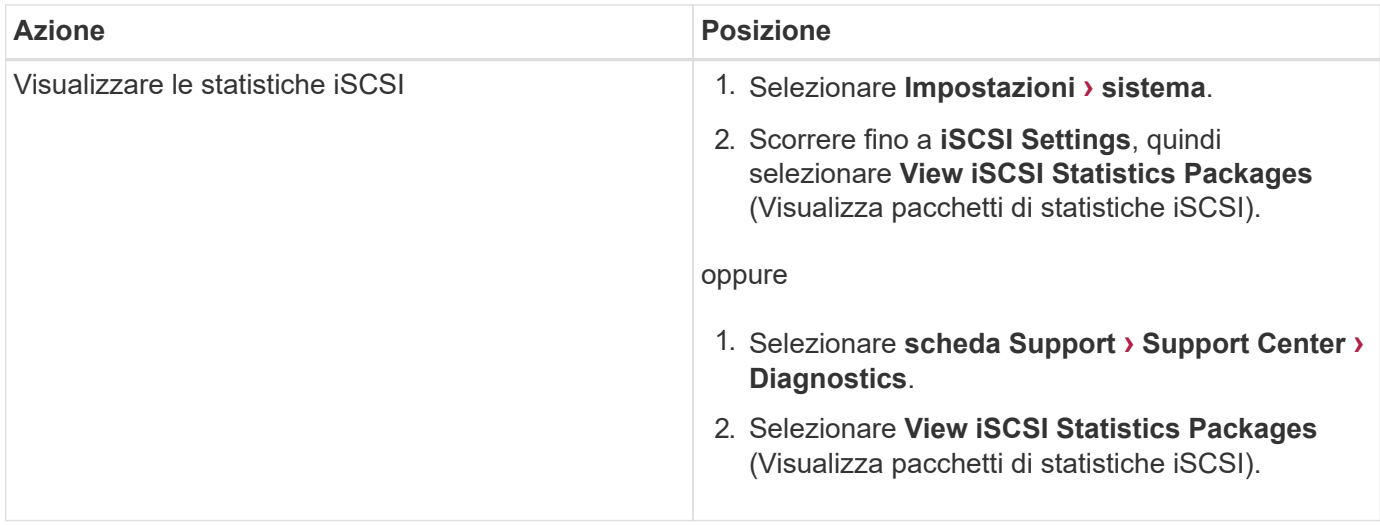

# **Domande frequenti su NVMe**

# **Come si interpretano le statistiche NVMe sulle fabric?**

La finestra di dialogo View NVMe over Fabrics Statistics (Visualizza statistiche NVMe su fabric) visualizza le statistiche per il sottosistema NVMe e l'interfaccia RDMA. Tutte le statistiche sono di sola lettura e non possono essere impostate.

- **NVMe Subsystem statistics** Mostra le statistiche del controller NVMe e della relativa coda. Il controller NVMe fornisce un percorso di accesso tra un host e gli spazi dei nomi nell'array di storage. È possibile esaminare le statistiche del sottosistema NVMe per elementi quali errori di connessione, ripristini e arresti. Per ulteriori informazioni su queste statistiche, fare clic su **Visualizza legenda per le intestazioni delle tabelle**.
- **RDMA Interface statistics** fornisce statistiche per tutte le porte NVMe over Fabrics sull'interfaccia RDMA, che includono statistiche sulle performance e informazioni sugli errori di collegamento associate a ciascuna porta dello switch. Questa scheda viene visualizzata solo quando sono disponibili porte NVMe over Fabrics. Per ulteriori informazioni sulle statistiche, fare clic su **Visualizza legenda per le intestazioni delle tabelle**.

È possibile visualizzare ciascuna di queste statistiche come statistiche raw o come statistiche baseline. Le statistiche raw sono tutte le statistiche raccolte dall'avvio dei controller. Le statistiche di riferimento sono statistiche point-in-time raccolte dall'ora di riferimento impostata.

### **Quali altre operazioni è necessario eseguire per configurare o diagnosticare NVMe su InfiniBand?**

La seguente tabella elenca le funzioni di System Manager che è possibile utilizzare per configurare e gestire le sessioni NVMe su InfiniBand.

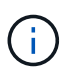

Le impostazioni NVMe over InfiniBand sono disponibili solo se il controller dello storage array include una porta NVMe over InfiniBand.
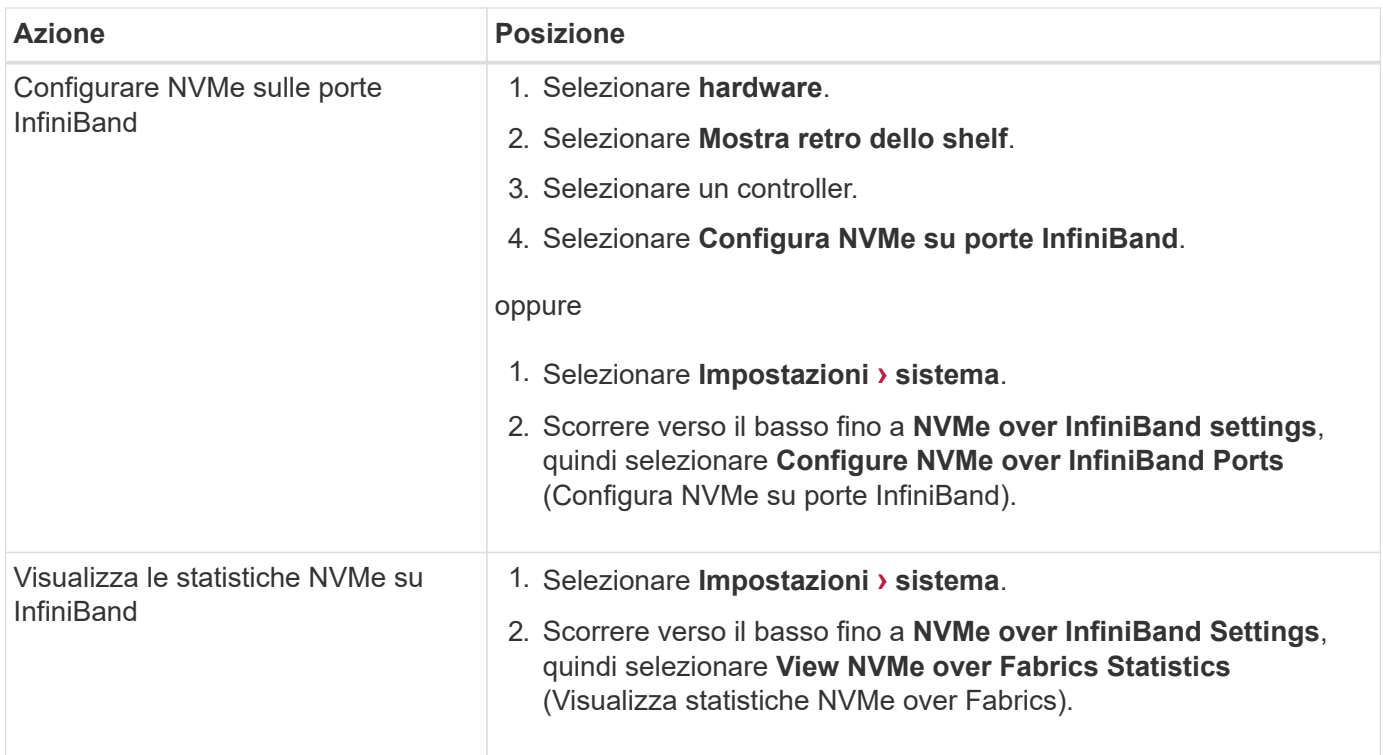

#### **Quali altre operazioni è necessario eseguire per configurare o diagnosticare NVMe su RoCE?**

È possibile configurare e gestire NVMe su RoCE dalle pagine hardware e impostazioni.

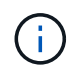

Le impostazioni NVMe over RoCE sono disponibili solo se il controller dello storage array include una porta NVMe over RoCE.

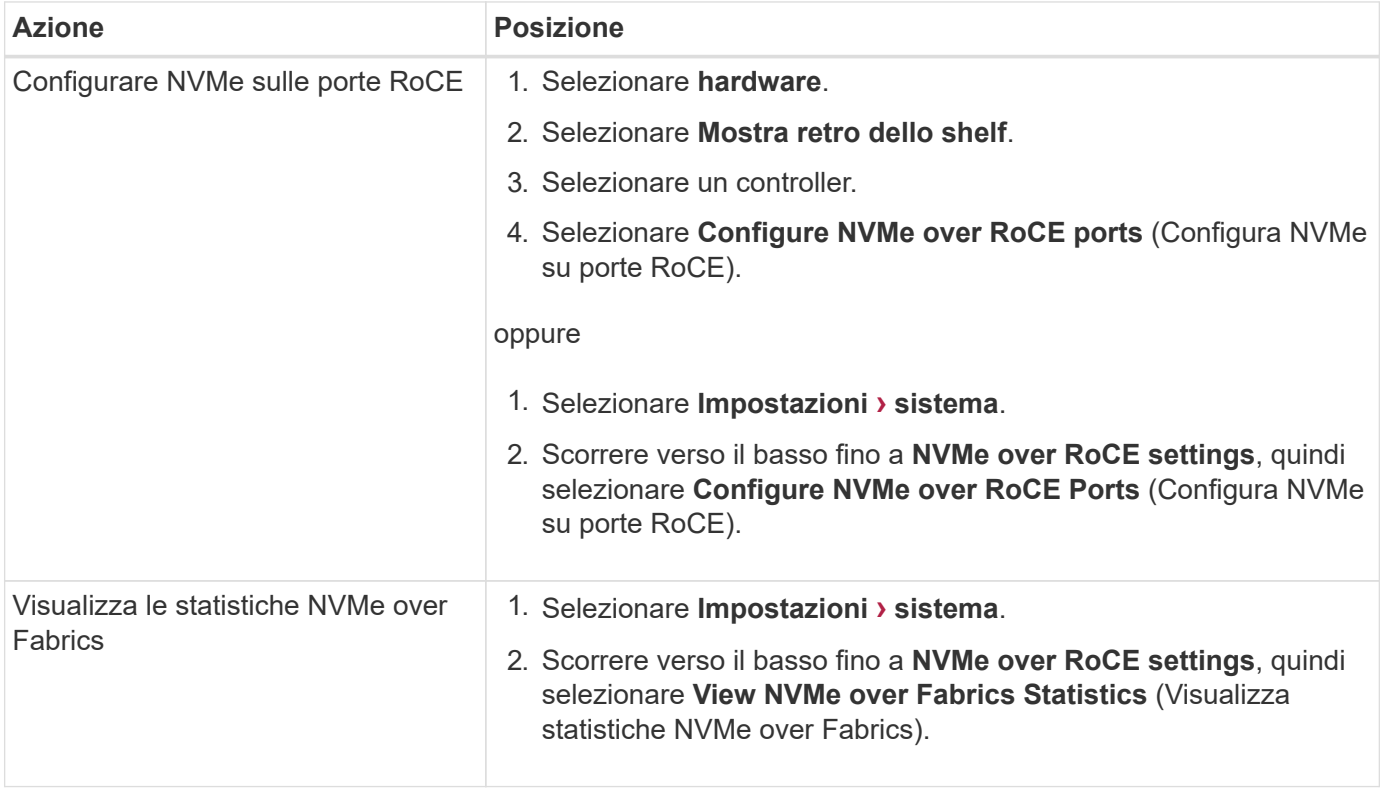

## **Perché sono presenti due indirizzi IP per una porta fisica?**

Lo storage array EF600 può includere due HICS, uno esterno e uno interno.

In questa configurazione, l'HIC esterno è collegato a un HIC interno ausiliario. Ciascuna porta fisica a cui è possibile accedere dall'HIC esterno dispone di una porta virtuale associata dall'HIC interno.

Per ottenere prestazioni massime di 200 GB, è necessario assegnare un indirizzo IP univoco per le porte fisiche e virtuali in modo che l'host possa stabilire connessioni a ciascuna porta. Se non si assegna un indirizzo IP alla porta virtuale, l'HIC funziona a circa la metà della velocità.

## **Perché esistono due set di parametri per una porta fisica?**

Lo storage array EF600 può includere due HICS, uno esterno e uno interno.

In questa configurazione, l'HIC esterno è collegato a un HIC interno ausiliario. Ciascuna porta fisica a cui è possibile accedere dall'HIC esterno dispone di una porta virtuale associata dall'HIC interno.

Per ottenere prestazioni massime di 200 GB, è necessario assegnare i parametri per le porte fisiche e virtuali in modo che l'host possa stabilire connessioni a ciascuna porta. Se non si assegnano parametri alla porta virtuale, l'HIC funziona a circa la metà della velocità.

# **FAQ sui dischi**

## **Che cos'è un disco hot spare?**

Le hot spare fungono da unità di standby nei gruppi di volumi RAID 1, RAID 5 o RAID 6. Si tratta di dischi completamente funzionanti che non contengono dati. Se un disco si guasta nel gruppo di volumi, il controller ricostruisce automaticamente i dati dal disco guasto a un hot spare.

Se un disco si guasta nell'array di storage, il disco hot spare viene sostituito automaticamente per il disco guasto senza richiedere uno swap fisico. Se il disco hot spare è disponibile quando si verifica un guasto, il controller utilizza i dati di ridondanza per ricostruire i dati dal disco guasto al disco hot spare.

Un disco hot spare non è dedicato a un gruppo di volumi specifico. È invece possibile utilizzare un disco hot spare per qualsiasi disco guasto nell'array di storage con la stessa capacità o capacità inferiore. Un disco hot spare deve essere dello stesso tipo di supporto (HDD o SSD) dei dischi che protegge.

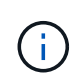

I dischi hot spare non sono supportati con i pool. Invece dei dischi hot spare, i pool utilizzano la capacità di conservazione all'interno di ogni disco che comprende il pool.

## **Che cos'è la capacità di conservazione?**

La capacità di conservazione è la quantità di capacità (numero di dischi) riservata in un pool per supportare potenziali guasti del disco.

Quando viene creato un pool, il sistema riserva automaticamente una quantità predefinita di capacità di conservazione in base al numero di dischi nel pool.

I pool utilizzano la capacità di conservazione durante la ricostruzione, mentre i gruppi di volumi utilizzano

dischi hot spare per lo stesso scopo. Il metodo della capacità di conservazione è un miglioramento rispetto ai dischi hot spare perché consente una ricostruzione più rapida. La capacità di conservazione viene distribuita su un certo numero di dischi nel pool invece che su un disco nel caso di un disco hot spare, in modo da non essere limitati dalla velocità o dalla disponibilità di un disco.

#### **Perché dovrei sostituire logicamente un disco?**

Se un disco si guasta o si desidera sostituirlo per qualsiasi altro motivo e si dispone di un disco non assegnato nell'array di storage, è possibile sostituire logicamente il disco guasto con quello non assegnato. Se non si dispone di un disco non assegnato, è possibile sostituirlo fisicamente.

I dati dell'unità originale vengono copiati o ricostruiti sull'unità sostitutiva.

## **Dove è possibile visualizzare lo stato di un disco in fase di ricostruzione?**

È possibile visualizzare lo stato di ricostruzione del disco dalla dashboard Operations in Progress (operazioni in corso).

Nella pagina iniziale, fare clic sul collegamento **View Operations in Progress** (Visualizza operazioni in corso) in alto a destra.

A seconda del disco, la ricostruzione completa potrebbe richiedere molto tempo. Se la proprietà di un volume è cambiata, potrebbe essere eseguita una ricostruzione completa invece della ricostruzione rapida.

#### **Informazioni sul copyright**

Copyright © 2024 NetApp, Inc. Tutti i diritti riservati. Stampato negli Stati Uniti d'America. Nessuna porzione di questo documento soggetta a copyright può essere riprodotta in qualsiasi formato o mezzo (grafico, elettronico o meccanico, inclusi fotocopie, registrazione, nastri o storage in un sistema elettronico) senza previo consenso scritto da parte del detentore del copyright.

Il software derivato dal materiale sottoposto a copyright di NetApp è soggetto alla seguente licenza e dichiarazione di non responsabilità:

IL PRESENTE SOFTWARE VIENE FORNITO DA NETAPP "COSÌ COM'È" E SENZA QUALSIVOGLIA TIPO DI GARANZIA IMPLICITA O ESPRESSA FRA CUI, A TITOLO ESEMPLIFICATIVO E NON ESAUSTIVO, GARANZIE IMPLICITE DI COMMERCIABILITÀ E IDONEITÀ PER UNO SCOPO SPECIFICO, CHE VENGONO DECLINATE DAL PRESENTE DOCUMENTO. NETAPP NON VERRÀ CONSIDERATA RESPONSABILE IN ALCUN CASO PER QUALSIVOGLIA DANNO DIRETTO, INDIRETTO, ACCIDENTALE, SPECIALE, ESEMPLARE E CONSEQUENZIALE (COMPRESI, A TITOLO ESEMPLIFICATIVO E NON ESAUSTIVO, PROCUREMENT O SOSTITUZIONE DI MERCI O SERVIZI, IMPOSSIBILITÀ DI UTILIZZO O PERDITA DI DATI O PROFITTI OPPURE INTERRUZIONE DELL'ATTIVITÀ AZIENDALE) CAUSATO IN QUALSIVOGLIA MODO O IN RELAZIONE A QUALUNQUE TEORIA DI RESPONSABILITÀ, SIA ESSA CONTRATTUALE, RIGOROSA O DOVUTA A INSOLVENZA (COMPRESA LA NEGLIGENZA O ALTRO) INSORTA IN QUALSIASI MODO ATTRAVERSO L'UTILIZZO DEL PRESENTE SOFTWARE ANCHE IN PRESENZA DI UN PREAVVISO CIRCA L'EVENTUALITÀ DI QUESTO TIPO DI DANNI.

NetApp si riserva il diritto di modificare in qualsiasi momento qualunque prodotto descritto nel presente documento senza fornire alcun preavviso. NetApp non si assume alcuna responsabilità circa l'utilizzo dei prodotti o materiali descritti nel presente documento, con l'eccezione di quanto concordato espressamente e per iscritto da NetApp. L'utilizzo o l'acquisto del presente prodotto non comporta il rilascio di una licenza nell'ambito di un qualche diritto di brevetto, marchio commerciale o altro diritto di proprietà intellettuale di NetApp.

Il prodotto descritto in questa guida può essere protetto da uno o più brevetti degli Stati Uniti, esteri o in attesa di approvazione.

LEGENDA PER I DIRITTI SOTTOPOSTI A LIMITAZIONE: l'utilizzo, la duplicazione o la divulgazione da parte degli enti governativi sono soggetti alle limitazioni indicate nel sottoparagrafo (b)(3) della clausola Rights in Technical Data and Computer Software del DFARS 252.227-7013 (FEB 2014) e FAR 52.227-19 (DIC 2007).

I dati contenuti nel presente documento riguardano un articolo commerciale (secondo la definizione data in FAR 2.101) e sono di proprietà di NetApp, Inc. Tutti i dati tecnici e il software NetApp forniti secondo i termini del presente Contratto sono articoli aventi natura commerciale, sviluppati con finanziamenti esclusivamente privati. Il governo statunitense ha una licenza irrevocabile limitata, non esclusiva, non trasferibile, non cedibile, mondiale, per l'utilizzo dei Dati esclusivamente in connessione con e a supporto di un contratto governativo statunitense in base al quale i Dati sono distribuiti. Con la sola esclusione di quanto indicato nel presente documento, i Dati non possono essere utilizzati, divulgati, riprodotti, modificati, visualizzati o mostrati senza la previa approvazione scritta di NetApp, Inc. I diritti di licenza del governo degli Stati Uniti per il Dipartimento della Difesa sono limitati ai diritti identificati nella clausola DFARS 252.227-7015(b) (FEB 2014).

#### **Informazioni sul marchio commerciale**

NETAPP, il logo NETAPP e i marchi elencati alla pagina<http://www.netapp.com/TM> sono marchi di NetApp, Inc. Gli altri nomi di aziende e prodotti potrebbero essere marchi dei rispettivi proprietari.